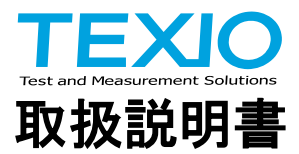

# デジタルマルチメータ **DL-2141 DL-2142 DL-2142G**

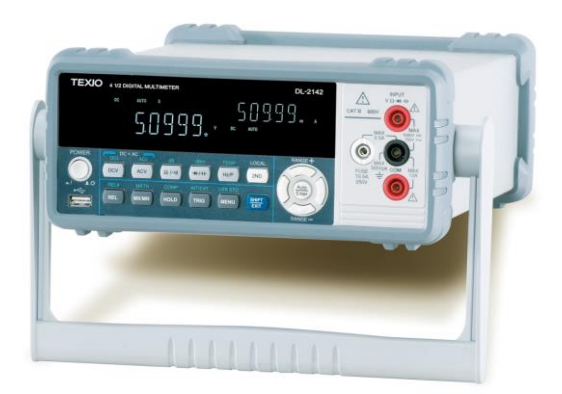

B71-0419-11

### 保証について

このたびは、当社計測器をお買い上げいただきまして誠にありがとうございます。 ご使用に際し、本器の性能を十分に発揮していただくために、本取扱説明書(以下本説 明書と記します)を最後までよくお読みいただき、正しい使い方により、末永くご愛用くだ さいますようお願い申し上げます。本説明書は、大切に保管してください。

お買い上げの明細書(納品書、領収書等)は保証書の代わりとなりますので、大切に保 管してください。

アフターサービスに関しまして、また、商品についてご不明な点がございましたら、当社・ サービスセンターまでお問い合わせください。

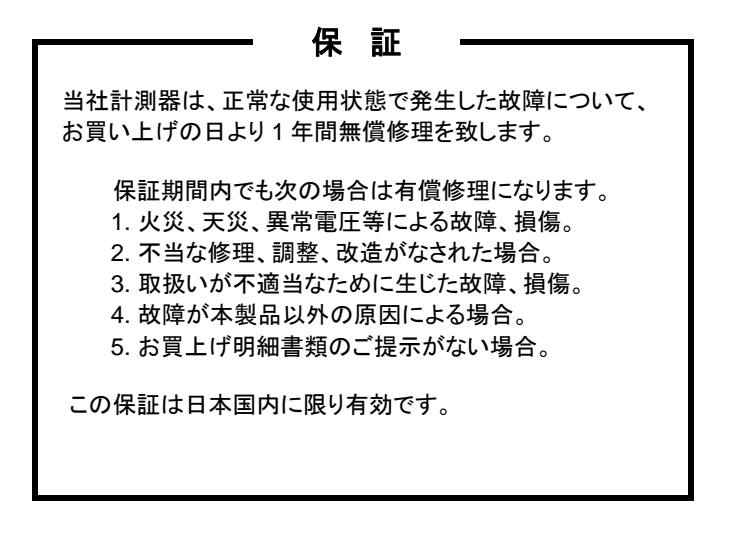

日本国内で販売された製品が海外に持出されて故障が生じた場合、基本的には日本 国内での修理対応となります。

保証期間内であっても、当社までの輸送費はご負担いただきます。

本説明書中に $\bigwedge$ マークが記載された項目があります。この $\bigwedge$ マークは本器を使用され るお客様の安全と本器を破壊と損傷から保護するために大切な注意項目です。よくお読 みになり正しくご使用ください。

#### ■ 商標・登録商標について

TEXIO は当社の産業用電子機器における製品ブランドです。また、本説明書に記 載されている会社名および商品名は、それぞれの国と地域における各社および各団 体の商標または登録商標です。

#### ■ 取扱説明書について

本説明書の内容の一部または全部を転載する場合は、著作権者の許諾を必要と します。また、製品の仕様および本説明書の内容は改善のため予告無く変更する ことがありますのであらかじめご了承ください。

#### ■輸出について

本器は、日本国内専用モデルです。本製品を国外に持ち出す場合または輸出する 場合には、事前に当社・各営業所または当社代理店(取扱店)にご相談ください。

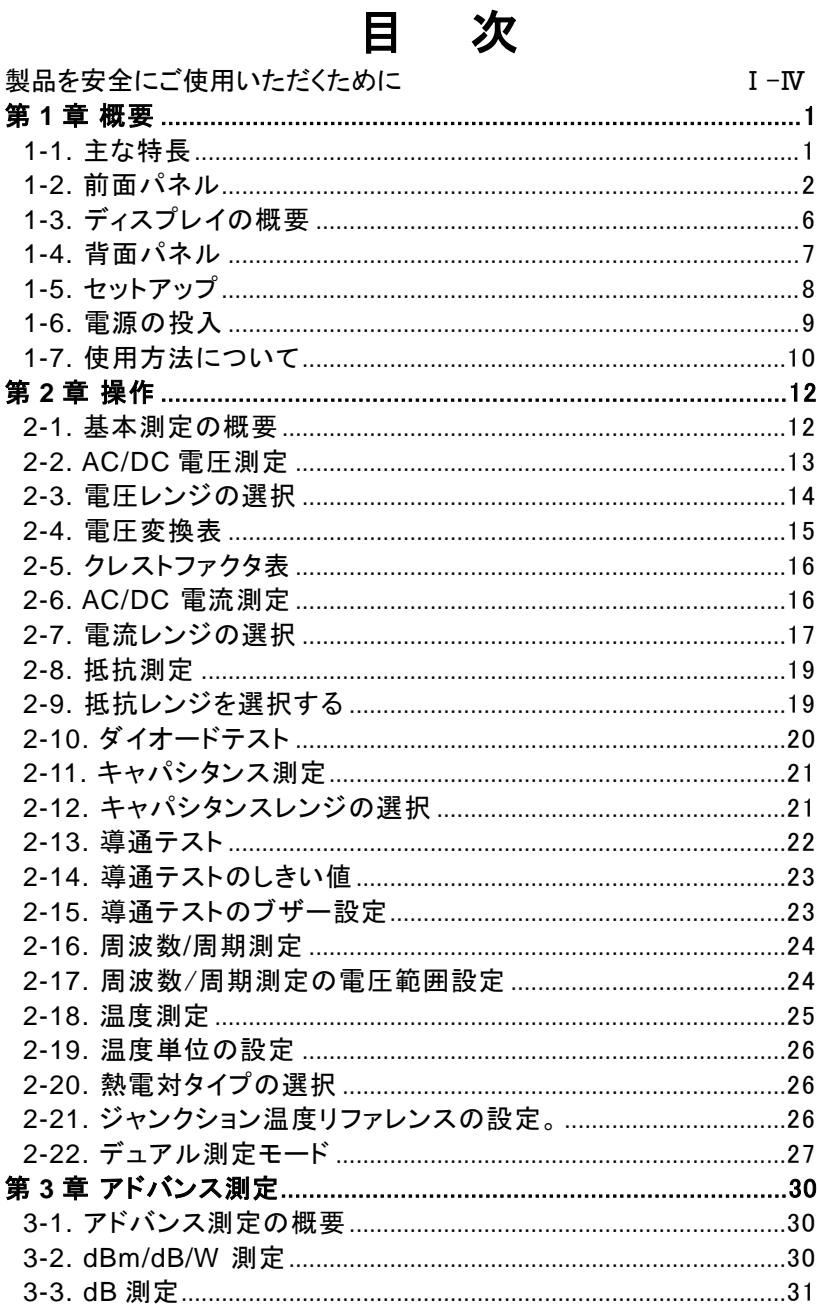

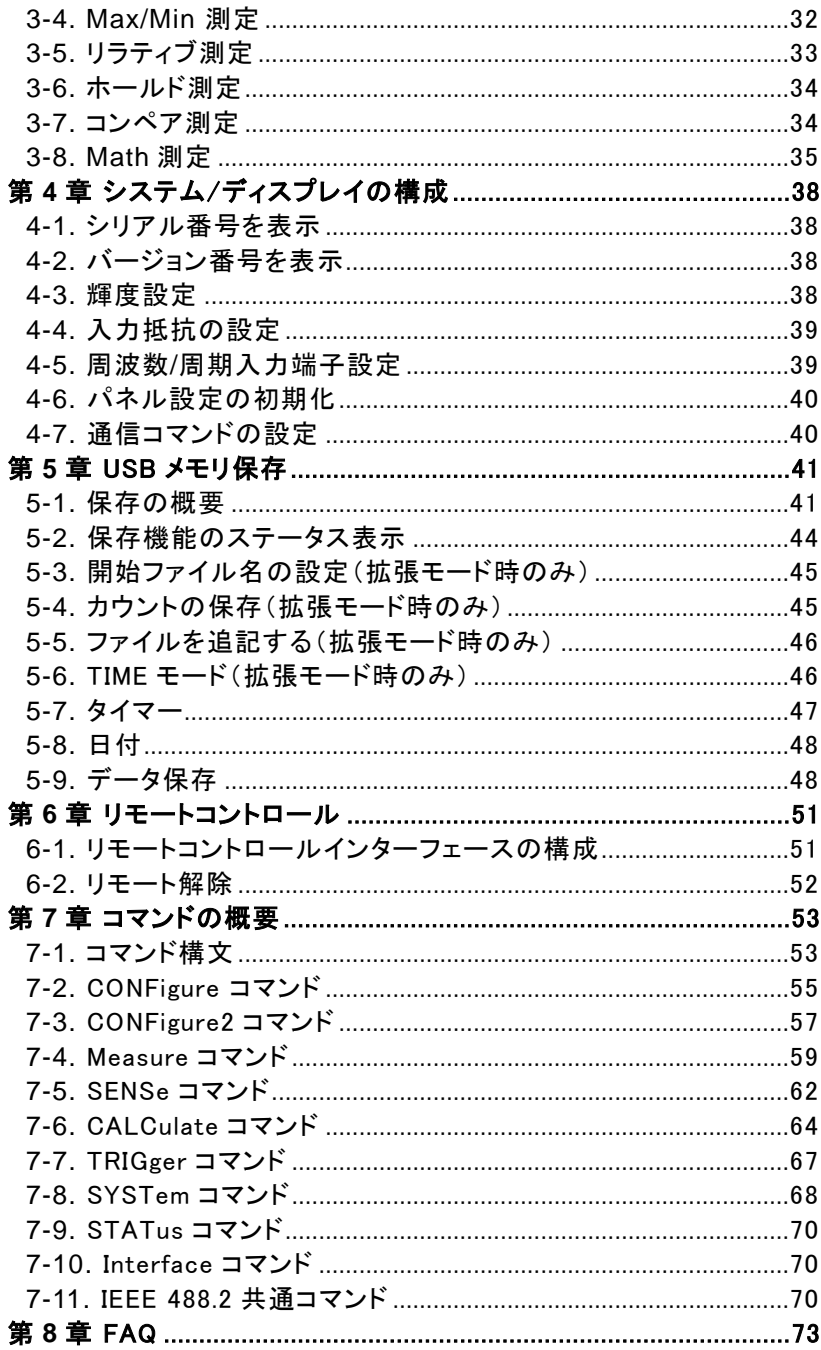

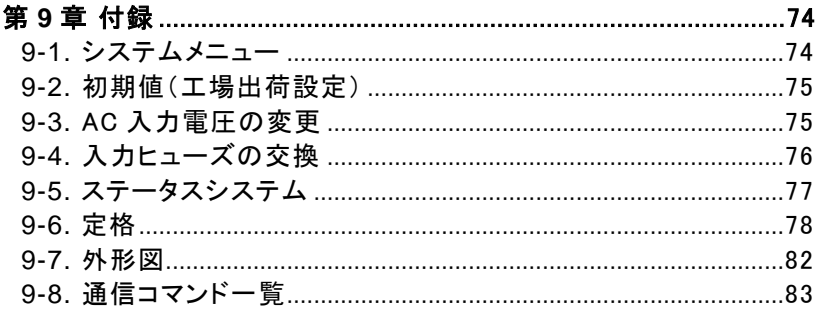

#### ■ はじめに

製品を安全にご使用いただくため、ご使用前に本説明書を最後までお読みください。 製品の正しい使い方をご理解のうえ、ご使用ください。 本説明書をご覧になっても、使い方がよくわからない場合は、取扱説明書の末ページ

に記載された、当社・サービスセンターまでお問合せください。

本説明書をお読みになった後は、いつでも必要なときご覧になれるように、保管し ておいてください。

#### ■ 絵表示について

本説明書および製品には、製品を安全に使用するうえで必要な警告、および注意 事項を示す、下記の絵表示が表示されています。

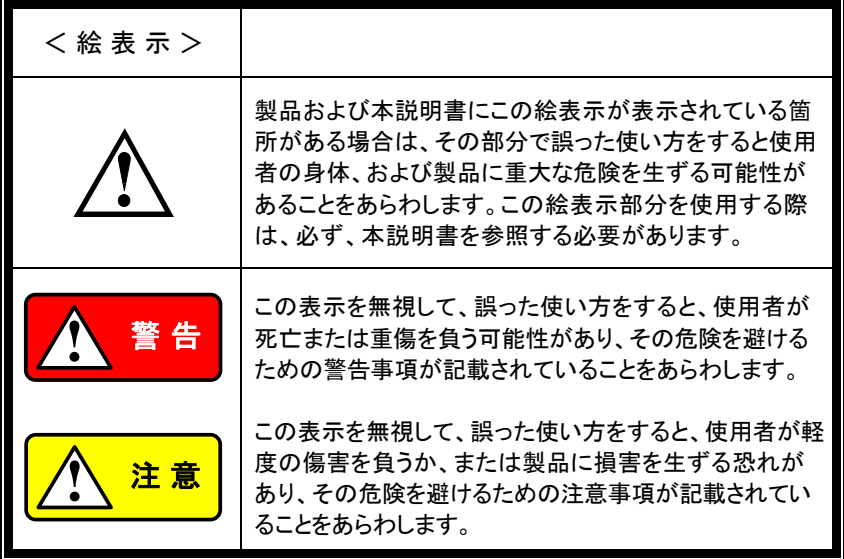

お客様または第三者が、この製品の誤使用、使用中に生じた故障、その他の不具 合、または、この製品の使用によって受けられた損害については、法令上の賠償責 任が認められる場合を除き、当社は一切その責任を負いませんので、あらかじめ ご了承ください。

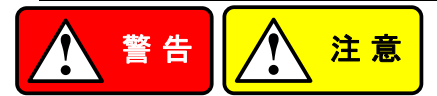

#### ■ 製品のケースおよびパネルは外さないでください

製品のケースおよびパネルは、いかなる目的があっても、使用者は絶対に外さな いでください。使用者の感電事故、および火災を発生する危険があります。

#### ■ 製品を使用する際のご注意

下記に示す使用上の注意事項は、使用者の身体・生命に対する危険、および製品 の損傷・劣化などを避けるためのものです。必ず下記の警告・注意事項を守って ご使用ください。

#### ■ 電源に関する警告事項

● 電源電圧について

製品の定格電源電圧は、AC100Vから AC230V または AC240Vです。 製品個々の定格電圧は製品背面と本説明書"定格"欄の表示をご確認ください。 日本国内向けおよび AC125V までの商用電源電圧地域向けモデルに付属され た電源コードは定格 AC125V仕様のため、AC125Vを超えた電源電圧で使用さ れる場合は電源コードの変更が必要になります。電源コードを AC250V 仕様の ものに変更しないで使用された場合、感電・火災の危険が生じます。 製品が電源電圧切換え方式の場合、電源電圧の切換え方法は、製品個々に 付属している取扱説明書の電圧切換えの章をご覧ください。

● 電源コードについて

#### **(**重要**)** 同梱、もしくは製品に取り付けられている電源コードは本製品以外に使用 できません。

付属の電源コードが損傷した場合は、使用を中止し、当社・サービスセンターま でご連絡ください。電源コードが損傷したままご使用になると、感電・火災の原 因となることがあります。

● 保護用ヒューズについて

入力保護用ヒューズが溶断した場合、製品は動作しません。 外部にヒューズホルダが配置されている製品は、ヒューズを交換することができ ます。交換方法は、本説明書のヒューズ交換の章をご覧ください。 交換手段のない場合は、使用者は、ヒューズを交換することができません。 ヒューズが切れた場合は、ケースを開けず、当社・サービスセンターまでご連 絡ください、当社でヒューズ交換をいたします。 使用者が間違えてヒューズを交換された場合、火災を生じる危険があります。

#### ■ 接地に関する警告事項

製品の前面パネルまたは、背面パネルに GND 端子がある場合は、安全に使用 するため、必ず接地してからご使用ください。

#### ■ 設置環境に関する警告事項

● 動作温度・湿度について

製品は、"定格"欄に示されている動作温度の範囲内でご使用ください。製品の 通風孔をふさいだ状態や、周辺の温度が高い状態で使用すると、火災の危険 があります。

製品は、"定格"欄に示されている動作湿度の範囲内でご使用ください。湿度差 のある部屋への移動時など、急激な湿度変化による結露にご注意ください。ま た、濡れた手で製品を操作しないでください。感電および火災の危険がありま す。

● ガス中での使用について

可燃性ガス、爆発性ガスまたは蒸気が発生あるいは貯蔵されている場所、およ びその周辺での使用は、爆発および火災の危険があります。このような環境下 では、製品を動作させないでください。

また、腐食性ガスが発生または充満している場所、およびその周辺で使用する と製品に重大な損傷を与えますので、このような環境でのご使用はお止めくださ い。

● 設置場所について 傾いた場所や振動がある場所に置かないでください。落ちたり、倒れたりして 破損や怪我の原因になります。

#### ■ 畢物を入れないこと

通風孔から製品内部に金属類や燃えやすい物などを差し込んだり、水をこぼしたり しないでください。

#### ■ 使用中の異常に関する警告事項

製品を使用中に、製品より"発煙"、"発火"、"異臭"、"異音"などの異常を生じた場合 は、ただちに使用を中止してください。電源スイッチを切り、電源コードのプラグを コンセントから抜くなどして、電源供給を遮断した後、当社・サービスセンターまで、 ご連絡ください。

#### ■ 入出力端子について

入力端子には、製品を破損しないために最大入力の仕様が決められています。 本説明書の"定格"欄に記載された仕様を超えた入力は供給しないでください。 また、出力端子へは外部より電力を供給しないでください。製品故障の原因になり ます。

#### ■ 校正について

製品は工場出荷時、厳正な品質管理のもと性能・仕様の確認を実施していますが、 部品などの経年変化などにより、その性能・仕様に多少の変化が生じることがあり ます。製品の性能・仕様を安定した状態でお使いいただくため、定期的な校正を お勧めいたします。

製品校正についてのご相談は、当社・サービスセンターへご連絡ください。

#### ■ 日常のお手入れについて

製品のケース、パネル、つまみなどの汚れを清掃する際は、シンナーやベンジン などの溶剤は避けてください。

塗装がはがれ、樹脂面が侵されることがあります。

ケース、パネル、つまみなどを拭くときは、中性洗剤を含ませた柔らかい布で軽く拭 き取ってください。

また、清掃のときは製品の中に水、洗剤、その他の異物などが入らないようご注 意ください。

製品の中に液体、金属などが入ると、感電および火災の原因となります。

清掃のときは電源コードのプラグをコンセントから抜くなどして、電源供給を遮断し てからおこなってください。

以上の警告事項および注意事項を守り、正しく安全にご使用ください。

また、本説明書には個々の項目でも、注意事項が記載されていますので、使用時には それらの注意事項を守り正しくご使用ください。

本説明書の内容でご不明な点、またはお気付きの点がありましたら、当社・サービ スセンターまでご連絡いただきますよう、併せてお願いいたします。

### <span id="page-10-0"></span>第**1**章 概要

この章では、デジタルマルチメータ DL-2140 シリーズのパッケージ内容、 付属品と主な機能、前面/背面パネルの導入などを簡単に説明しています。

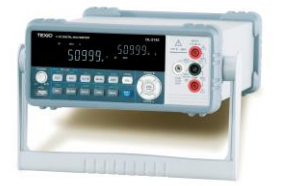

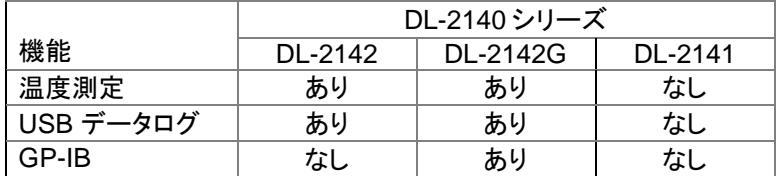

### <span id="page-10-1"></span>1-1. 主な特長

DL-2140 シリーズは、生産ライン、製品検査、研究、フィールドサービスなど幅 広い用途に適したポータブルタイプのデュアル表示デジタルマルチメータです。 機能 **DCV** 確度: 0.02%

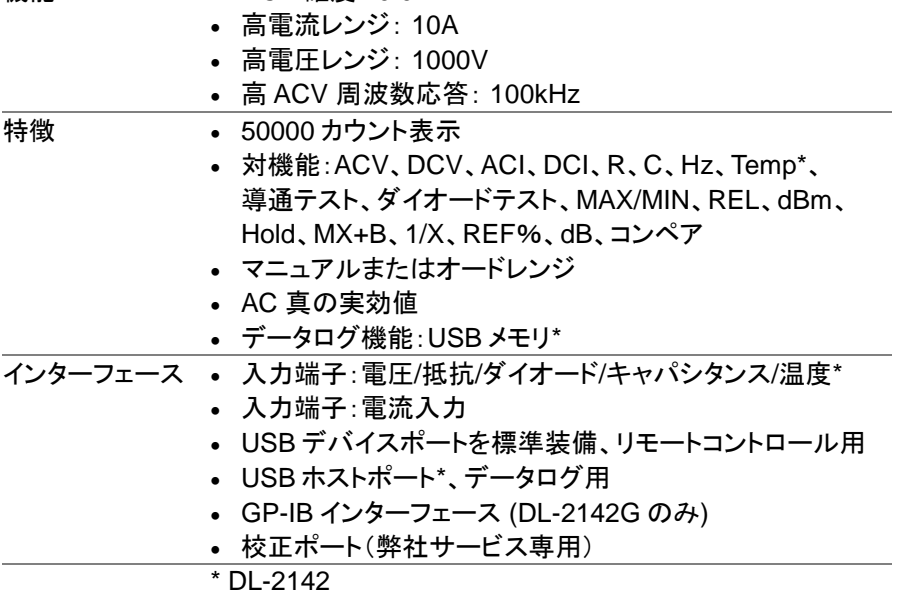

<span id="page-11-0"></span>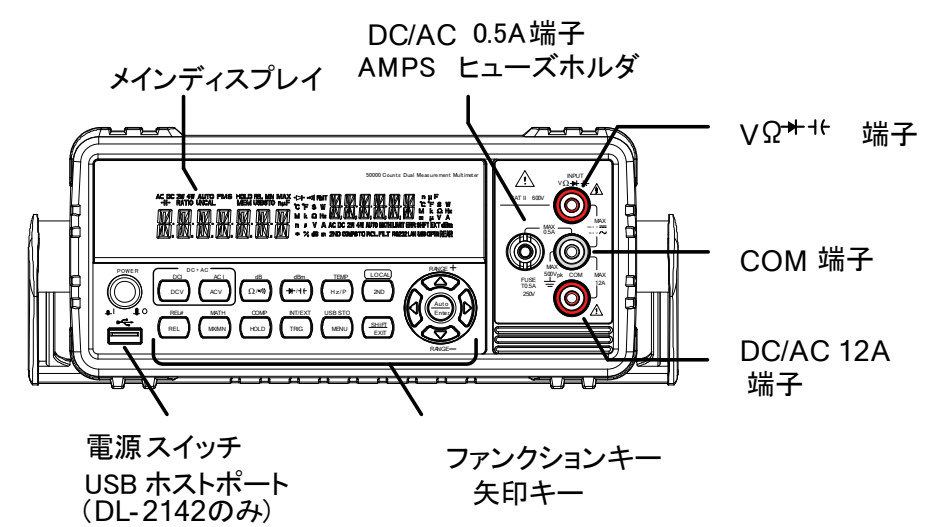

電源スイッチ

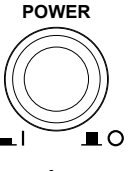

メイン電源のオン ■ またはオフ ■ 電源投入手順は、[9](#page-18-0) ページを参照ください。

USB ホストポート ●<del><C→</del> データログ用 USB ホストポート。タイプ A。 詳細については、USB 保存([40](#page-49-0) ページ)を参 照ください。

> 注意:この機能は、DL-2142/DL-2142G のみです。 測定結果とパラメータを表示します。表示構成の詳細は、[38](#page-47-3) ページを参照ください。メインディスプレイの外観について

ディスプレイ  $\vee$   $\Omega$   $\rightarrow$   $\rightarrow$   $\rightarrow$   $\leftarrow$ 

メイン

入力端子

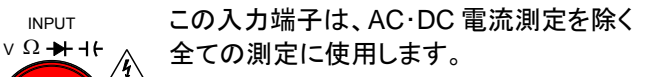

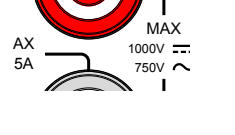

INPUT

は、[6](#page-15-0) ページを参照下さい。

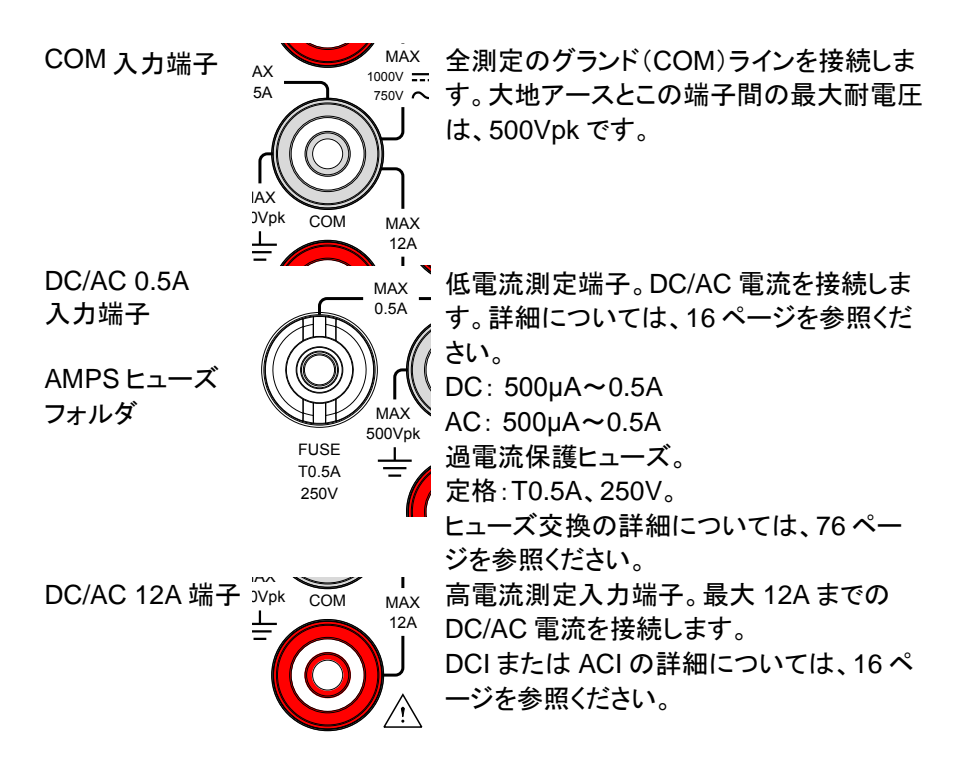

測定キー 測定キーの上段には、電圧、電流、抵抗、キャパシタンス、 周波数などの DMM 基本的な測定のために使用します。測 定機能の下段は、アドバンス機能のために使用します。 各キーには、主機能と第 2 機能があります。第 2 機能は、 Shift キーを使用してアクセスします。

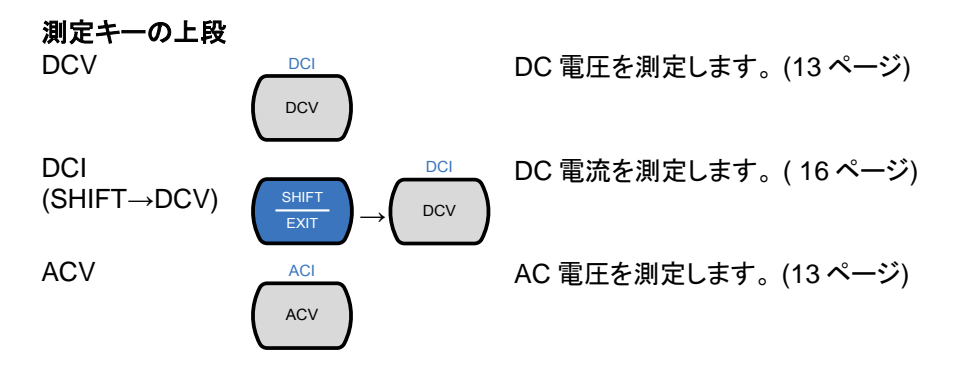

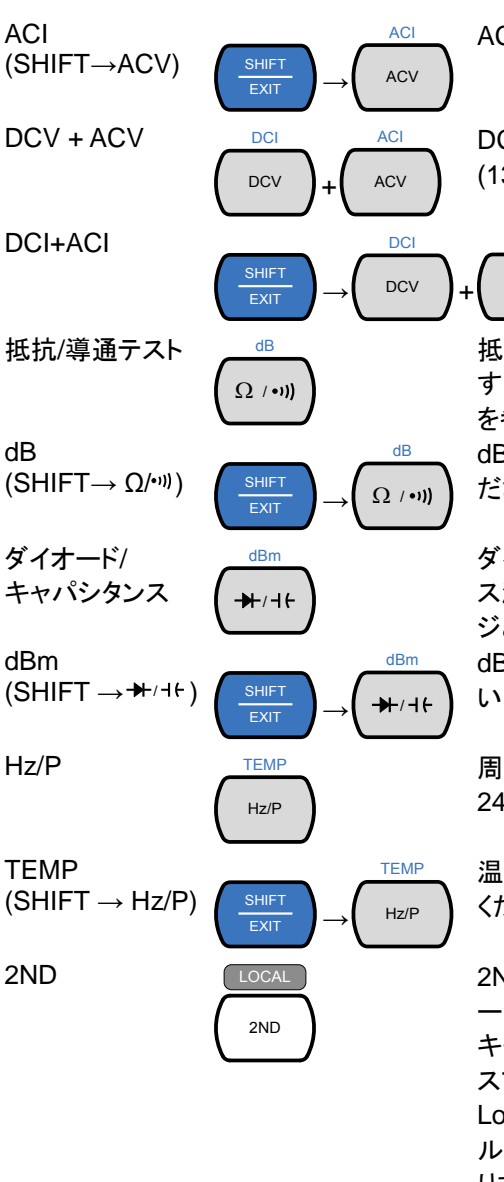

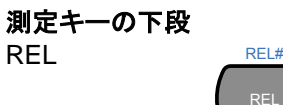

AC 電流を測定します。 [\(16](#page-25-1) ページ).

DC+AC 電圧を測定します。 [\(13](#page-22-0) ページ)

> ACV **ACI**

DC+AC 電流を測定し ます。[\(16](#page-25-1) ページ)

抵抗測定または導通テストになりま す。それぞれ [19](#page-28-0) ページと [22](#page-31-0) ページ を参照ください。

dB を測定します。[31](#page-40-0) ページを参照く ださい。

ダイオードテストまたはキャパシタン ス測定をします。それぞれ、[20](#page-29-0) ペー ジと [21](#page-30-0) ページを参照ください。 dBm 測定。[30](#page-39-2) ページを参照くださ い。

周波数または、周期を測定します。 [24](#page-33-0) ページを参照ください。

温度を測定します。[25](#page-34-0) ページを参照 ください。

2ND キーで第 2 ディスプレイ([27](#page-36-0) ペ ージ)の測定項目を選択します。この キーを 1 秒以上押すことで第 2 ディ スプレイ消します。 Local キーとして、リモートコントロー ルを解除し、機器のパネル操作に戻 ります。[52](#page-61-0) ページ

リラティブ値を測定します。[33](#page-42-0) ページ

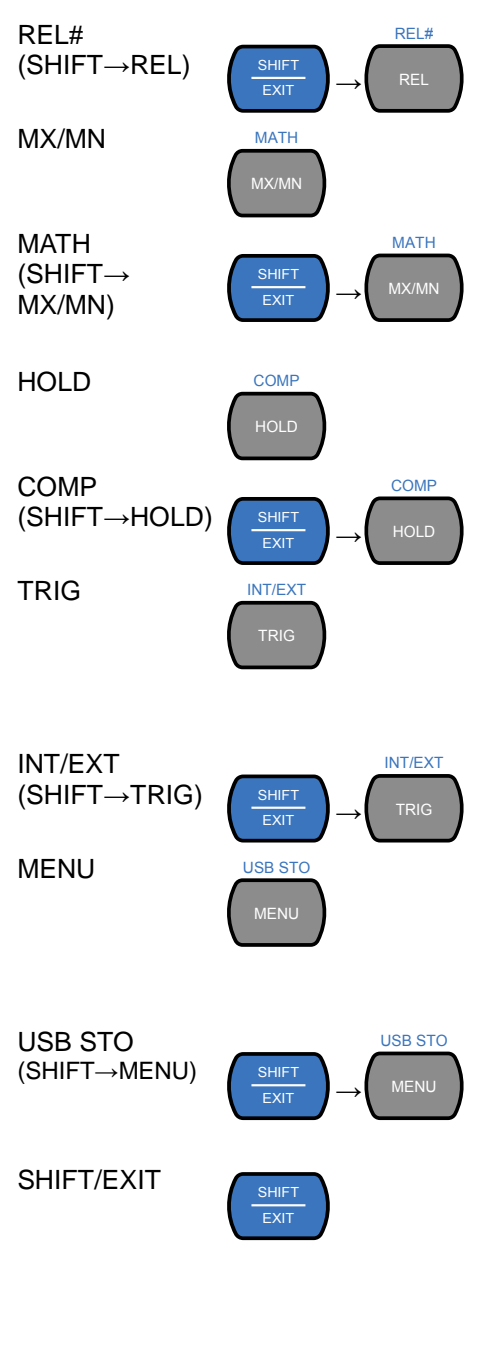

リラティブ測定のリファレンス値を手 動で設定します。

最大または最小値測定をします。 [32](#page-41-0) ページ

演算測定モードに入ります。サポー トしている演算機能は、MX+B、 REF%と 1/X です。 詳細は、[35](#page-44-0) ページを参照ください。 ホールド機能を有効にします。 [34](#page-43-0) ページを参照ください。

コンペア測定器稲生を有効にしま す。[34](#page-43-1) ページを参照ください。

トリガが外部トリガに設定されている とき手動でサンプル取得をトリガしま す。[12](#page-21-2) ページを参照ください。 (注意:キャパシタンス測定ではサポ ートしていません。)

内部または外部(手動トリガ)に、トリ ガソースを切り替えます。

システム設定、測定の設定、温度測 定の設定、I/O 設定と USB ストレー ジ設定のための設定メニューに入り ます。システムメニューについては、 [38](#page-47-0) ページを参照ください。

USB ドライブに測定データを記録し ます。この機能は、DL-2142 で使用 できます。[40](#page-49-0) ページを参照してくださ い。

SHIFT キーとして使用する場合は、 測定キーに関連付けられた第 2 ファ ンクションにアクセスするために使用 します。

EXIT キーとして使用する場合は、メ ニューシステムを終了します。

AUTO/ENTER

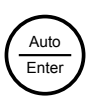

矢印キー

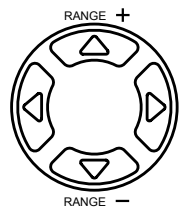

AUTO キーとして使用する場合は、 選択した機能のレンジをオートレン ジに設定します。 ENTER キーとして使用する場合、 入力した値またはメニュー項目を確 定します。 RANGE + 実印キーは、メニューを移動し、値を 編集するために使用します。 上下の矢印キーは、手動でも、電圧 と電流の測定レンジを設定します。 左右の矢印キーは、リフレッシュレー トを Fast、Medium と Slow に切り換

<span id="page-15-0"></span>1-3. ディスプレイの概要

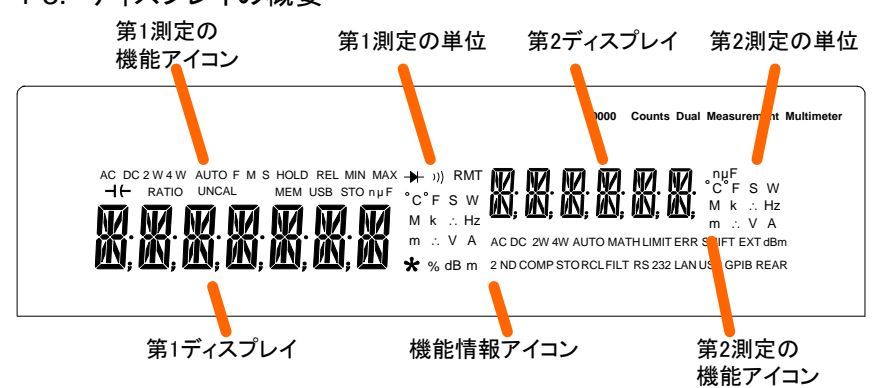

えます。

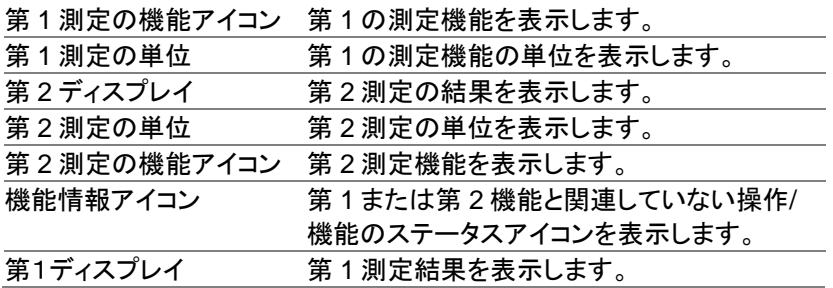

<span id="page-16-0"></span>GPIB (DL-2142Gのみ)

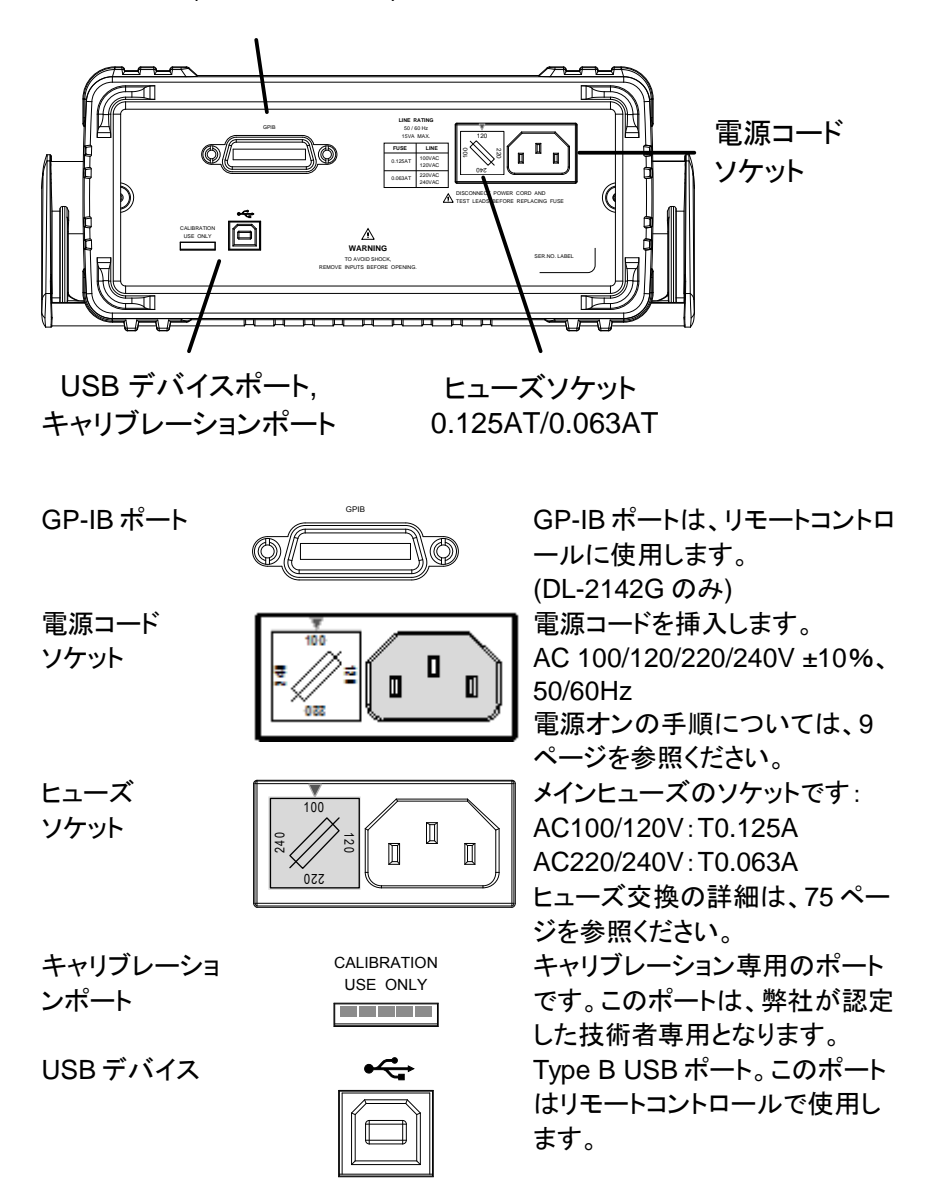

<span id="page-17-0"></span>1-5. セットアップ ハンドルのベースから、ハンドルを軽く横に引き出してから、次のいずれかの 位置に回転させます。  $\begin{array}{|c|c|}\hline \multicolumn{1}{|c|}{\textbf{0}}\text{00000} \\ \hline \multicolumn{1}{|c|}{\textbf{0}}\text{00000} \end{array}$ 66 水平に設置 f ₩₽ 斜めに設置 7777 持ち運び 狐 注意: ハンドル位置が下図の状態で 持ち運びをするとハンドルが外 れる場合があります。₩

 $\#$ 

### <span id="page-18-0"></span>1-6. 電源の投入

手順 1. ヒューズホルダに表示されてい る電源電圧が矢印と正しい電 源電圧か確認してください。異 なる場合は [75](#page-84-1) ページの AC 入

> 2. 電源コードを AC 電源入 力に挿入します。

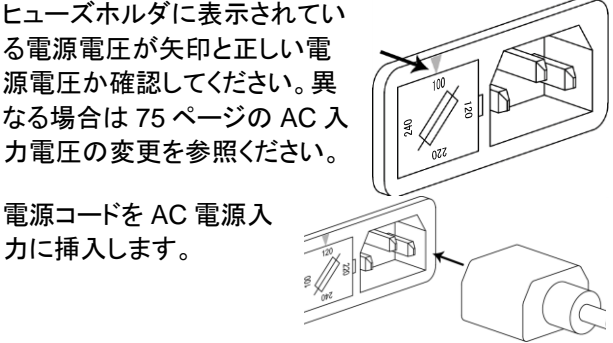

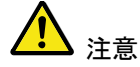

電源コードの接地端子が、大地アースに接続されてい ることを確認してください。測定精度に影響します。

3. 前面パネルのメイン電源 スイッチを押します。

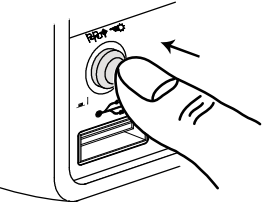

4. ディスプレイがオンになり、前回最後に使用していた機 能が表示されます。

<span id="page-19-0"></span>1-7. 使用方法について

概要 この章では、基本的な DMM 上の関数と同様に、どの ようにメニューシステムの操作方法、パラメータ値の編 集など DMM の基本機能の操作方法について説明を します。

ファンクションキー を使用する 第 1 機能は、目的のファンクションキーを押すことで使 用することができます。

例:

DCV 機能を有効にするには、DCV キーを押します。

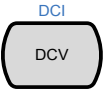

第 2 機能を有効にするには、SHIFT キーに続いて第 1 機能のファンクションキーを押します。

例えば:DCI 測定を有効にするには、最初に[Shift]キ ーを押します。 SHIFT は、ディスプレイ上に強調表示 されます。次に、DCV ファンクションキーを押します。こ れで、DCI モードが有効になります。

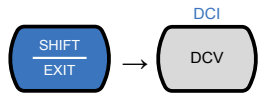

メニューの操作 メニューシは、上下、左右の矢印キー、Auto/ Enter キ ーと SHIFT/ EXIT キーで操作します。

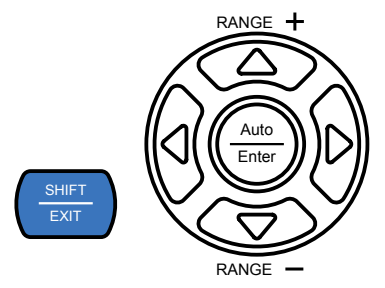

メニューに入るには、MENU キーを押します。システム メニューのツリーについては、[74](#page-83-1) ページを参照してくだ さい。

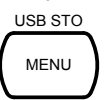

左右の矢印キーを押すと、現在のメニュー

レベルのメニューの各項目に移動します。

下キーを押すと、メニューツリーの次のレベルに移動しま す。

上キーを押すと、前のメニューレベルに戻ることができま す。

メニューツリーの最後の項目で下キー押すか、Enter を押 すと、その特定の項目または設定のパラメータを編集する ことができます。

Exit キーを押すと、現在の設定を終了し、前のメニューツ リーのレベルに戻ることができます。

設定または パラメータの編集

メニューやパラメータの設定を操作したい場合、左右キ ーや上下キーで同様にパラメータを編集することがで きます。

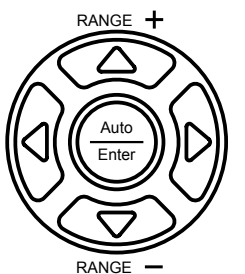

設定やパラメータが点滅している場合、パラメータを編集 することができることを示しています。

左または右矢印キーを使用すると、桁の選択や文字をす ることができます。

上下キーで選択した文字を編集できます。

### <span id="page-21-0"></span>第**2**章 操作

<span id="page-21-1"></span>2-1. 基本測定の概要

2-1-1. リフレッシュレート

概要 リフレッシュレートは、DMM が測定データをキャプチャ し更新する頻度です。より速いリフレッシュレートを選択 すると精度と分解能が低くなります。遅いリフレッシュレ ートは、高い精度と分解能が得られます。リフレッシュレ ートを選択する際には、この関係を考慮してください。 詳細については、仕様を参照してください。

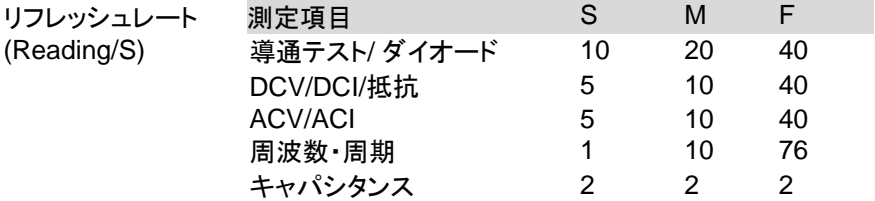

- 手順 1. リフレッシュレートを変更するには、左または右矢印キ ーを押します。
	- 2. 2。リフレッシュレートは、ディスプレイ S **↔** M **↔** F 上部に表示されています。

注意 リフレッシュ·レートは、キャパシタンス測定では設定す ることはできません。

- 2-1-2. リーディング表示
- 概要 1. 第 1 ディスプレイの隣にあるリーディング表示\*は、リ フレッシュレートに従って点滅します。

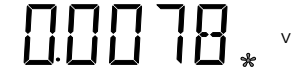

<span id="page-21-2"></span>2-1-3. マニュアル/オートトリガ

概要 初期設定では、DL-2140 シリーズはリフレッシュレート に従って自動的にトリガします。リフレッシュレートの設 定の詳細については、前ページを参照してください。 TRIG キーは、トリガモードが EXT に設定されていると きに手動で取り込みするトリガのために使用されます。

- マニュアルトリガ 1. SHIFT+TRIG キーでトリガモードを EXT に切り換えま について す。
	- 2. EXT トリガモードのとき TRIG キーを押し手動でトリガし 測定をします。

トリガマニュアルは、キャパシタンス測定では使用でき ません。

<span id="page-22-0"></span>2-2. AC/DC 電圧測定

注意

DL-2140 シリーズは AC 0~AC 750V または DC 0~DC 1000V を測定する ことができます。しかし、CATⅡの測定範囲は、最大 600V までです。

ACV/DCV 測定 1. DCV または ACV キーで DC または AC 電圧を測定し に設定する ます。AC + DC 電圧の場合は、ACV と DCV を同時に 押します。

> 2. モードは、AC、DC または AC+DC モードに替わり以下 のように表示されます。

AC & DC 表示 電圧単位 測定レンジ

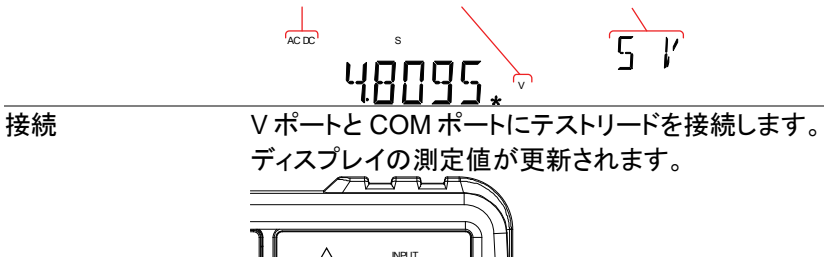

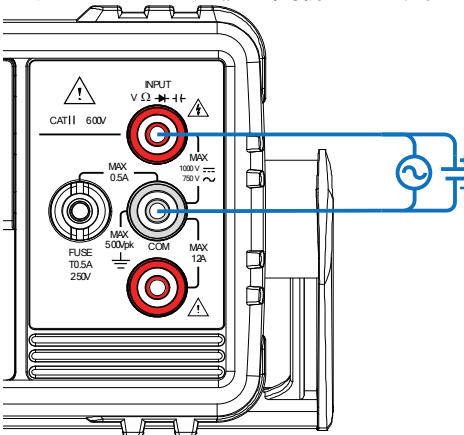

#### <span id="page-23-0"></span>2-3. 電圧レンジの選択

電圧レンジは、オートまたはマニュアルが可能です。

オートレンジ オートレンジの選択をオン/オフにするには、AUTO キ ーを押します。 インジャック機能を使用している場合も適切なレンジが 選択されます。 オートレンジは動作前の手動のレンジを記憶し、最低で レンジとして扱います。入力を切り替えたときは再度自 動に設定してください。 マニュアルレンジ レンジを選択するには、上または下キーを押します。

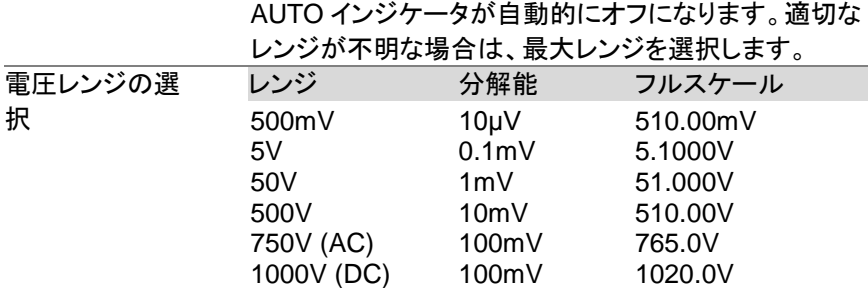

詳細については、定格を参照してください。

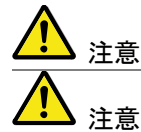

DC+ AC 成分が選択した DC レンジでダイナミックレン ジを超える場合、AC 成分と DC 電圧を正確に測定す ることができません。 ダイナミックレンジを超えたすべて の雷圧が下限/上限レンジでクリップされます。これらの 条件下で、オートレンジ機能を選択されたレンジが小さ すぎる可能性があります。

例·

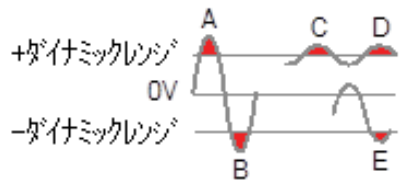

- A、B: 入力がダイナミックレンジを越えている。 C、D: DCV オフセットがダイナミックレンジの上限を超
- えている。

E:DCV オフセットがダイナミックレンジの下限を超えて いる。

以下の条件に該当する場合、DC 電圧レンジは、マニュ アルで選択する必要があります:

- DCV 測定が使用されている
- DC 成分と AC 成分の両方が含まれている信号を測定 する場合。
- 測定している信号における AC 成分の振幅が現在オー トレンジ機能により選択されたレンジのダイナミックレン ジよりもより大きいか、低い場合。

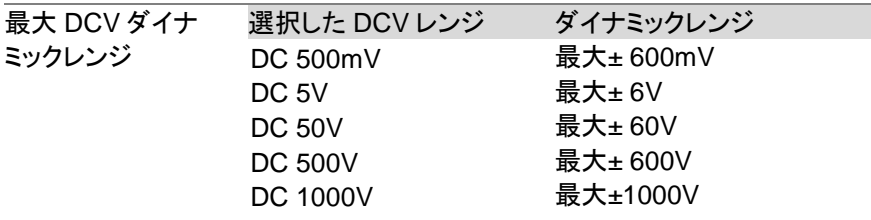

<span id="page-24-0"></span>2-4. 電圧変換表

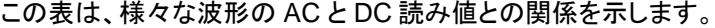

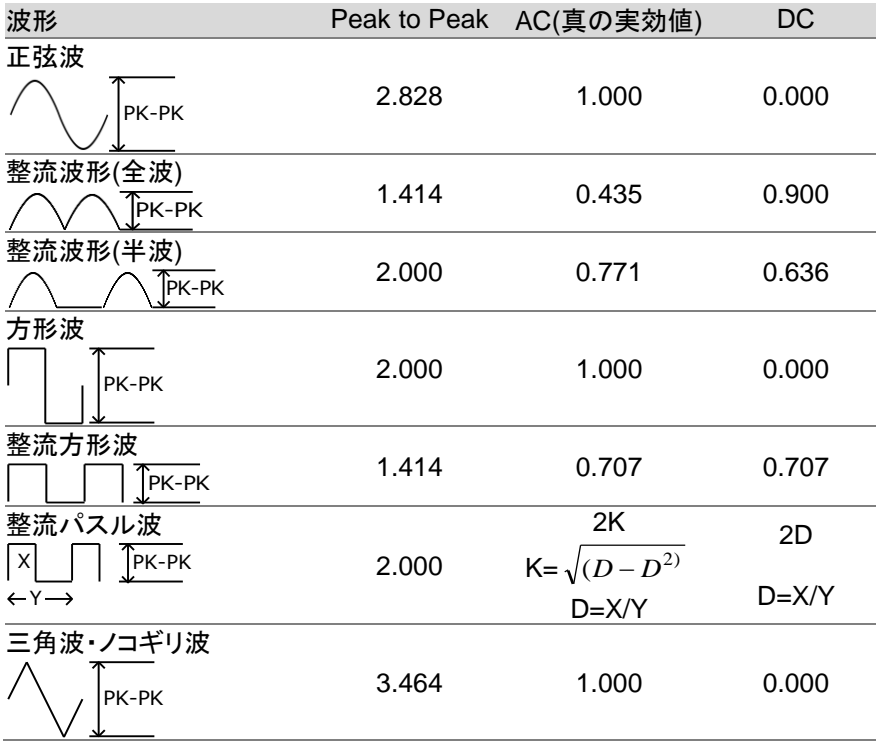

#### <span id="page-25-0"></span>2-5. クレストファクタ表

概要 クレストファクタは、信号の RMS 値に対する信号のピーク 振幅比です。これは、AC 測定の精度を決定します。 クレストファクタが 3.0 未満であると、電圧測定は、フルス ケール時のダイナミックレンジの制限によりエラーになるこ とはありません。クレストファクタが 3.0 より大きい場合、そ の波形は通常、以下の表から分かるように基準からはず

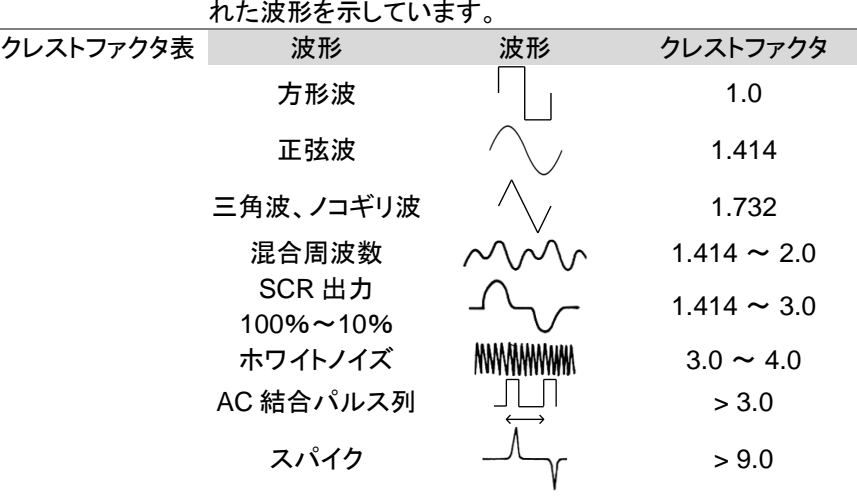

#### <span id="page-25-1"></span>2-6. AC/DC 電流測定

DL-2140 シリーズは、電流測定用に 0.5A 未満の電流測定には 0.5A ターミ ナルと最大 12A までの電流測定用 10A ポートの 2 つの入力ポートがありま す。本器は、0~10A までの AC 電流と DC 電流を測定できます。

ACI/DCI 測定に 1. SHIFT キー → DCV または SHIFT キー→ ACV を押 設定する しそれぞれ DC または AC 電流を測定します。

> AC+DC 電流では、SHIFT キーを押して DCV と ACV キーを同時に押します。

2. 下図のようにモードが、直ぐに AC、DC または AC + DC モードに切り替わります。

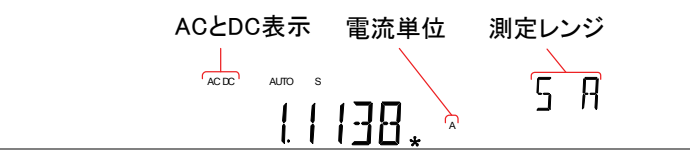

接続 入力電流に応じて、10A 端子と COM ポートまたは DC / AC 0.5A 端子と COM ポート間にテストリードを接続 します。

電流が≦0.5A では 0.5A ターミナルを使用し、最大 12A までは 10A ポートを使用します。ディスプレイの測 定値が更新されます。

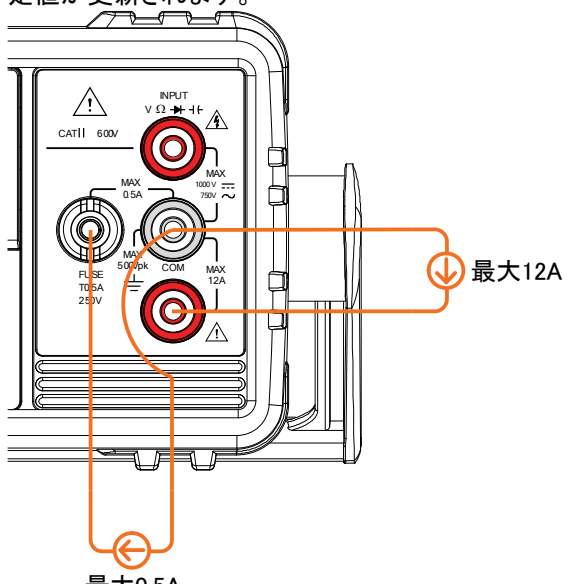

最大0.5A

<span id="page-26-0"></span>2-7. 電流レンジの選択

電流レンジは、オートまたはマニュアルが選択できます。

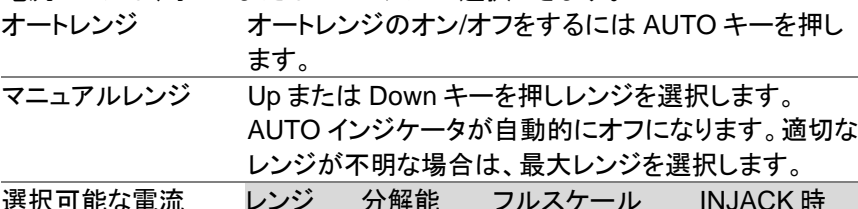

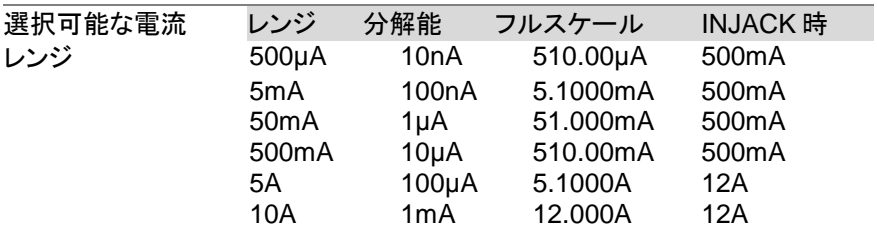

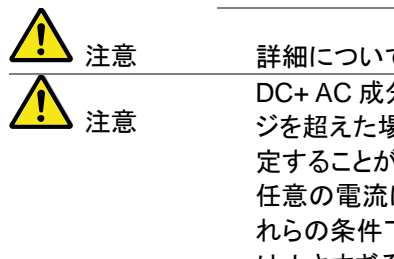

ては定格を参照ください。  $\rightarrow$  が選択した DC レンジのダイナミックレン ジを超えた場合に AC 成分を含む DC 電流を正確に測 定することができません。 ダイナミックレンジを超えた は、上限/下限リミットでクリップされます。こ 下で、オートレンジ機能で選択されたレンジ は小さすぎる可能性があります。

例

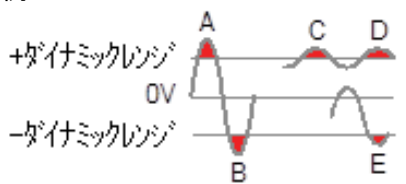

A、B: 入力はダイナミックレンジを超えています。 C、D: DC オフセット電流により入力はダイナミックレン ジの上限を超えています。 E:DC オフセット電流により入力はダイナミックレンジの

次の条件に該当する場合、DC 電流レンジをマニュアル で選択する必要があります:

DCI 測定を使用するとき

下限を超えています。

- 測定する信号が DC と AC 成分両方を含む場合
- 測定する信号の AC 成分の信号が大きい場合
- オートレンジ機能で現在選択されたレンジのダイナ

ミックレンジが小さ過ぎる場合

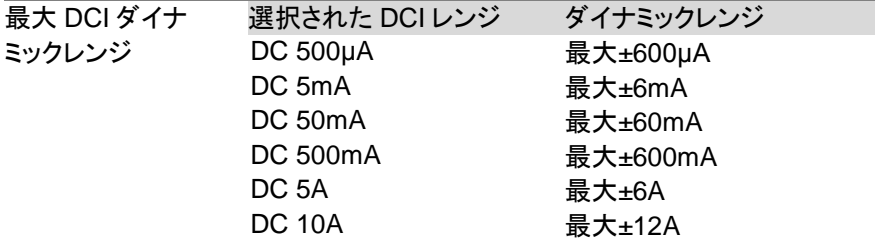

#### <span id="page-28-0"></span>2-8. 抵抗測定

抵抗測定 1. Ω/· キーを押し抵抗測定を有効にします。 注意:Ω/·"キーを2度押すと導通テストが有効になりま す。 2. 以下のようにモードが、直ぐに抵抗モードに切り替わり ます。 抵抗表示 抵抗単位 測定レンジ 表示  $\overline{K}$ 2W S AUTO

 $\Omega$ k 接続 DL-2140 シリーズは、2 線式抵抗測定になります。 VΩ ポートと COM ポート間にテストリードを接続し ます。

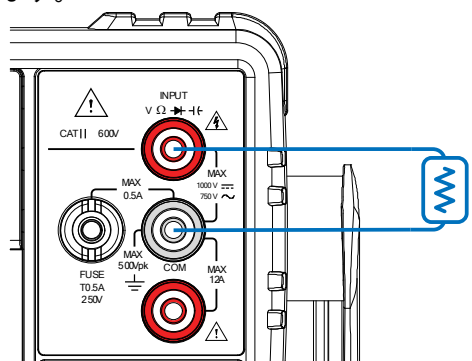

### <span id="page-28-1"></span>2-9. 抵抗レンジを選択する

抵抗レンジは、オートまたはマニュアルに設定できます。

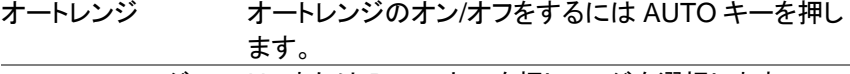

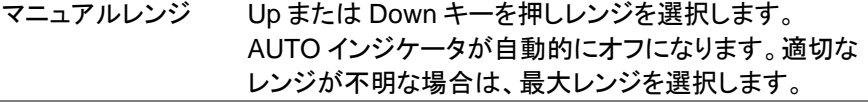

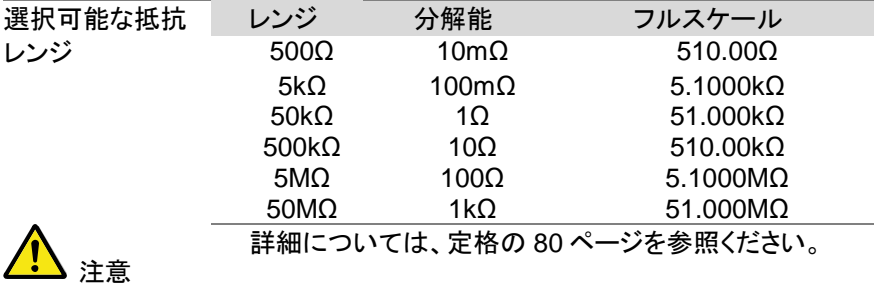

<span id="page-29-0"></span>2-10. ダイオードテスト

ダイオード·テストは、被測定物に約 0.83 ミリアンペアの順方向バイアス電流 を流し、ダイオードの順方向バイアス特性をチェックします。

ダイオードテスト 1. ★/+ト キーを押しダイオード測定を有効にします。注 を設定します 意: ★/++ キ―を2度押すとキャパシタンス測定になり ます。

- 2. 以下のようにモードは、直ぐにダイオードモードに切り 替わります。
- ディスプレイ

ダイオードの状態 ダイオード機能表示  $\sqrt{2}$ <sup>'אוחו</sup> ו S

V

接続 VΩ ポートと COM ポート間にテストリードを接続し ます。(アノード-V とカソード-COM 間) ディスプレイは電圧測定値が表示されます。

> $\bigwedge$ INPUT V W CAT || 600  $\overline{MAX}$   $\overline{X}$   $\overline{X}$   $\overline$ MAX 500Vpk COM MAX<br>12A  $T0.5A$ 250V

### <span id="page-30-0"></span>2-11. キャパシタンス測定

キャパシタンス測定機能は、部品のキャパシタンス(容量)をチェックします。

ダイオード測定 / キーを 2 度押すとキャパシタンス測定を有効にし ます。

> 注意 : ★/+トを1度押すとダイオード測定が有効になり ます。

2. モードは、キャパシタンス測定になり、下図のように表 示されます。

ディスプレイ

キャパシタンス キャパシタンス 表示 単位 測定レンジ ╬ հոԲ՝ S nF

接続 VΩ ポートと COM ポート間にテストリードを接続し ます。正極-V、負極-COM

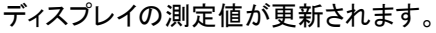

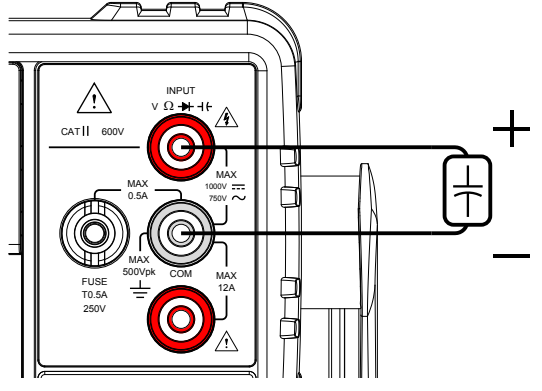

<span id="page-30-1"></span>2-12. キャパシタンスレンジの選択

キャパシタンスのレンジは、オートまたはマニュアルで設定することができます。

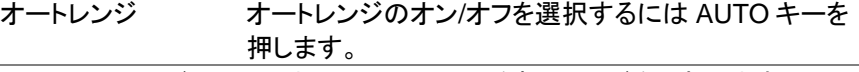

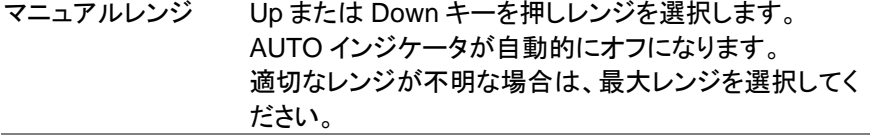

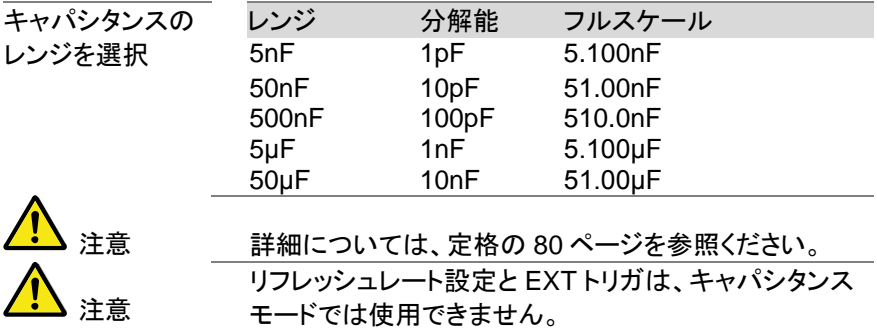

<span id="page-31-0"></span>2-13. 導通テスト

導通テストは、被測定物の抵抗が導通状態(導電性)と見なさるほど十分に低 いことをチェックします。

ディスプレイ

手順 2/·<sup>··</sup>· 2 度押し、導通テストを有効にします。 2. モードが導通テストに替わり、下図のようになります。 導通情報 導通テスト機能

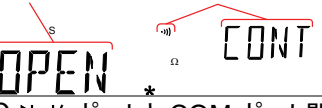

接続 VΩ ポートと COM ポート間にテストリードを接続し ます。ディスプレイは抵抗測定値が更新されます。

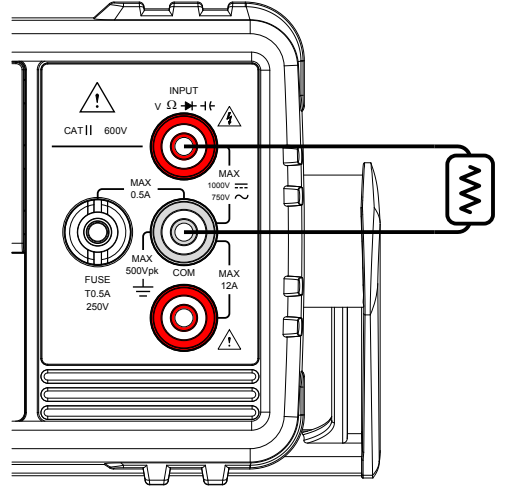

### <span id="page-32-0"></span>2-14. 導通テストのしきい値

導通テストのしきい値は、導電性をテストするときの被測定物の最大許容抵抗 値を定義します。

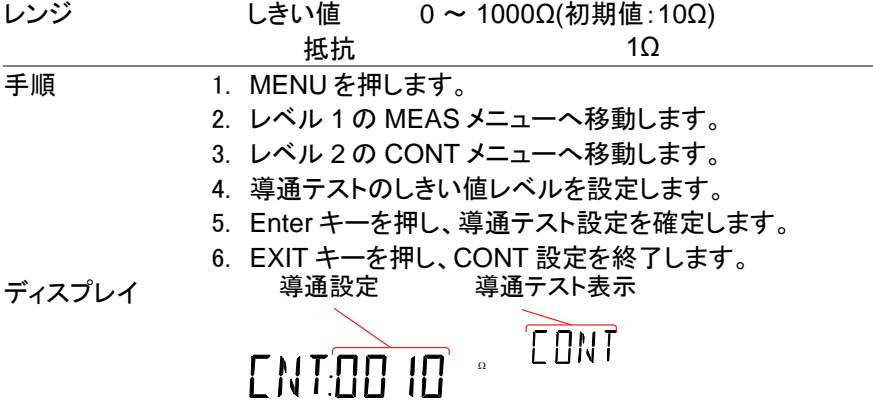

<span id="page-32-1"></span>2-15. 導通テストのブザー設定

ブザー音設定は、DL-2140 シリーズの導通テスト結果を通知する方法を選択 します。

注意:ブザーがオフに設定されると、エラーや警告音と同様にキー入力音もオ フになります。  $P_{A}$ 

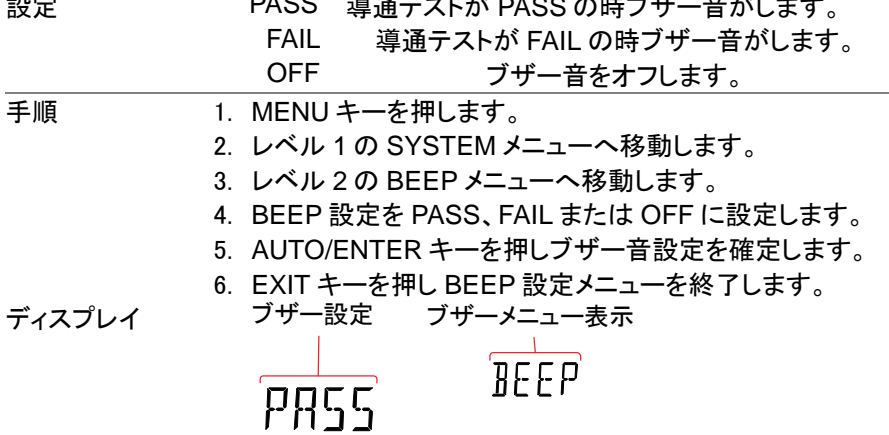

<span id="page-33-0"></span>2-16. 周波数/周期測定

DL-2140 シリーズは、信号の周波数または周期を測定することができます。 範囲 周波数 10Hz~1MHz

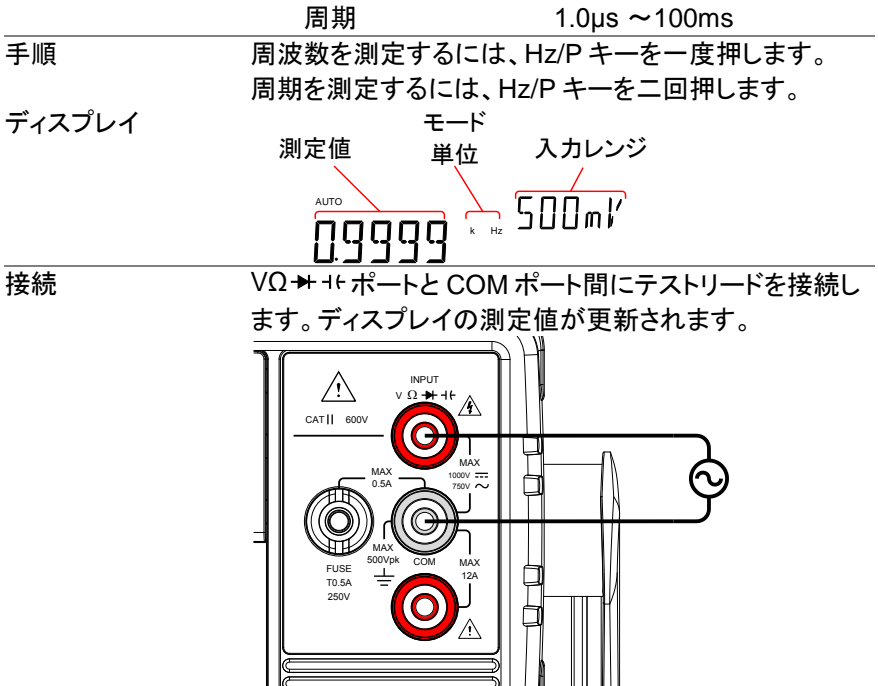

<span id="page-33-1"></span>2-17. 周波数/周期測定の電圧範囲設定

周波数/周期測定の電圧レンジは、オートレンジまたはマニュアルレンジに設 定できます。初期設定では、周波数および周期測定共にオートレンジに設定さ れています。

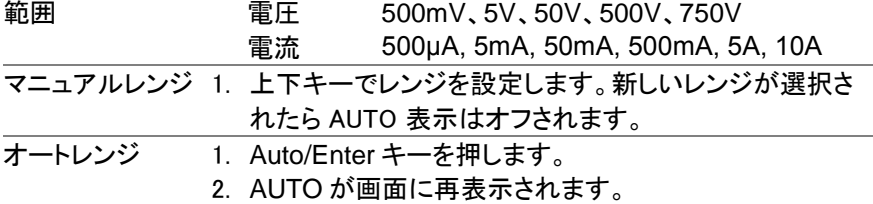

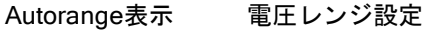

 $\frac{1}{400}$ ndddd k Hz

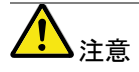

2ND キーは、メニュー機能(FREQ または PERIOD)と 電圧レンジ間の第 2 ディスプレイ表示の切り替えのみ に使用します。電圧レンジは、実際には 2ND 表示に切 り換えなくても設定できます。

<span id="page-34-0"></span>2-18. 温度測定

DL-2142 は、熱電対を使用して温度測定が可能です。温度を測定するには、 熱電対を使用し電圧変動から温度を算出します。熱電対のタイプと基準接点 温度も考慮する必要があります。

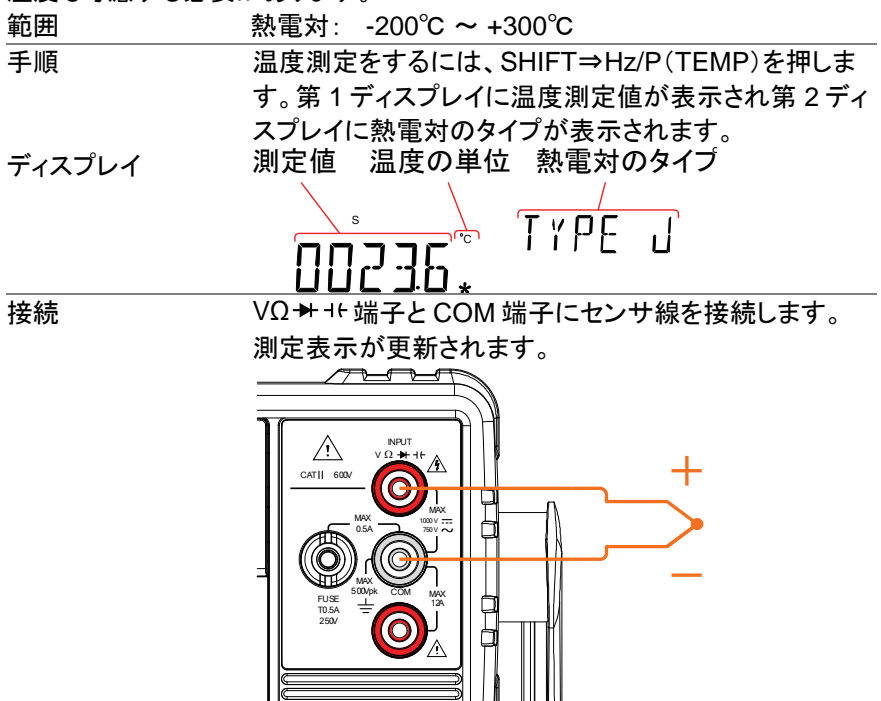

#### <span id="page-35-0"></span>2-19. 温度単位の設定

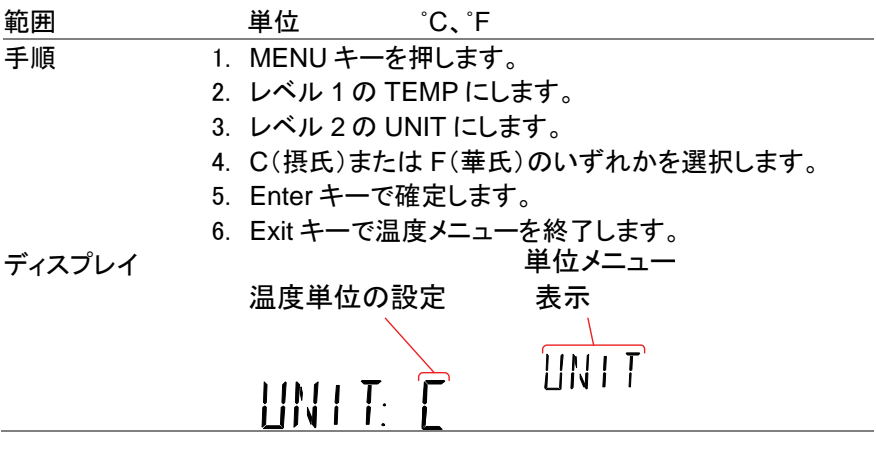

<span id="page-35-1"></span>2-20. 熱電対タイプの選択

DL-2142 に熱電対を接続し、2 つの異なる金属の電圧差から温度を計算しま す。熱電対のタイプと基準接続温度も考慮する必要があります。

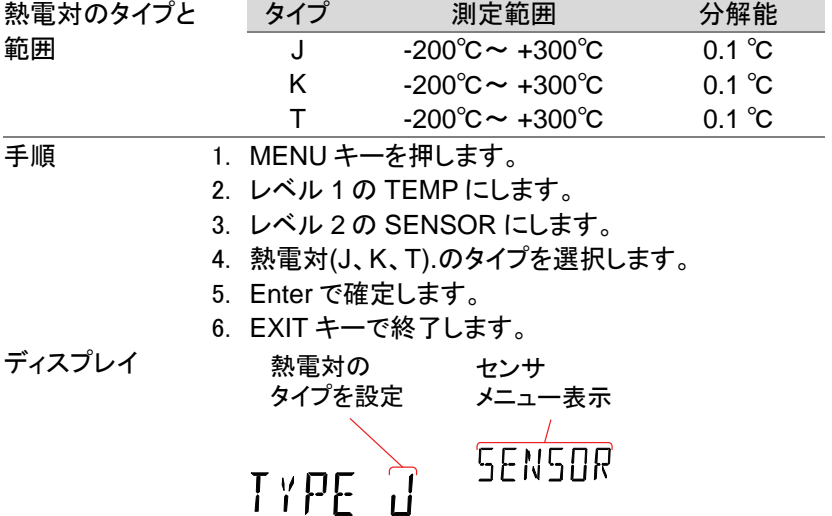

<span id="page-35-2"></span>2-21. ジャンクション温度リファレンスの設定。

熱電対を DMM に接続した場合、熱電対の線と DMM の入力端子間の温度 差を考慮して相殺する必要があります。そうでない場合、誤った温度が追加さ れる場合があります。ジャンクション温度の値は、使う前に決定する必要があ ります。
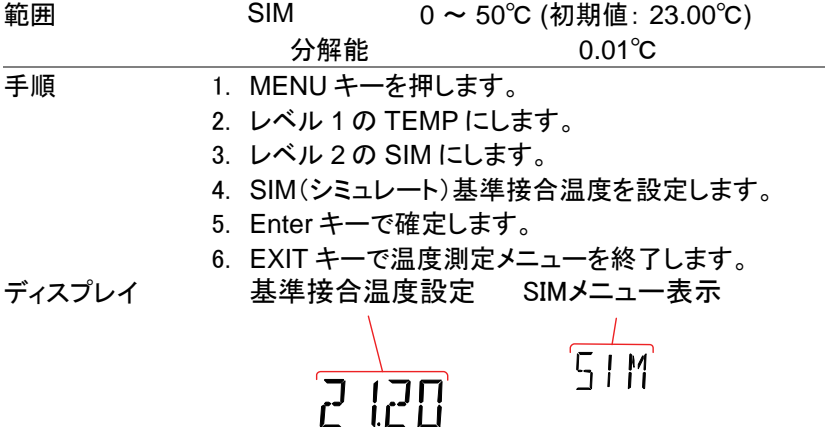

2-22. デュアル測定モード

デュアル測定モードは、二つの異なる測定を一度に観測できるように第 2 ディ スプレイに別の測定項目を使用することができます。

本器をデュアル測定モードで使用するとき、両方のディスプレイは一度の測定 または、2 つの別々の測定により更新されます。第 1 ディスプレイと第 2 ディス プレイが ACV と周波数/周期測定のような同じレンジ、レートで同じ基本測定 に依存している場合、一度の測定で両方の表示を取得します。第 1 ディスプレ イと第 2 ディスプレイが異なる測定機能、レンジ、レートの場合、それぞれの測 定で各表示を更新します。抵抗/導通テストを除く基本測定のほとんどは、デュ アル測定モードで使用できます。

以下は、デュアル測定機能でサポートされている全ての測定の一覧表です。

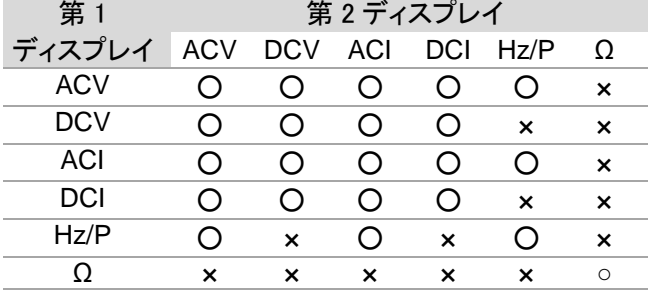

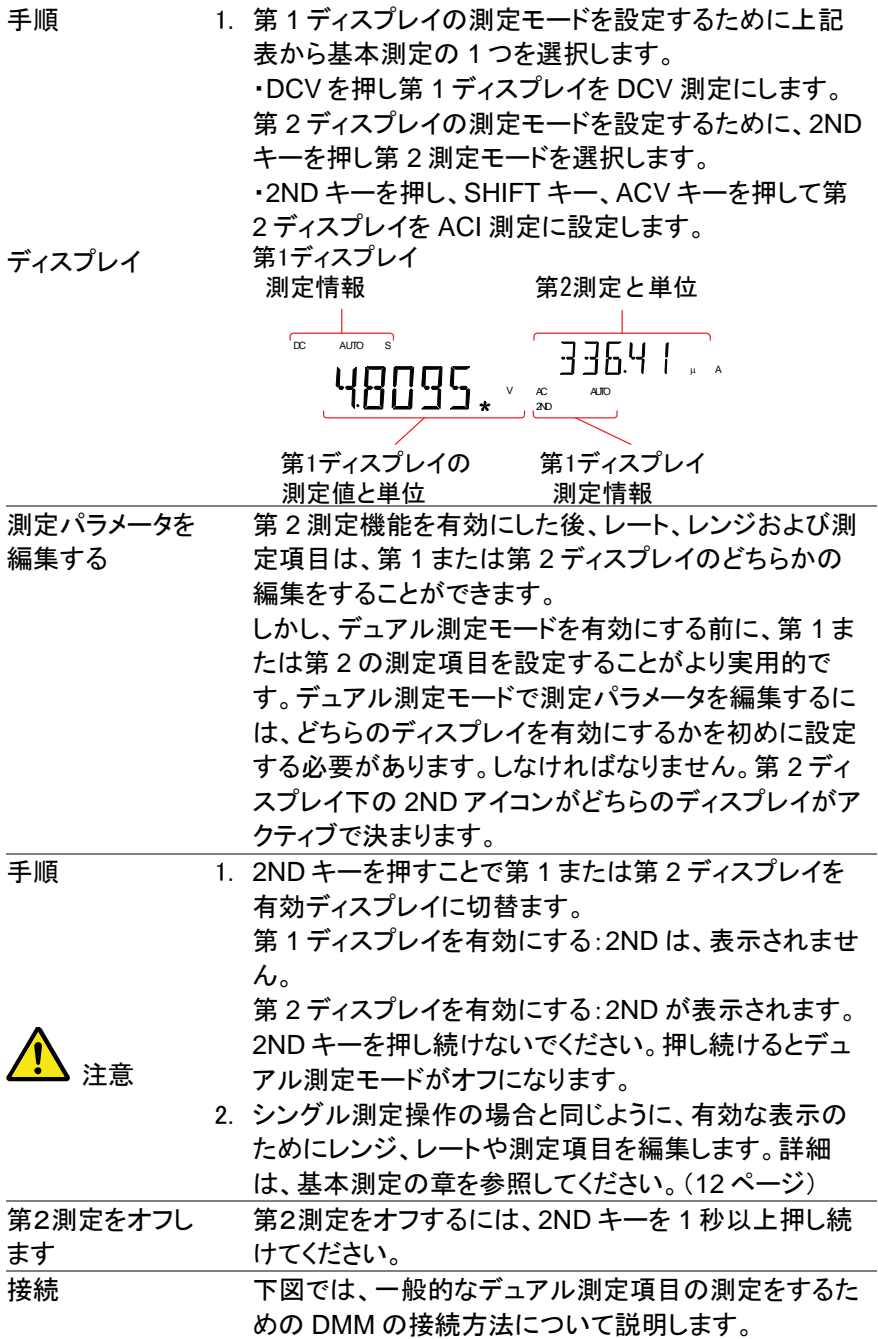

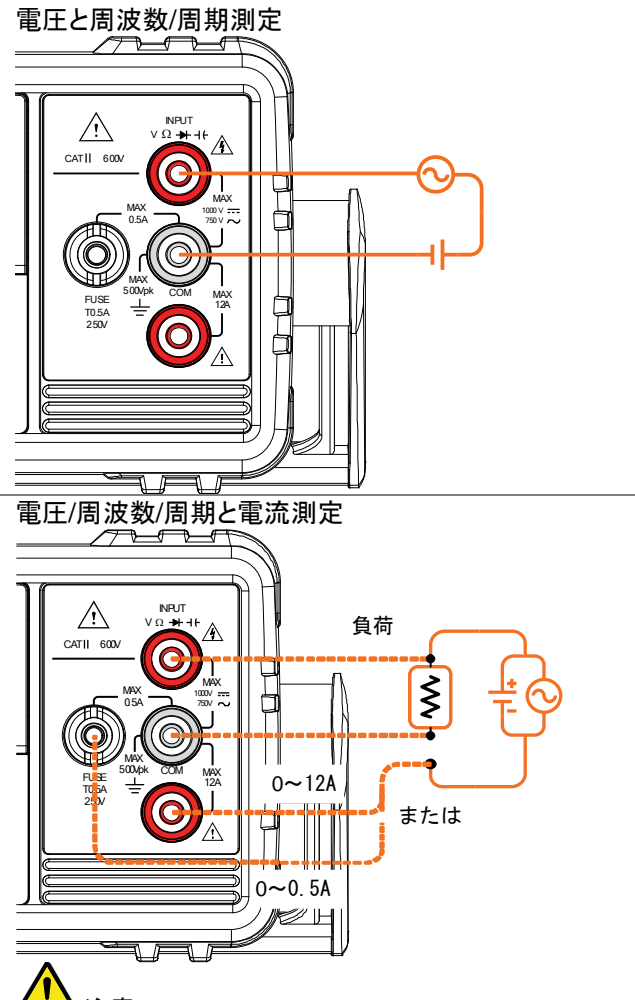

注意:

DC 電流測定は、電流線の極性が反転し負の値で表示 されます。

試験回路と直列になる電流接続の内部抵抗とテストリ ードの抵抗値を考慮してください。

DCI/ DCV または ACI/ ACV デュアル測定機能を使用 する場合、上図の測定構成のように試験下の抵抗に流 れる電流と両端電圧を測定します。

## 第**3**章 アドバンス測定

アドバンス測定は、主に基本的な測定値(ACV、DCV、ACI、DCI、抵抗、ダイ オード/導通テスト、周波数/周期、および温度)のいずれかによって得られた結 果を使用して測定のタイプを指します。

3-1. アドバンス測定の概要

次表は、すべてのアドバンス測定機能とサポートする基本測定機能の一覧で す。

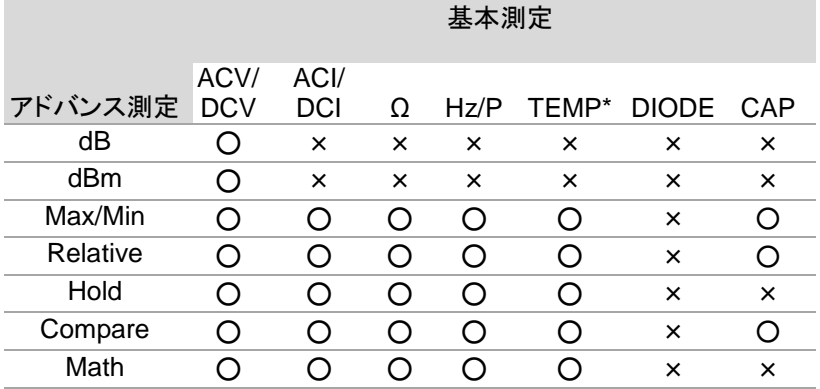

\* DL-2141 は、温度測定をサポートしていません。

3-2. dBm/dB/W 測定

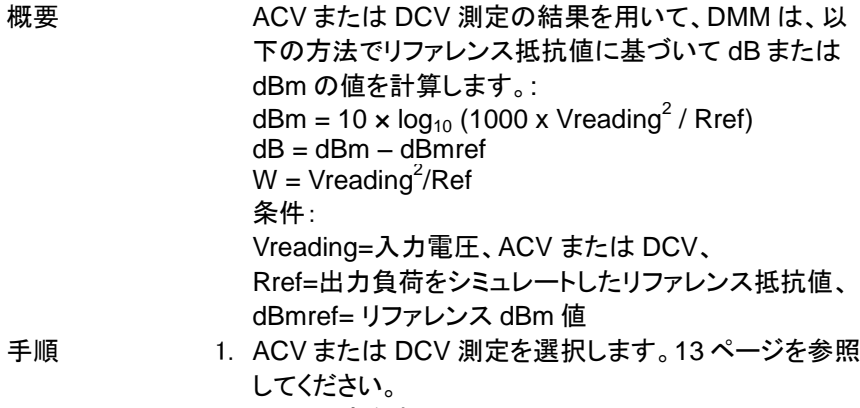

2. dBm 測定をするには、SHIFT → → ++ キーを押してく ださい。第 1 ディスプレイに dBm 測定値を表示し第 2 ディスプレイにリファレンス抵抗を表示します。

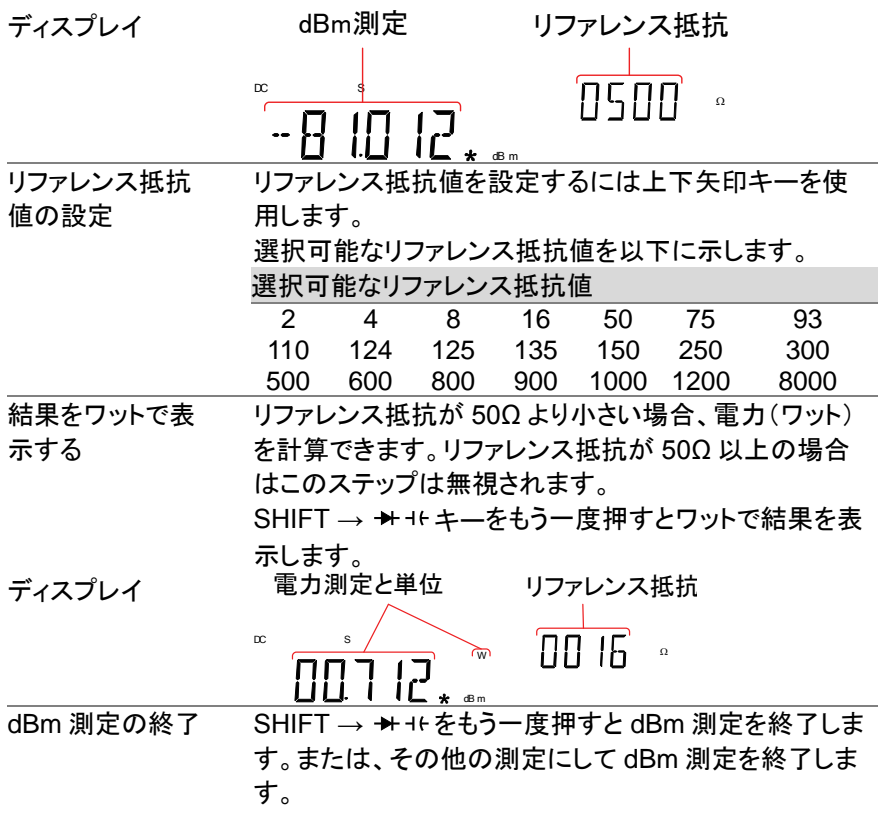

3-3. dB 測定

dB は、[dBm−dBmref].として定義されています。dB 測定が有効にすると、 DMM は、そのときの最初の測定値を使用してそれを dBmref として保存し dBm を計算します。

手順 1. ACV または DCV 測定を選択します。[13](#page-22-0) ページを参照 してください。

2. SHIFT  $\rightarrow \Omega$ /·<sup>3</sup>キーを押し、dB 測定モードを有効にしま す。 第 1 ディスプレイに dB 値を第 2 ディスプレイに電 圧値を表示します。

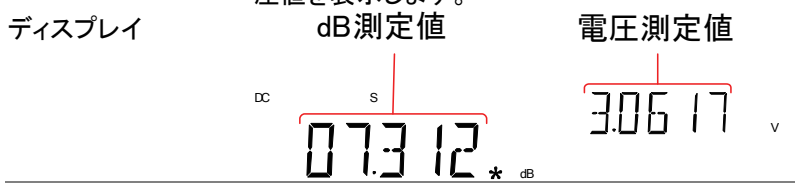

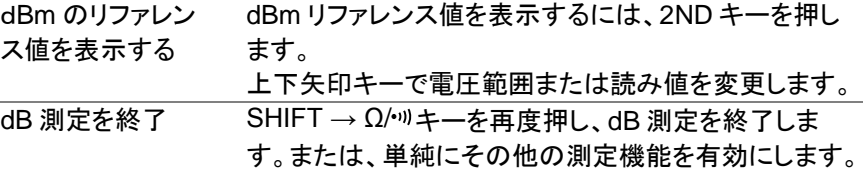

3-4. Max/Min 測定

2ND キーが押されたとき、最大および最小測定機能は、最高(最大)または最 低(最小)測定値を保存し、第1ディスプレイに表示します。<br>ウ田測定 。<br>Mov/Min 機能は、N下の基本空機能と一鍵には用す

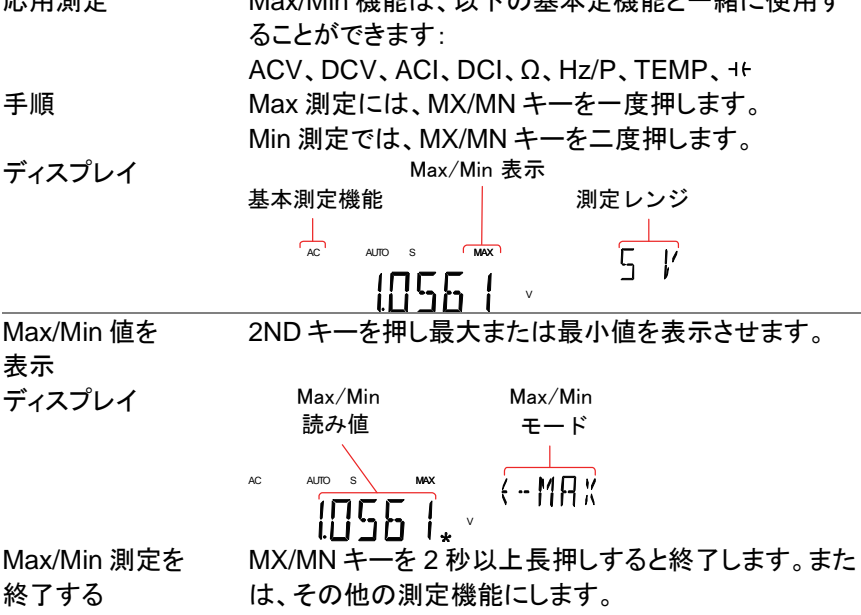

#### 3-5. リラティブ測定

リラティブ測定は、一般的にその瞬間のデータ値をリファレンスとして保存しま す。リファレンスに従った測定は、リファレンス間の差分として表示されます。リ ファレンス値は、終了時にクリアされます。

応用測定 リラティブ機能は、以下の基本的な測定機能と一緒に使 用することができます:

ACV、DCV、ACI、DCI、Ω、Hz/P、TEMP、

手順 REL キーを押します。その時点の計測値がリファレンス 値となります。

ディスプレイ

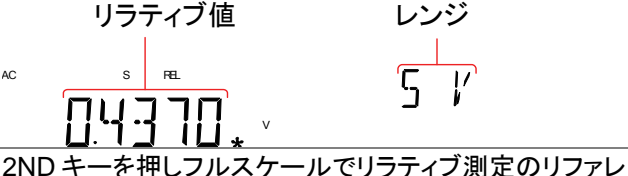

ンス値を表示します。

リラティブ測定の リファレンス値を 表示する

ディスプレイ

リラティブのリファレンス値

$$
\begin{array}{c|c|c|c|c} \hline \textbf{L} & \textbf{H} & \textbf{H} \\ \hline \textbf{L} & \textbf{L} & \textbf{H} & \textbf{H} \\ \hline \textbf{L} & \text
$$

手動でリラティブ 1. 手動でリラティブ測定のリファレンス値を設定するには 測定のリファレン ス値を設定する  $SHIFT \rightarrow REL + - \hat{\mathcal{F}}$ 押します。

REL 値がフルスケールで画面に表示されます。 2. 左右矢印キーを使用し編集する桁を移動するか、または

小数点を選択します。 上下矢印キーを使用し、選択した数字を編集したり小数 点位置を移動します。

 $RFI$ V

3. Enter キーをを押して確定するか、あるいは Exit キーを 押しリラティブ測定のリファレンス値を取り消すします。 リラティブ値の設定 REL設定モード

ディスプレイ

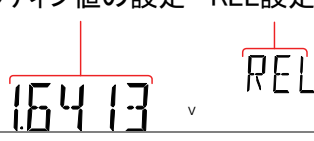

リラティブ測定を 終了する REL キーをもう一度押しリラティブ測定モードを無効にす るか、単に別の測定機能を有効にしてください。

3-6. ホールド測定

ホールド測定機能は、現在の測定データを保持して、それが設定されたしきい 値(保持された値のパーセンテージとして)を超えたときのみと更新します。 応用測定 ホールド機能は、次の基本測定機能と一緒に使用する ことができます:

ACV、DCV、ACI、DCI、Ω、Hz の/ P、TEMP

- 
- 手順 1. HOLD キーを押します。
	- 2. 測定の読み取りは、第 1 ディスプレイに読み値と第 2 ディスプレイにホールドのしきい値が表示されます。

ディスプレイ

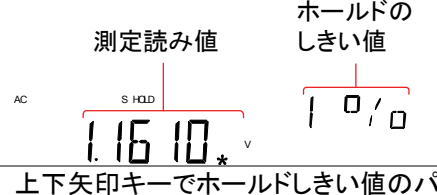

- Hold のしきい値 を設定します トートンテージを 選択します。 範囲 0.01%、0.1%、1%、10% ホールド測定を終 了します ホールド測定を終了するには 2 秒間以上 HOLD キー を押すか、単に別の測定機能を有効にします。
- 3-7. コンペア測定

コンペア測定は、測定データが指定した上限(ハイ)と下限(ロー)の間に測定 値があるかチェックします。

応用測定 コンペア機能は、以下の基本的な測定機能を用いるこ とができます:

ACV、DCV、ACI、DCI、Ω、Hz の/ P、TEMP、

手順 1. SHIFT キーを押し → HOLD キーを押します。 2. 上限(HIGH)設定が表示されます。

左右矢印キーで編集する桁を移動するか小数点を選 択します。 上下矢印キーで選択した桁を移動するか小数点位置を

設定します。

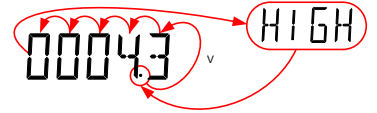

- 3. Enter キーで上限値を保存すると、自動的に下限値設 定に移動します。
- 4. 上限設定と同じ方法で下限設定値を入力します。
- 5. Enter キーで下限値を保存します。
- 6. コンペア測定結果がすぐに表示されます。 現在の計測値が上限と下限の間にある場合、第2ディ スプレイに PASS が表示され、読み取りが下限値を下 回っている場合には、LOW が表示されます。測定値が 上限を超えている場合は、HIGH が表示されます。

ディスプレイ

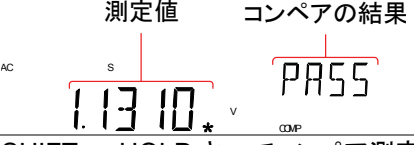

コンペア測定を終 了する SHIFT → HOLD キーでコンペア測定を終了するか、 単にその他の測定機能を有効にします。

3-8. Math 測定

3-8-1. Math 測定の概要

Math 測定は、他の測定結果に 3 種類の数学演算(MX+B、1/X、パーセンテ ージ)を実施します。

応用測定 NATH 機能は、以下の基本測定機能と一緒に使用する ことができます:

ACV、DCV、ACI、DCI、Ω、Hz の/ P、TEMP

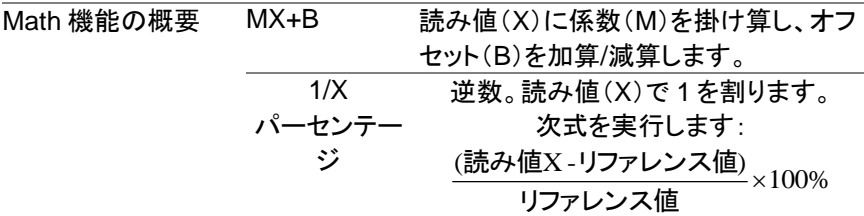

3-8-2. MX+B 測定

手順 SHIFT → MX/MN キーを押し MATH メニューにしま す。MX+B 設定が表示されます。係数 M が点滅し、表 示された係数 M を設定できます。 左右矢印キーで編集する桁を移動するか小数点を選 択します。上下矢印キーで選択した桁の編集や小数点 の位置を編集します。

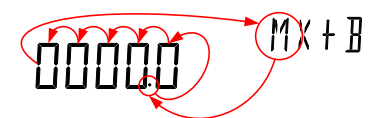

- 1. Enter キーで係数 M 設定を確定すると、オフセット B 設 定へ自動的に移動します。
- 2. 係数 M を編集したのと同様にしてオフセット B を編集し ます。
- 3. Enter キーでオフセット B を確定すると MX+B 測定を 開始します。

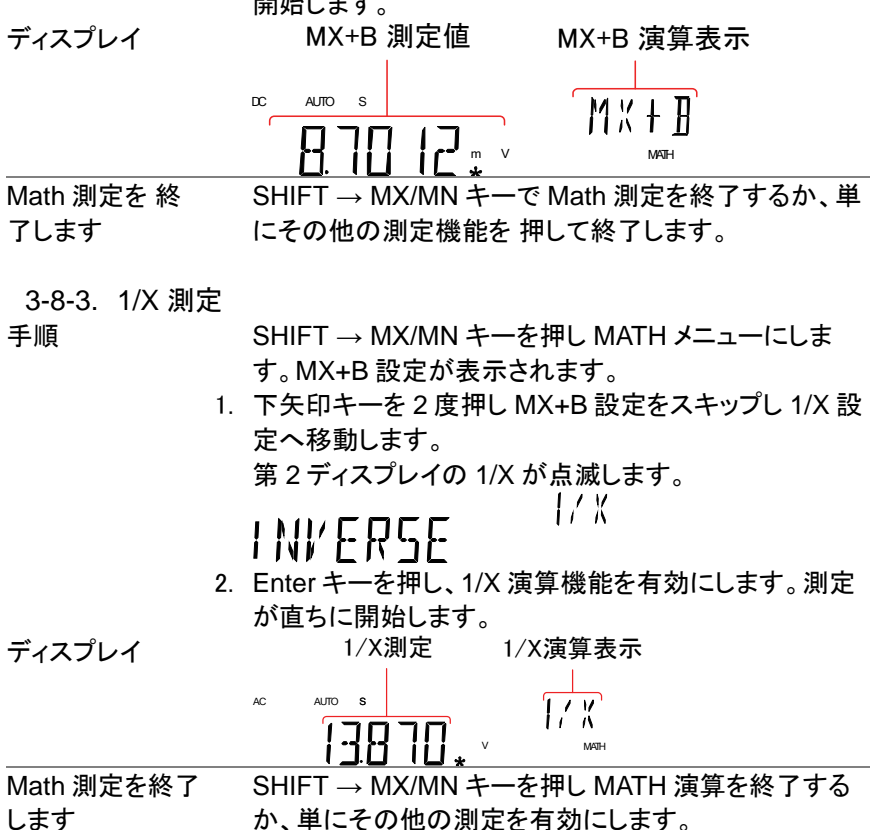

3-8-4. パーセンテージ測定

- 手順 1. SHIFT → MX/MN キーを押し MATH メニューにしま す。
	- 2. MX+B 設定が表示されます。上矢印キーで MX+B 設 定をスキップし REF%設定に移動します。 第 2 ディスプレイに REF%が点滅します。
	- 3. 左右矢印キーで編集する桁を移動するか小数点を選択 します。 上下矢印キーで選択した桁または小数点の位置を編集 します。

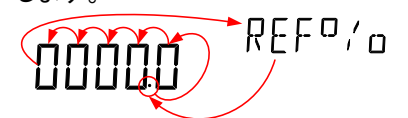

計算したパーセント値 %機能表示

DC S AUTO

4. Enter で REF%設定を確定するとパーセンテージ測定 が開始されます。

ディスプレイ

Math 測定を終了 する

SHIFT → MX/MN キーで MATH 機能を終了するか、 単に他の測定機能にします。

MATH

 $\overline{\mathfrak{o}}_{\,\prime\,\mathfrak{g}}$ 

V

## 第**4**章 システム/ディスプレイの構成

#### 4-1. シリアル番号を表示

- 手順 1. MENU キーを押します。
	- 2. レベル 1 の SYSTEM にします。
	- 3. レベル 2 の S/N にします。
	- 4. シリアル番号が、第 1 と第 2 ディスプレイの両方にまた がって表示されます。

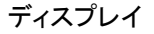

シリアル番号

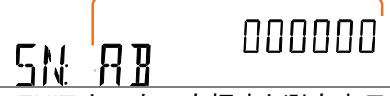

終了 FXIT キーを二度押すと測定表示に戻ります。

- 4-2. バージョン番号を表示
- 手順 1. MENU キーを押します。
	- 2. レベル 1 の SYSTEM にします。
	- 3. レベル 2 の VER にします。
	- 4. ファームウェアのバージョン番号が第 2 ディスプレイに 表示されます。
	- 5. Exit キーでバージョンメニューを終了します。<br>- ニューニューニュー |/ | | | | |
- ディスプレイ

ークマームウェアの更新は、弊社が認定した技術者のみ が行うことが出来ます。詳細については弊社までお問 い合わせください。

4-3. 輝度設定

画面の輝度は、5 段階の明るさのレベルがあります。

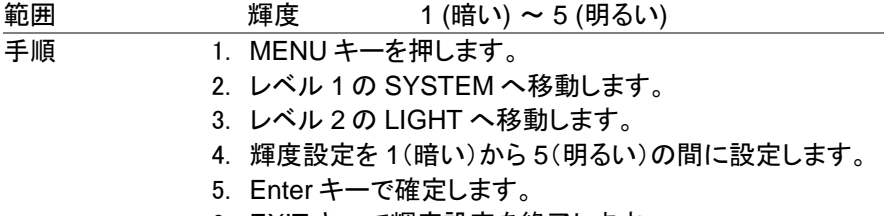

6. EXIT キーで輝度設定を終了します。

 $\sim$ 

輝度設定

LIGHT 3 LEVEL3

### 4-4. 入力抵抗の設定

DC 500mV と DC 5V の DC 電圧レンジは、入力抵抗を 10MΩ または 10GΩ に設定することができます。この設定は、DC 電圧に対してのみ適用されます

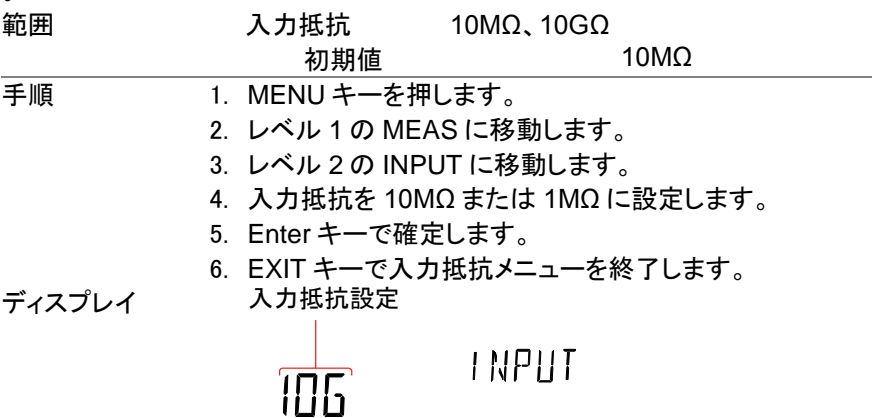

4-5. 周波数/周期入力端子設定

入力端子設定は、周波数または周期測定に使用する端子を設定します。<br>答明  $I_n$ 

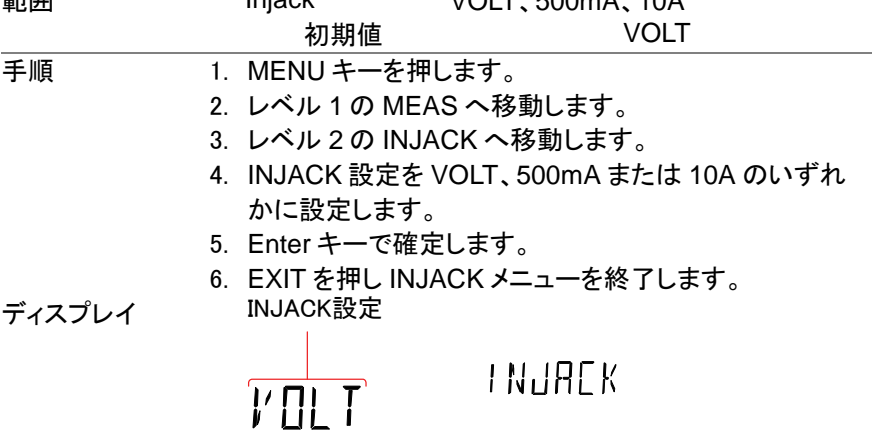

4-6. パネル設定の初期化

システムメニューから工場出荷設定を呼び出すことができます。 工場出荷設 定の内容は付録の初期値([75](#page-84-0) ページ)を参照してください。

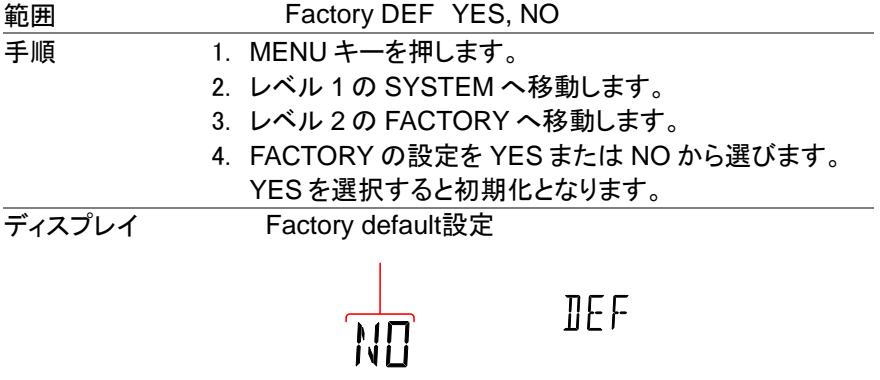

4-7. 通信コマンドの設定

通信コマンドの切り替えを行ないます。通常は NORM でご使用ください。

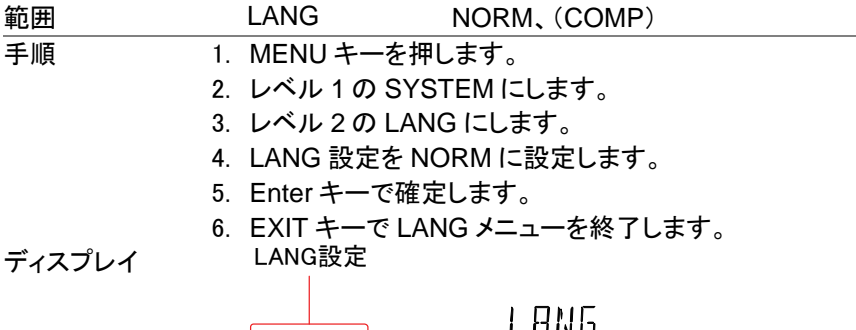

NORM

# LIINU

注意:設定を COMP モードにすると通信コマンドが GDM-8246 互換となりま す。本説明書にあるコマンドが正しく受け取れませんので NORM モードでご 使用ください。

#### 第**5**章 USB メモリ保存

DL-2142 は、USB メモリに測定結果を保存することができます。 注意:この機能は、DL-2141 では使用できませんのでご注意ください。

## 5-1. 保存の概要

DL-2142 は、USB メモリに測定結果を記憶することができます。

また、USB 保存機能は保存するファイル名を作成し、新規ファイルに保存する のではなく以前に保存されたファイルへ続けて保存するオプションや、読み取 りカウントの指定した数まで保存できるようにする広範囲の保存オプションを 持っています。

対応メモリ 32G までの USB フラッシュメモリ

- フォーマット FAT16 または FAT32
- 記録長 最大 5000000 レコード
- 更新レート リフレッシュレートと同等、ただしデュアル測定モード、ACI+ DCI モード、ACV+DCV モード、オートレンジ動作時、レンジ 変更時、ロングレコードモードは更新レートが低下します。
	- 5-1-1. CSV フォーマット

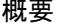

概要 DL-2142 は、測定値を CSV ファイルで保存します。 各 CSV ファイルは、以下情報を保存します。

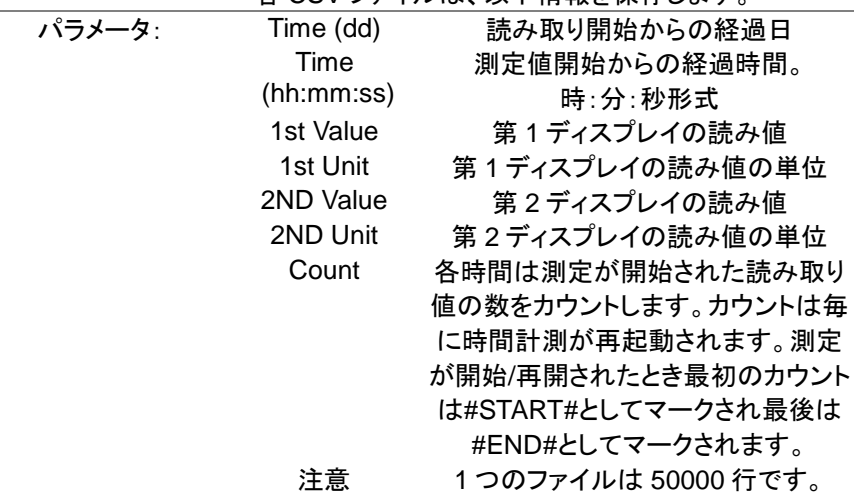

<span id="page-50-0"></span>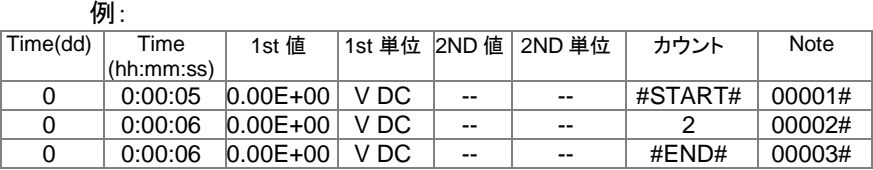

#### 5-1-2. ファイル名/フォルダ名の形式

概要 ファイルが USB に保存されるとき、DM000¥DM000-XX.CSV から始まる数字で保存され、新しい CSV ファ イル\*には自動的に数字が増加されます。例えば、次の ように最初のファイルが DM000-XX.CSV というファイ ル名となると、次は DM001-XX.CSV とファイル名が付 けられます。 拡張部 XX は、00 から 99 までの数をあらわします。ま

た 50000 行ごとにファイルは分割され、数字が加算さ れます。

102,000 カウントが記録された場合、3 つのファイルが 作成されます:DM000-00.CSV(カウント 1~50,000)、 DM000-01.CSV(カウント 50,001~100,000)、および DM000-02.CSV(カウント 100,001~102,000)。

注意 \*FILE 設定が NEW FILE に設定されている場合にの み、自動的にファイル名生成が実行されます。 \*\*測定値の総数が 50,000 を超えた場合、拡張子だけ が増加されるのでご注意ください。 測定値の総数が 50,000 を超えることができるようにす るには、ファイル設定を CONTINU に設定するか Count 設定を CONTINU にする必要があります。 詳細については、[45](#page-54-0) ページを参照してください。

<span id="page-51-0"></span>5-1-3. オペレータモード

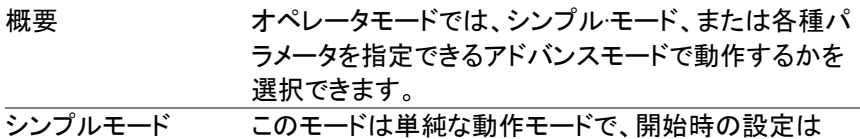

- TIME モードは Default、カウントは連続(continue)、ファ イル追記は新規(NEWFILE)となります。ファイル名は検 索を行い使用可能なファイル名となります。ファイルが なければ DM000 から開始します。DM000 と DM001 が すでに存在する場合、次のファイル名は、DM002 になり ます。詳細は [48](#page-57-0) ページを参照してください。
- 拡張モード 拡張モードはファイル追記・ファイル名設定・カウント値 ・TIME モード、時間と日付の設定の各項目を個別に設 定が可能です。上級ユーザーにお勧めしています。詳 細は [49](#page-58-0) ページを参照してください。

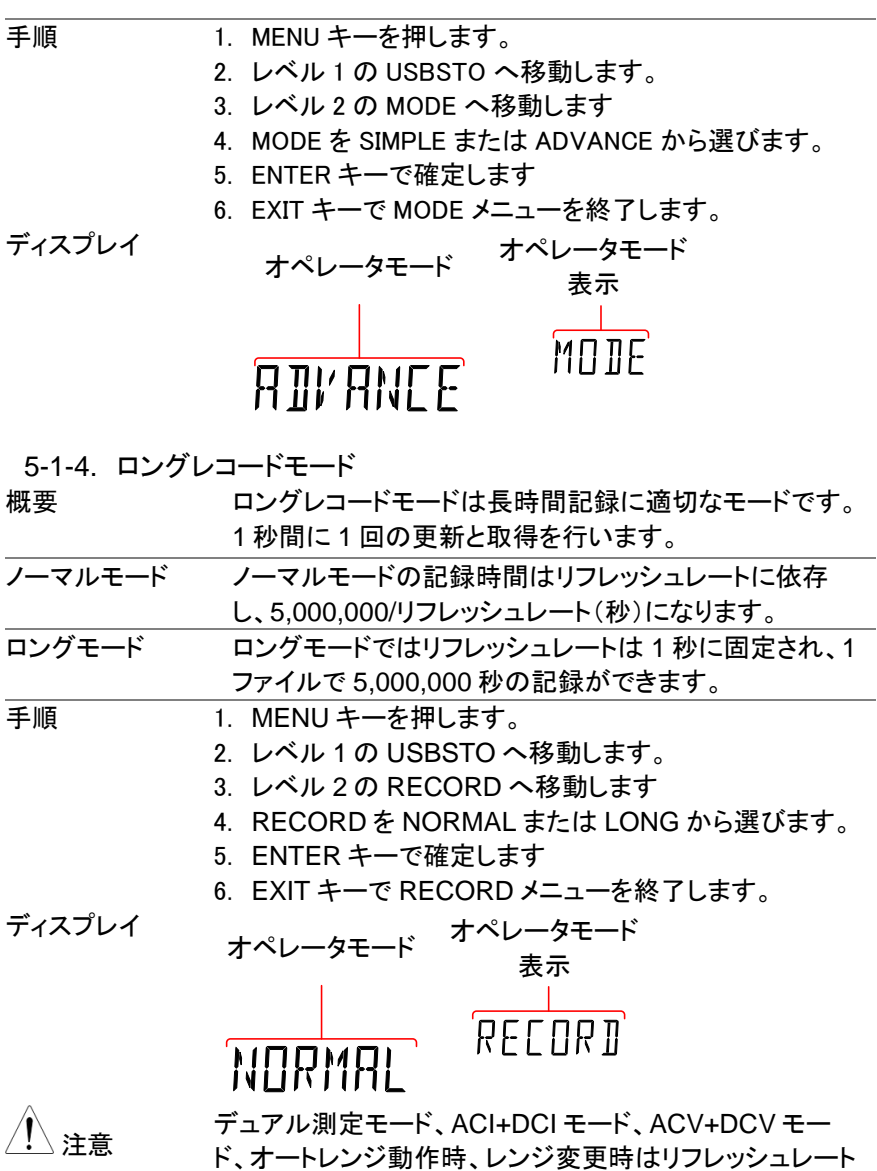

が低下します。

#### 5-2. 保存機能のステータス表示

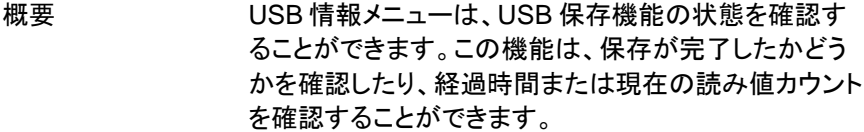

USB 保存ステー タス項目 ELTIME USB ストア機能を開始したときからの経過時 間を表示します。

(形式: HHH:MM:SS)

- COUNT 現在の操作により記録された測定値の数が 表示されます。
- STATUS USB ストア機能の状態を表示します。 START は機能が開始されたことを示します

STOP は機能が停止したことを示していま

す。

- S-FILE はログファイルがいっぱいになったこ とを示します。
- D-FILE はディスクがいっぱいになったことを 示します。

手順 1. USB メモリを挿入し、[42](#page-50-0) ページの説明に従って、USB ストア機能を開始します

- 2. 保存操作の状態を確認するには SHIFT→2ND キーを 押します。
- 3. USB ステータスメニューがディスプレイに表示されま す。このメニューにすると、経過時間が表示されます。
- 4. 左または右矢印キーを押し ELTIME、COUNT と STATUS 表示を切り替えます。

5. SHIFT → 2ND キーを再度押すと USB ステータスメニ ューを終了します。 経過時間、カウント数

ディスプレイ

 $FI$   $T$   $I$   $M$  $F$ DC F USBSTOרחחחח 2ND

またはUSB保存状態 ステータスアイコン

5-3. 開始ファイル名の設定(拡張モード時のみ)

概要 DL-2142 は、デフォルトのファイル名 DM000-XX.CSV でなく、開始ファイル名の数値を設定することができま す。

注意:末尾の XX は編集できません。

範囲 DM000-XX.CSV から DM999-XX.CSV

NAME

- 手順 1. MENU キーを押します。
	- 2. レベル 1 の USBSTO へ移動します。
	- 3. レベル 2 の NAME へ移動します。
	- 4. 開始ファイル名の数字を設定します。
	- 5. Enter キーを押し確定します。
	- 6. EIXT キーで NAME メニューを終了します。

ディスプレイ

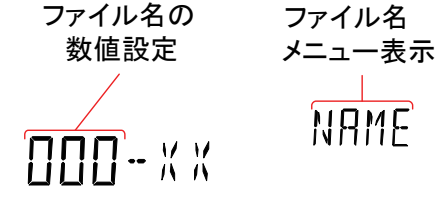

<span id="page-54-0"></span>5-4. カウントの保存(拡張モード時のみ)

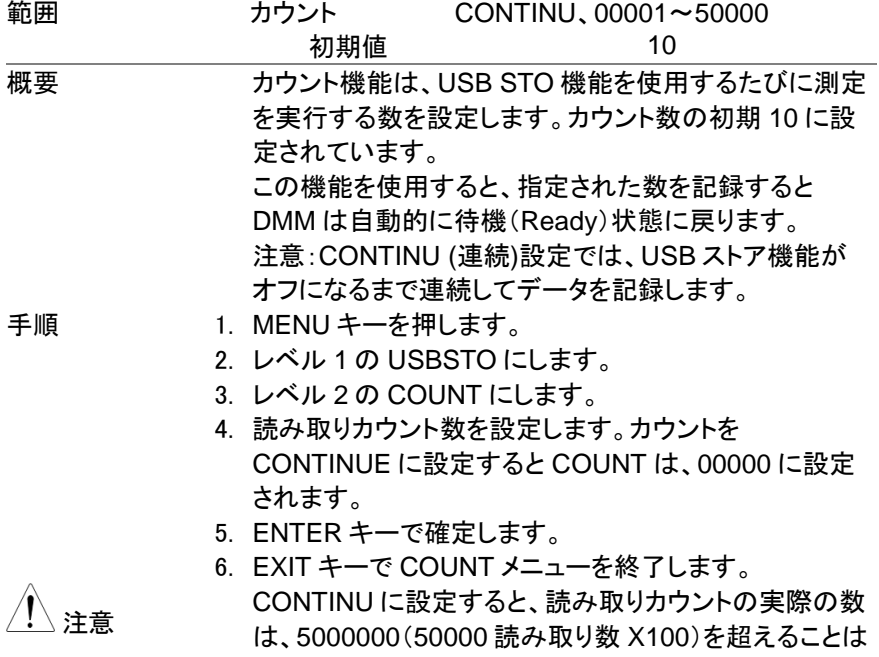

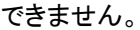

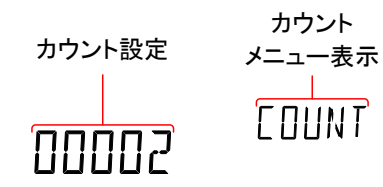

5-5. ファイルを追記する(拡張モード時のみ)

ディスプレイ

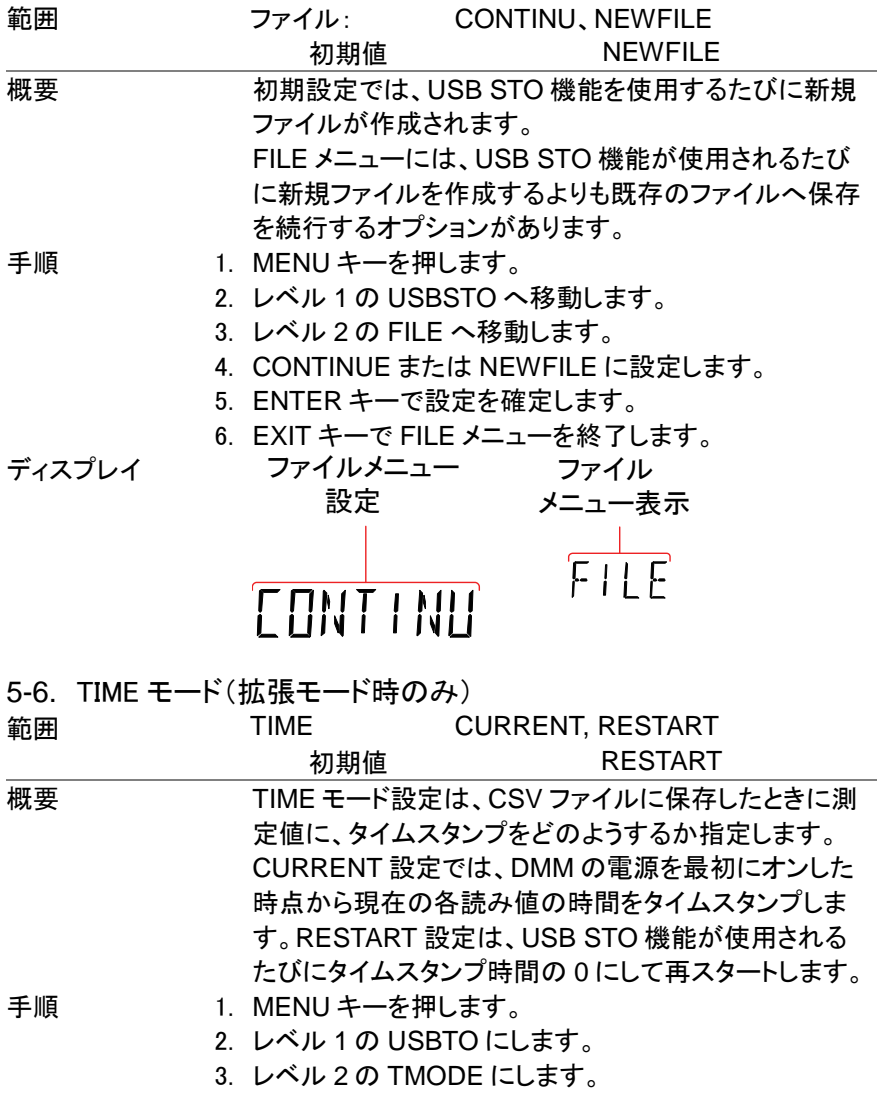

- 4. TMODE を CURRENT または RESTART に設定しま す。
- 5. Enter キーで確定します。
- 6. Exit キーで TMODE メニューを終了します。

ディスプレイ

TIMEモード TIMEモード メニュー設定 メニュー表示 ΤΜΠΠΕ THRRENT

5-7. タイマー 範囲 TIMER  $00:00:00 \sim 23:59:59$  (時:分:秒) 初期値 DMM がオンにされたときからの経過時間。 確度 40ppm + 5ppm/年 概要 タイマー設定は、USB に保存するときにタイムスタンプ の読み取りに使用されている"現在の"タイマー時間を 設定します。タイマー時間の初期値は、DMM がオンさ れたときからの経過時間です。 タイマー時間が 23 時 59 分 59 秒を超えると、タイマー は 00:00:00 に戻りタイムスタンプは、発生するたびに、 "DAY(日)"がカウントに含まれます。ただし、"DAY"カウ ントは、タイマー設定で設定することはできません。 eddie DL-2140 シリーズは電源をオフしたときタイマー設定を 継続するめの機能を持っていません。 そのため、電源がリセットされた場合、タイマー設定が 00:00:00 にリセットされます。 手順 1. MENU キーを押します。 2. レベル 1 の USBTO にします。 3. レベル 2 の TIMER にします。 4. TIMER 時間を 00:00:00 から 23:59:59 に設定します。 5. Enter キーで設定を確定します。 6. EXIT キーで TIMER メニューを終了します。

ディスプレイ

タイマー設定 タイマー メニュー設定TIMER

# $50-14$

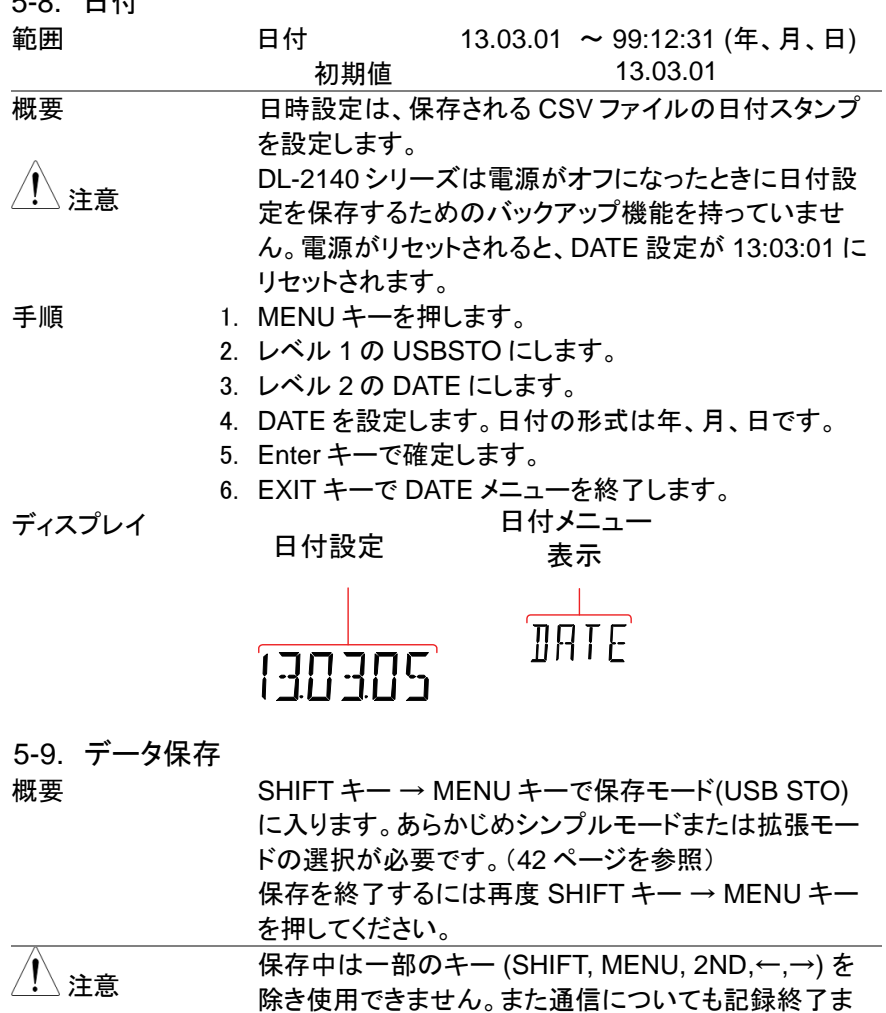

5-9-1. シンプルモード

<span id="page-57-0"></span>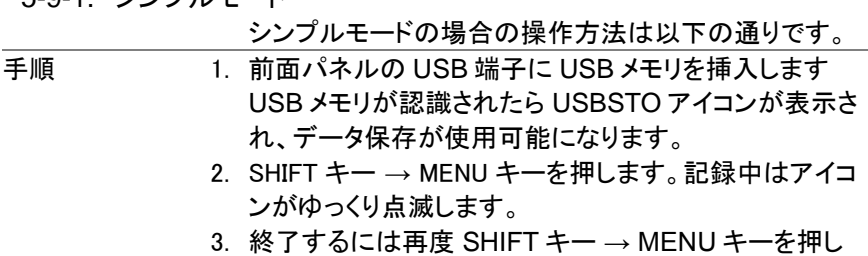

で停止します。

ます。終了するとアイコンが点灯に変わります。

4. アイコンが点灯中は USB メモリの交換が可能です。

注意 アイコンが点滅している保存中は USB メモリを抜かな いでください。 USB STO アイコンは空き容量がない場合またはファイ ル名が 99 まで到達した場合に高速(1 秒間に 5 回)で

点滅します。

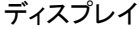

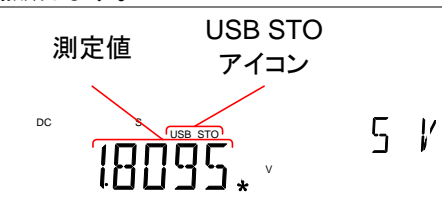

<span id="page-58-0"></span>5-9-2. 拡張モード

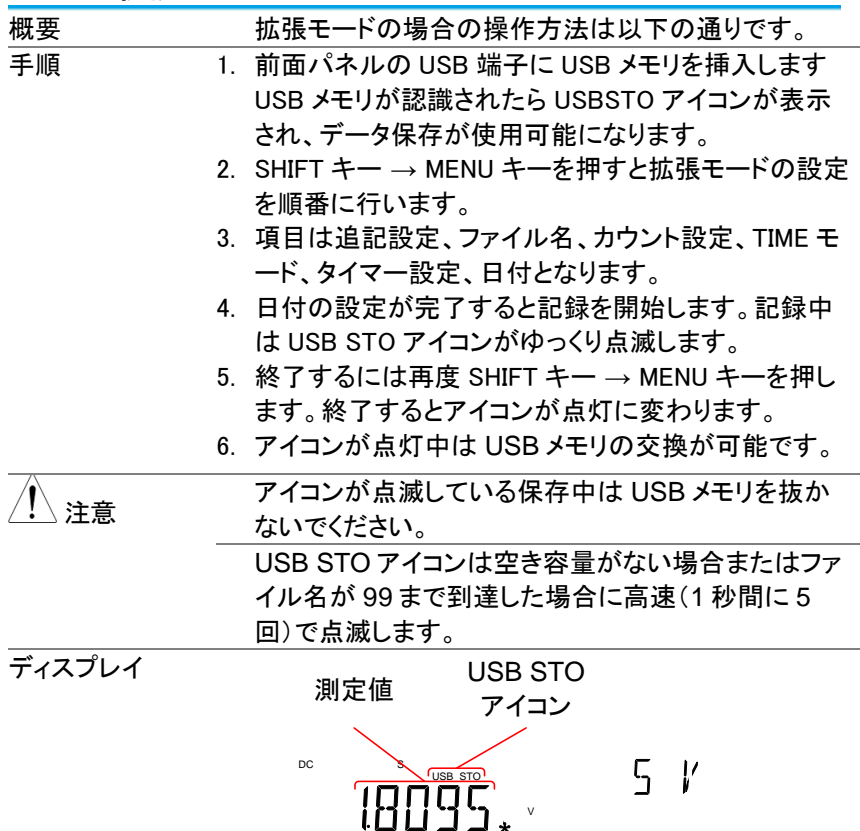

5-9-3. ファイルとフォルダの削除

| 概要 | ファイルまたはフォルダの削除を行う場合は以下の手                 |
|----|------------------------------------------|
|    | 順に従ってください。                               |
|    | ファイルを作成する場合は、最後に作成されたフォル                 |
|    | ダ・ファイルを検索します。ファイルやフォルダの構成                |
|    | がおかしい場合は次に作成するファイル名・フォルダ                 |
|    | 名が正しく生成できないので注意が必要です。                    |
| 手順 | フォルダを削除する場合は途中に作成されたフォルダ                 |
|    | の削除はしないでください。                            |
|    | 1. フォルダの削除の例を以下に示します                     |
|    | 現在の構成:                                   |
|    | DM000, DM001, DM002, DM003, DM004, DM005 |
|    | 問題ない削除例:(後ろの削除)                          |
|    | DM000, DM001, DM002, DM003, DM004, DM005 |
|    | 問題のある削除例:(途中の削除):                        |
|    | DM000, DM001, DM002, DM003, DM004, DM005 |
|    | 2. ファイルの削除の例を以下に示します                     |
|    | 現在の構成:                                   |
|    | DM000-00.CSV,DM000-01.CSV,DM000-02.CSV   |
|    | 問題のない削除例:(後ろの削除、全削除)                     |
|    | DM000-00.CSV, DM000-01.CSV, DM000-02.CSV |
|    | または                                      |
|    | DM000-00.CSV, DM000-01.CSV, DM000-02.CSV |
|    | 問題のある削除例:(途中の削除)                         |
|    | DM000-00.CSV, DM000-01.CSV, DM000-02.CSV |

#### 第**6**章 リモートコントロール

この章では、IEEE488.2 に基づいたリモートコントロールの基本的な構成につ いて説明します。コマンド一覧については、[53](#page-62-0) ページのコマンド概要の章を参 照してください。

6-1. リモートコントロールインターフェースの構成

6-1-1. USB インターフェース

背面パネルにある USB デバイスポートは、PC に仮想 COM ポートとして認識 され、通信ソフトなどでコントロールすることができます。使用する前に、付属 の CD に収録されている USB ドライバをインストールしてください。

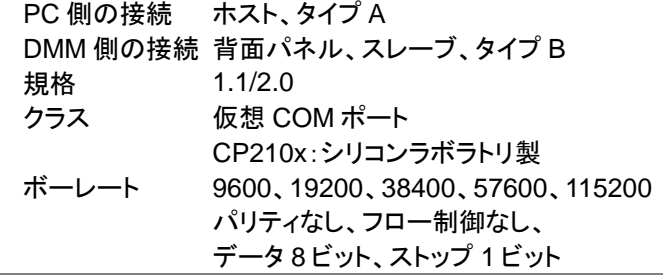

USB の構成

手順 3. 背面パネルの USB デバイスポート(Type B)に USB ケーブルを接続します。

- 4. MENU キーを押します。
- 5. レベル 1 の I/O に移動します。
- 6. レベル 2 の USB へ移動します。
- 7. ボーレートを適用するレートに設定します。
- 8. ENTER キーでボーレート設定を確定します。
- 9. EXIT キーで USB メニューを終了します。
- 10. PC が認識しない場合は Windows のデバイスマネー ジャで VCP ドライバをインストールしてください。本器は COM ポートに割り当てられます。ドライバは付属 CD の VCP フォルダにあります。また、最新版はホームペ ージからダウンロードしてください。

ディスプレイ

ボーレート 設定 ボーレート設定 表示

6-1-2. GP-IB インターフェース

DL-2142G は GP-IB によるリモートコントロールができます。

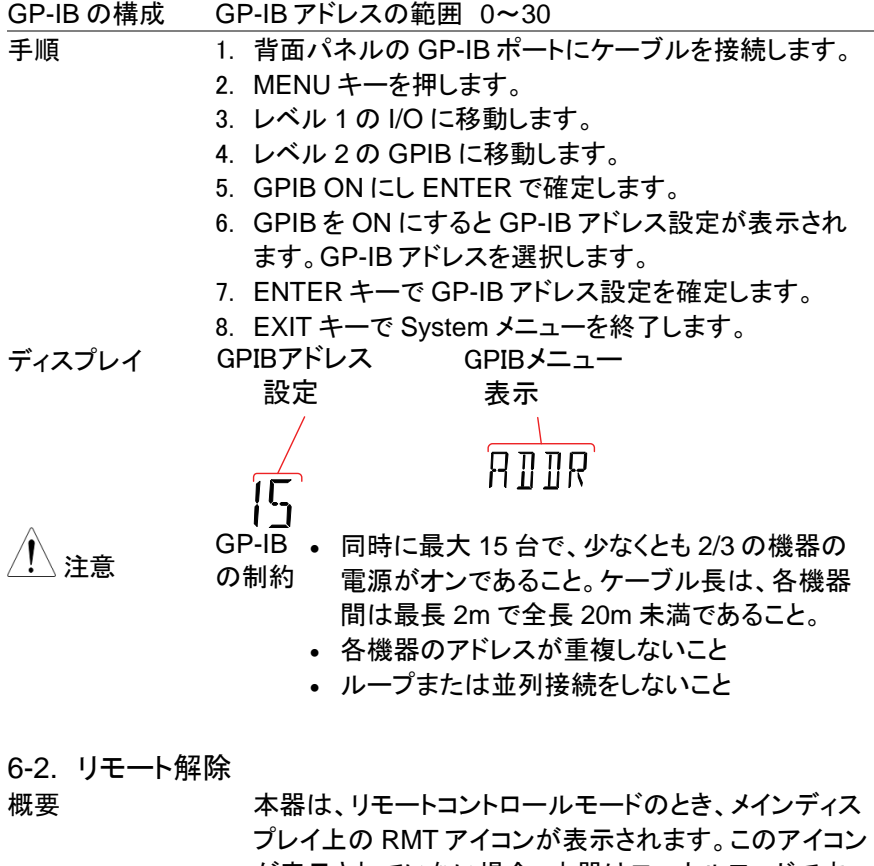

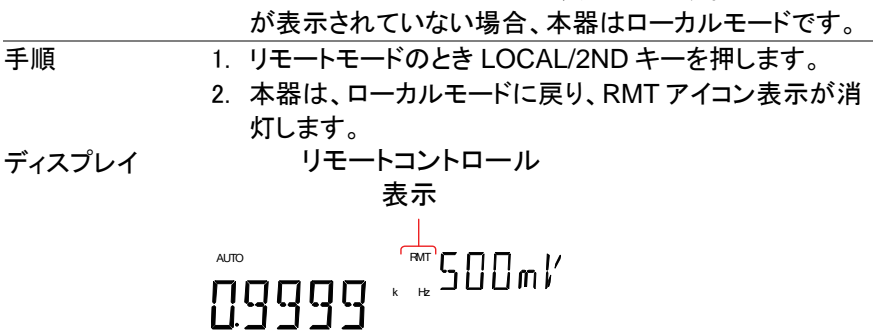

### <span id="page-62-0"></span>第**7**章 コマンドの概要

コマンドの概要の章では、すべてのプログラミング機能のためのコマンドがア ルファベット順に一覧になっています。コマンド構文の章には、コマンドを使用 するときに適用すべき基本的な構文規則を説明しています。

7-1. コマンド構文

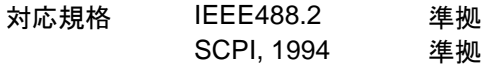

コマンド構文 SCPI (Standard Commands for Programmable Instruments)コマンドは、ノードで構成されるツリー状の構造 に従います。コマンドツリーの各レベルはノードです。 SCPI コ マンドの各キーワードは、コマンドツリー内の各ノードを表して います。 SCPI コマンドの各キーワードは、コロン(:)で区切ら れています。次の図は、SCPI サブ構造とコマンドの例を示し ています。

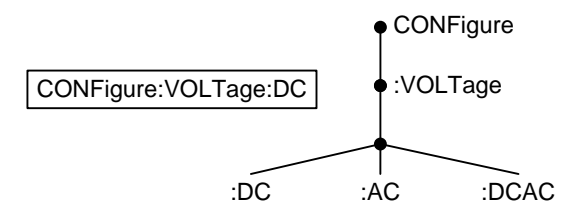

コマンドタイ プ 異なる機器コマンドとクエリの複数があります。コマンドは、本 器に命令またはデータを送信し、クエリでは、本器からのデー タまたはステータス情報を受信します。

コマンドタイプ

| Simple | パラメータ有り/無しの単一コマンド                             |
|--------|-----------------------------------------------|
| 例      | CONFigure: VOLTage: DC                        |
| クエリ    | クエリは、疑問符(?)が続く単一または複<br>合コマンドです。パラメータ(データ)が返り |
|        | ます。                                           |
| 例      | CONFigure:RANGe?                              |

コマンド フォーマット コマンドとクエリは、ロングフォーム(長文)とショートフォーム(短 分)の 2 つの形式があります。コマンド構文の説明は、短文部 分を大文字で残りの長文部分を小文字で書かれています。 コマンドは、正しい長文(全文)または短文ともに、大文字また は小文字のいずでも記述することができます。 不完全なコマンドは認識されません。

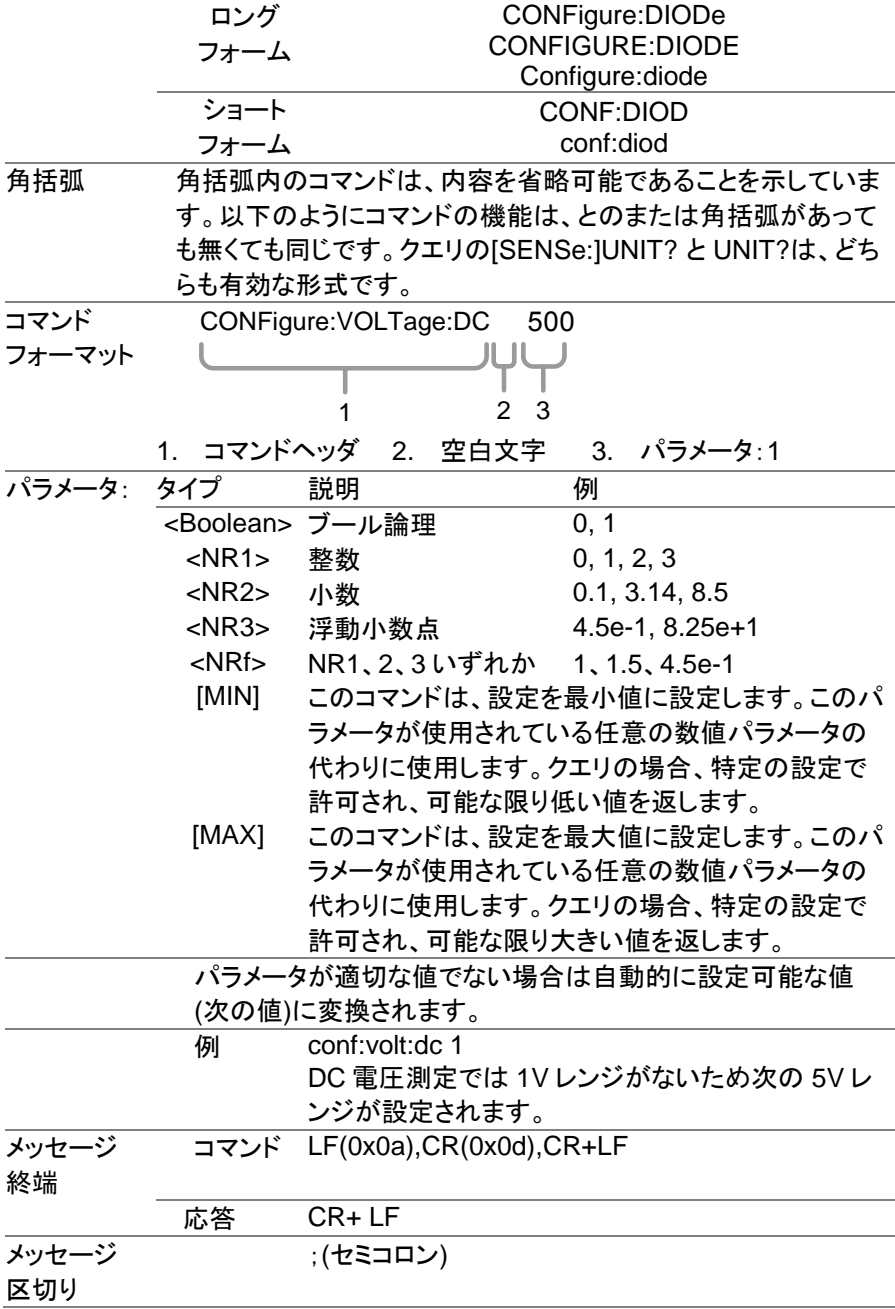

7-2. CONFigure コマンド

7-2-1. CONFigure:VOLTage:DC 第 1 ディスプレイの測定項目を DC 電圧、指定のレンジに設定します。 パラメータ: [None] | [Range(<NRf> | MIN | MAX | DEF)] 使用例: CONF:VOLT:DC 5 5V レンジの DC 電圧測定に設定します。

7-2-2. CONFigure:VOLTage:AC 第 1 ディスプレイの測定項目を AC 電圧、指定のレンジに設定します。 パラメータ: [None] | [Range(<NRf> | MIN | MAX | DEF)] 使用例: CONF:VOLT:AC 5 5V レンジの AC 電圧測定に設定します。

7-2-3. CONFigure:VOLTage:DCAC 第 1 ディスプレイの測定項目を DC+AC 電圧、指定のレンジに設定します。 パラメータ: [None] | [Range(<NRf> | MIN | MAX | DEF)] 使用例: CONF:VOLT:DCAC DC+AC 電圧測定に設定します。レンジは AUTO です。

7-2-4. CONFigure:CURRent:DC 第 1 ディスプレイの測定項目を DC 電流、指定のレンジに設定します。 パラメータ: [None] | [Range(<NRf> | MIN | MAX | DEF)] 使用例: CONF:CURR:DC 50e-3 50mA レンジの DC 電流測定に設定します。

7-2-5. CONFigure:CURRent:AC 第 1 ディスプレイの測定項目を AC 電流、指定のレンジに設定します。 パラメータ: [None] | [Range(<NRf> | MIN | MAX | DEF)] 使用例: CONF:CURR:AC 50e-2 500mA レンジの AC 電流測定に設定します。

7-2-6. CONFigure:CURRent:DCAC 第 1 ディスプレイの測定項目を DC+AC 電流、指定のレンジに設定します。 パラメータ: [None] | [Range(<NRf> | MIN | MAX | DEF)] 使用例: CONF:CURR:DCAC 50e-2 500mA レンジの DC+AC 電流測定に設定します。

7-2-7. CONFigure:RESistance 第 1 ディスプレイの測定項目を抵抗の指定レンジに設定します。 パラメータ: [None] | [Range(<NRf> | MIN | MAX | DEF)] 使用例: CONF:RES 50e3 50kΩレンジの抵抗測定に設定します。

- 7-2-8. CONFigure:FREQuency 第 1 ディスプレイの測定項目を周波数の指定のレンジに設定します。 パラメータ: [None] | [Range(<NRf> | MIN | MAX | DEF)] 使用例: CONF:FREQ MAX 最高レンジの周波数測定に設定します。
- 7-2-9. CONFigure:PERiod 第 1 ディスプレイの測定項目を周期の指定のレンジに設定します。 パラメータ: [None] | [Range(<NRf> | MIN | MAX | DEF)] 使用例: CONF:PER

レンジはそのままで周期測定に設定します。

- 7-2-10. CONFigure:CONTinuity 第 1 ディスプレイの測定項目を導通テストに設定します。 パラメータ: None
- 7-2-11. CONFigure:DIODe 第 1 ディスプレイの測定項目をダイオードテストに設定します。 パラメータ: None
- 7-2-12. CONFigure:TEMPerature:TCOuple 第 1 ディスプレイの測定項目を温度測定とし熱電対の種類を選択します。 パラメータ: [None] | [Type(J | K | T)] 使用例: CONF:TEMP:TCO J J タイプの熱電対による温度測定に設定します。
- 7-2-13. CONFigure:CAPacitance 第 1 ディスプレイの測定項目を容量に設定します。 パラメータ: [None] | [Range(<NRf> | MIN | MAX | DEF)] 使用例: CONF:CAP 5E-5 50uF レンジの容量測定に設定します。

7-2-14. CONFigure:FUNCtion? 第 1 ディスプレイの測定項目を応答します。 応答: VOLT, VOLT:AC,VOLT:DCAC, CURR, CURR:AC,CURR:DCAC, RES, FREQ, PER, TEMP, DIOD, CONT, CAP

7-2-15. CONFigure:RANGe?

第 1 ディスプレイの測定レンジを応答します。 応答:

DCV: 0 .5(500mV), 5(5V), 50(50V), 500(500V), 1000(1000V) ACV: 0.5(500mV), 5(5V), 50(50V), 500(500V), 750(750V) ACI: 0.0005(500uA), 0.005 (5mA), 0.05(50mA), 0.5(500mA), 5(5A), 10(10A) DCI: 0.0005(500μA), 0.005 (5mA), 0.05(50mA), 0.5(500mA), 5(5A), 10(10A) RES: 50E+1(500Ω) 50E+2(5kΩ), 50E+3(50kΩ), 50E+4 (500kΩ), 50E+5(5MΩ), 50E+6(50MΩ) CAP: 5E-9(5nF), 5E-8(50nF), 5E-7(500nF), 5E-6(5uF), 5E-5(50uF) 7-2-16. CONFigure:AUTO

第 1 ディスプレイをオートレンジに設定します。 パラメータ: ON | OFF 使用例: CONF:AUTO ON

7-2-17. CONFigure:AUTO? 第 1 ディスプレイのオートレンジ状態を応答します。 応答: 0|1, 1:オートレンジ有効, 0:オートレンジ無効

7-3. CONFigure2 コマンド

7-3-1. CONFigure2:VOLTage:DC 第 2 ディスプレイの測定項目を DC 電圧、指定のレンジに設定します。 パラメータ: [None] | [Range(<NRf> | MIN | MAX | DEF)] 使用例: CONF2:VOLT:DC 5 5V レンジの DC 電圧測定に設定します。

7-3-2. CONFigure2:VOLTage:AC 第 2 ディスプレイの測定項目を AC 電圧、指定のレンジに設定します。 パラメータ: [None] | [Range(<NRf> | MIN | MAX | DEF)] 使用例: CONF2:VOLT:AC AC 電圧測定に設定します。

7-3-3. CONFigure2:CURRent:DC 第 2 ディスプレイの測定項目を DC 電流、指定のレンジに設定します。 パラメータ: [None] | [Range(<NRf> | MIN | MAX | DEF)] 使用例: CONF2:CURR:DC 50e-3 50mA レンジの DC 電流測定に設定します。

7-3-4. CONFigure2:CURRent:AC 第 2 ディスプレイの測定項目を AC 電流、指定のレンジに設定します。 パラメータ: [None] | [Range(<NRf> | MIN | MAX | DEF)] 使用例: CONF2:CURR:AC 50e-2 500mA レンジの AC 電流測定に設定します。

7-3-5. CONFigure2:RESistance 第 2 ディスプレイの測定項目を抵抗の指定レンジに設定します。 パラメータ: [None] | [Range(<NRf> | MIN | MAX | DEF)] 使用例: CONF2:RES 50e3 50kΩレンジの抵抗測定に設定します。

7-3-6. CONFigure2:FREQuency 第 2 ディスプレイの測定項目を周波数の指定のレンジに設定します。 パラメータ: [None] | [Range(<NRf> | MIN | MAX | DEF)] 使用例: CONF2:FREQ MAX 最高レンジの周波数測定に設定します。

7-3-7. CONFigure2:PERiod 第 2 ディスプレイの測定項目を周期の指定のレンジに設定します。 パラメータ: [None] | [Range(<NRf> | MIN | MAX | DEF)] 使用例: CONF2:PER レンジはそのままで周期測定に設定します。

7-3-8. CONFigure2:OFF 第 2 ディスプレイの測定と表示をオフします パラメータ: None.

7-3-9. CONFigure2:FUNCtion? 第 2 ディスプレイの測定項目を応答します。 応答: VOLT, VOLT:AC, CURR, CURR:AC, RES, FREQ, PER, NON

7-3-10. CONFigure2:RANGe? 第 2 ディスプレイの測定レンジを応答します。 応答: DCV: 0 .5(500mV), 5(5V), 50(50V), 500(500V), 1000(1000V) ACV: 0.5(500mV), 5(5V), 50(50V), 500(500V), 750(750V) ACI: 0.0005(500uA), 0.005 (5mA), 0.05(50mA), 0.5(500mA), 5(5A), 10(10A) DCI: 0.0005(500uA), 0.005 (5mA), 0.05(50mA), 0.5(500mA), 5(5A), 10(10A) RES: 50E+1(500Ω) 50E+2(5kΩ), 50E+3(50kΩ), 50E+4 (500kΩ), 50E+5(5MΩ), 50E+6(50MΩ)

7-3-11. CONFigure2:AUTO 第 1 ディスプレイをオートレンジに設定します。 パラメータ: ON | OFF 使用例: CONF2:AUTO ON オートレンジを設定します。

7-3-12. CONFigure2:AUTO? 第 2 ディスプレイのオートレンジ状態を応答します。 応答: 0|1, 1:オートレンジ有効, 0:オートレンジ無効 使用例: CONF2:AUTO?  $>1$ オートレンジは有効です。

7-4. Measure コマンド

7-4-1. MEASure:VOLTage:DC? 第 1 ディスプレイの測定項目を DC 電圧として測定値を応答します。 パラメータ: [None] | [Range(<NRf> | MIN | MAX | DEF)] 使用例: MEAS:VOLT:DC ? >+0.488E-4 DC 電圧測定は 0.0488 mV です。

7-4-2. MEASure:VOLTage:AC? 第 1 ディスプレイの測定項目を AC 電圧として測定値を応答します。 パラメータ: [None] | [Range(<NRf> | MIN | MAX | DEF)] 使用例: MEAS:VOLT:AC ?  $>+0.511E-3$ AC 電圧測定は 0.511 mV です。

7-4-3. MEASure:VOLTage:DCAC? 第 1 ディスプレイの測定項目を DC+AC 電圧として測定値を応答します。 パラメータ: [None] | [Range(<NRf> | MIN | MAX | DEF)] 使用例: MEAS:VOLT:DCAC ?  $>+0.326F-3$ 電圧測定は 0.326 mV です。

7-4-4. MEASure:CURRent:DC? 第 1 ディスプレイの測定項目を DC 電流として測定値を応答します。 パラメータ: [None] | [Range(<NRf> | MIN | MAX | DEF)] 使用例: MEAS:CURR:DC ?  $>+0.234F-4$ DC 電流測定は 0.0234 mA です。

7-4-5. MEASure:CURRent:AC? 第 1 ディスプレイの測定項目を AC 電流として測定値を応答します。 パラメータ: [None] | [Range(<NRf> | MIN | MAX | DEF)] 使用例: MEAS:CURR:AC ?  $> +0.387E-2$ AC 電流測定は 3.87mA です。

7-4-6. MEASure:CURRent:DCAC? 第 1 ディスプレイの測定項目を DC+AC 電流として測定値を応答します。 パラメータ: [None] | [Range(<NRf> | MIN | MAX | DEF)] 使用例: MEAS:CURR:DCAC ?  $>+0.123F-4$ 電流測定は 0.0123 mA です。

7-4-7. MEASure:RESistance? 第 1 ディスプレイの測定項目を抵抗測定として測定値を応答します。 パラメータ: [None] | [Range(<NRf> | MIN | MAX | DEF)] 使用例: MEAS:RES?  $> +1.1937F+3$ 抵抗測定は 1.1937kΩ.です。

7-4-8. MEASure:FREQuency? 第 1 ディスプレイの測定項目を周波数測定として測定値を応答します。 パラメータ: [None] | [Range(<NRf> | MIN | MAX | DEF)] 使用例: MEAS:FREQ?  $> +2.3708F+2$ 周波数測定は 237.08Hz です。

7-4-9. MEASure:PERiod? 第 1 ディスプレイの測定項目を周期測定として測定値を応答します。 パラメータ: [None] | [Range(<NRf> | MIN | MAX | DEF)] 使用例: MEAS:PER? MAX  $> +2.3708F-2$ 周期測定は 23.708ms です。

7-4-10. MEASure:CONTinuity? 第 1 ディスプレイの測定項目を導通測定として抵抗測定値を応答します。

7-4-11. MEASure:DIODe? 第 1 ディスプレイの測定項目をダイオード測定として電圧測定値を応答し ます。

7-4-12. MEASure:TEMPerature:TCOuple? 第 1 ディスプレイの測定項目を温度測定とし熱電対の種類を選択し、測定 値を応答します。 パラメータ:[NONE] | J | K | T 使用例: MEAS:TEMP:TCO? J  $> +2.50F+1$ 測定温度は 25.0 度です。

7-4-13. MEASure2:VOLTage:DC? 第 2 ディスプレイの測定項目を DC 電圧として測定値を応答します。 パラメータ: [None] | [Range(<NRf> | MIN | MAX | DEF)] 使用例: MEAS2:VOLT:DC ? >+0.488E-4 DC 電圧測定は 0.0488 mV です。

7-4-14. MEASure2:VOLTage:AC? 第 2 ディスプレイの測定項目を AC 電圧として測定値を応答します。 パラメータ: [None] | [Range(<NRf> | MIN | MAX | DEF)] 使用例: MEAS2:VOLT:AC ?  $540.511F-3$ AC 電圧測定は 0.511 mV です。

7-4-15. MEASure2:CURRent:DC? 第 2 ディスプレイの測定項目を DC 電流として測定値を応答します。 パラメータ: [None] | [Range(<NRf> | MIN | MAX | DEF)] 使用例: MEAS2:CURR:DC ?  $>+0.234F-4$ DC 電流測定は 0.0234 mA です。

7-4-16. MEASure2:CURRent:AC? 第 2 ディスプレイの測定項目を AC 電流として測定値を応答します。 パラメータ: [None] | [Range(<NRf> | MIN | MAX | DEF)] 使用例: MEAS2:CURR:AC ?  $> +0.387F-2$ AC 電流測定は 3.87mA です。

7-4-17. MEASure2:RESistance? 第 2 ディスプレイの測定項目を抵抗測定として測定値を応答します。 パラメータ: [None] | [Range(<NRf> | MIN | MAX | DEF)] 使用例: MEAS2:RES?  $> +1.1937E + 3$ 抵抗測定は 1.1937kΩ.です。

7-4-18. MEASure2:FREQuency? 第 2 ディスプレイの測定項目を周波数測定として測定値を応答します。 パラメータ: [None] | [Range(<NRf> | MIN | MAX | DEF),Resolution(<NRf>| MIN | MAX | DEF)] 使用例: MEAS2:FREQ?  $> +2.3708E + 2$ 周波数測定は 237.08Hz です。

7-4-19. MEASure2:PERiod? 第 2 ディスプレイの測定項目を周期測定として測定値を応答します。 パラメータ: [None] | [Range(<NRf> | MIN | MAX | DEF)] 使用例: MEAS2:PER? MAX  $> +2.3708E-2$ 周期測定は 23.708ms です。

7-5. SENSe コマンド

7-5-1. [SENSe:]TEMPerature:TCOuple:TYPE 温度測定時の熱電対の種類を選択します。 パラメータ: Type(J | K | T) 使用例: SENS:TEMP:TCO:TYPE J J タイプの熱電対を設定します。

7-5-2. [SENSe:]TEMPerature:TCOuple:TYPE? 温度測定時の熱電対の種類を応答します。 応答: J, K, T

7-5-3. [SENSe:]TEMPerature:RJUNction:SIMulated 基準接合温度を設定します。 パラメータ: <NRf>(0.00 ~ 50.00) 使用例: SENS:TEMP:RJUN:SIM 25.00 基準接合温度を 25.0℃に設定します。

7-5-4. [SENSe:]TEMPerature:RJUNction:SIMulated? 基準接合温度を応答します。 応答: <NR1> (+0000~+5000) , +0000=0.00˚C, +5000=50.00˚C

7-5-5. [SENSe:]DETector:RATE リフレッシュレートを選択します。 パラメータ: (S | M | F) 使用例: SENS:DET:RATE S リフレッシュレートに S を設定します。
- 7-5-6. [SENSe:]DETector:RATE? リフレッシュレートを応答します。 応答: SLOW, MID, FAST
- 7-5-7. [SENSe:]FREQuency:INPutjack 周波数測定の入力端子を切替えます。 パラメータ: (0|1|2) 0=volt, 1=500mA, 2=10A 使用例: SENS:FREQ:INP 0 入力を電圧入力にします。
- 7-5-8. [SENSe:]FREQuency:INPutjack? 周波数測定の入力端子を応答します。 応答: VOLT, 500mA, 10A
- 7-5-9. [SENSe:]PERiod:INPutjack 周期測定の入力端子を切換えます。 パラメータ: (0|1|2) 0=volt, 1=500mA, 2=10A 使用例: SENS:PER:INP 0 入力を電圧入力にします。
- 7-5-10. [SENSe:]PERiod:INPutjack? 周期測定の入力端子を応答します。 応答: VOLT, 500mA, 10A
- 7-5-11. [SENSe:]CONTinuity:THReshold 導通テストのしきい値を設定します。 パラメータ: <NRf> (0 ~ 1000) 使用例: SENS:CONT:THR 500 しきい値を 500Ωにします。
- 7-5-12. [SENSe:]CONTinuity:THReshold? 導通テストのしきい値を応答します。
- 7-5-13. [SENSe:]UNIT 温度測定の単位を選択します。 パラメータ: C|F 使用例: SENS:UNIT C 温度測定の単位を˚C にします。

7-5-14. [SENSe:]UNIT? 温度測定の単位を応答します。 7-5-15. [SENSe:]FUNCtion[1/2]

測定する項目を設定します。

パラメータ:

(display1):"VOLT[:DC]", "VOLT:AC", "VOLT:DCAC", "CURR[:DC]", "CURR:AC", "CURR:DCAC", "RES", "FREQ", "PER", "TEMP:TCO", "DIOD", "CONT", "CAP" (display2): "VOLT[:DC]", "VOLT:AC", "CURR[:DC]", "CURR:AC", "RES", "FREQ", "PER", "NON"

使用例: SENS:FUNC1 "VOLT:DC" 第 1 ディスプレイに直流電圧測定を設定します。

7-5-16. [SENSe:]FUNCtion[1/2]?

測定している項目を応答します。

応答:

(display 1): VOLT, VOLT:AC,VOLT:DCAC, CURR, CURR:AC, CURR:DCAC, RES, FREQ, PER, TEMP:TCO, DIOD, CONT, CAP (display 2): VOLT, VOLT:AC, CURR, CURR:AC, RES, FREQ, PER, NON 使用例: SENS:FUNC1?

>VOLT

第 1 ディスプレイは直流電圧測定です。

7-6. CALCulate コマンド

7-6-1. CALCulate:FUNCtion アドバンス測定を選択します。 パラメータ: OFF | MIN | MAX | HOLD | REL | COMP | DB | DBM | MXB | INV | REF 使用例: CALC:FUNC REL リラティブ測定を設定します。

7-6-2. CALCulate:FUNCtion? アドバンス測定の状態を応答します。

7-6-3. CALCulate:STATe アドバンス測定の有効を切換えます。. パラメータ: ON|OFF 使用例: CALC:STAT OFF アドバンス測定をオフにします。

7-6-4. CALCulate:STATe? アドバンス測定の状態を応答します。 応答: 0 | 1, 1=ON, 0=OFF

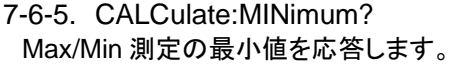

7-6-6. CALCulate:MAXimum? Max/Min 測定の最大値を応答します。

7-6-7. CALCulate:HOLD:REFerence パーセンテージ測定のしきい値を設定します。 パラメータ: <NRf> (0.01, 0.1, 1, 10) 使用例: CALC:HOLD:REF 10 しきい値を 10%にします。

7-6-8. CALCulate:HOLD:REFerence? パーセンテージ測定のしきい値を応答します。

7-6-9. CALCulate:REL:REFerence リラティブ測定の基準値を設定します。 パラメータ: <NRf> | MIN | MAX 使用例: CALC:REL:REF MAX リラティブ測定の基準値を最大に設定します。

7-6-10. CALCulate:REL:REFerence? リラティブ測定の基準値を応答します。

7-6-11. CALCulate:LIMit:LOWer コンペア測定の下限値を設定します。 パラメータ: <NRf> | MIN | MAX 使用例: CALC:LIM:LOW 1.0 下限値を 1.0 に設定します。

7-6-12 CALCulate: LIMit: LOWer? コンペア測定の下限値を応答します。

7-6-13. CALCulate:LIMit:UPPer コンペア測定の上限値を設定します。 パラメータ: <NRf> | MIN | MAX 使用例: CALC:LIM:UPP 1.0 上限値を 1.0 に設定します。

7-6-14 CALCulate: LIMit: UPPer? コンペア測定の上限値を応答します。

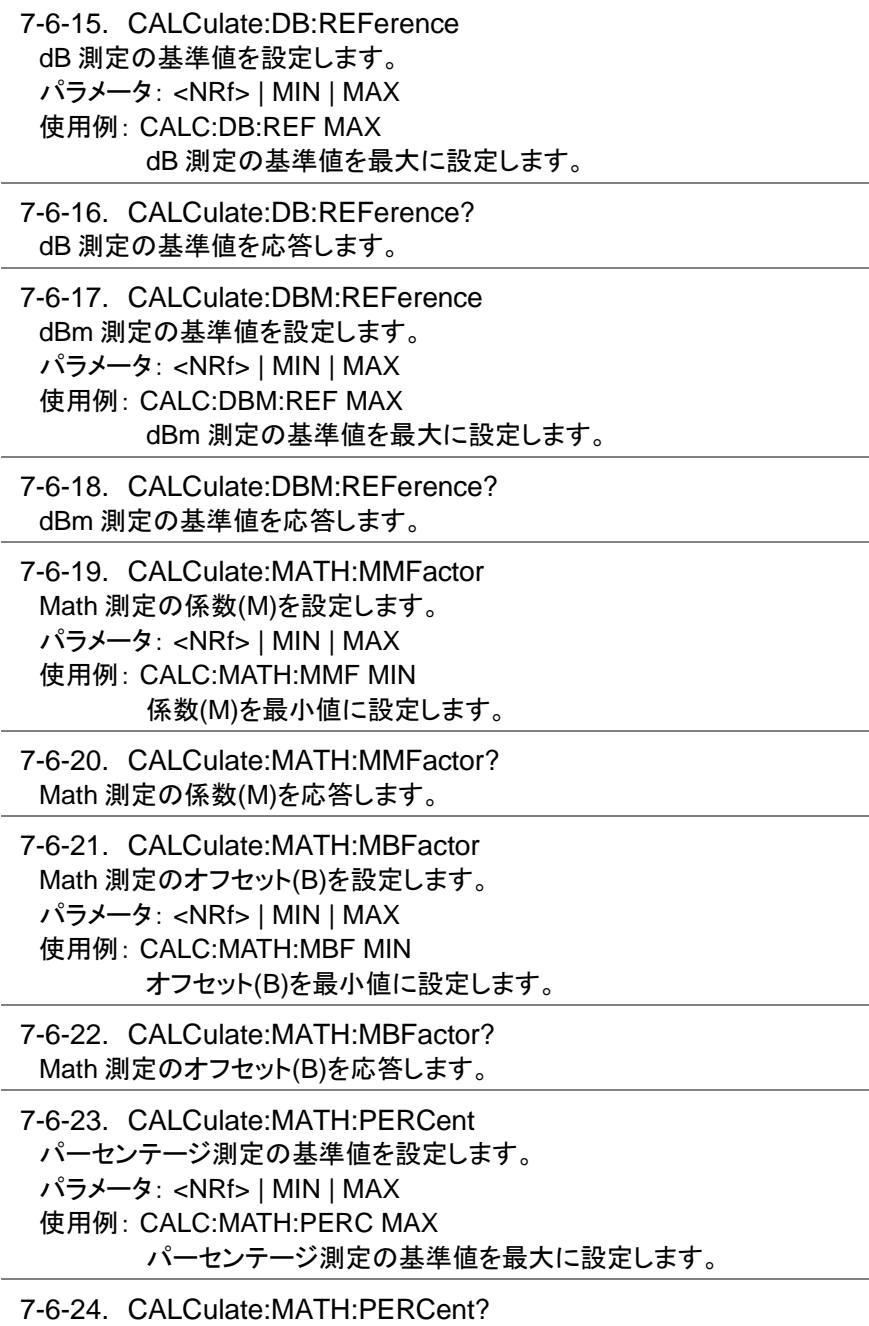

パーセンテージ測定の基準値を応答します。

7-6-25. CALCulate:NULL:OFFSet リラティブ測定の基準値を設定します。 パラメータ: <NRf> | MIN | MAX 使用例: CALC:NULL:OFFS MAX 基準値に最大値を設定します。

7-6-26. CALCulate:NULL:OFFSet? リラティブ測定の基準値を応答します。

7-7. TRIGger コマンド

7-7-1. READ?

表示されている測定値を応答します。

7-7-2. VAL1?

第 1 ディスプレイに表示されている測定値を応答します。

使用例: SAMP:COUN 100

VAL<sub>12</sub> >+0.333E-4,V DC >+0.389E-4,V DC > etc, for 100 counts. 100 回分の第 1 ディスプレイの測定値を応答します。

7-7-3. VAL2?

第 2 ディスプレイに表示されている測定値を応答します。 使用例: SAMP:COUN 100 VAL<sub>22</sub> >+0.345E-4,V DC >+0.391E-4,V DC > etc, for 100 counts. 100 回分の第 2 ディスプレイの測定値を応答します。

7-7-4. TRIGger:SOURce

トリガ入力を選択します。

パラメータ: INT | EXT

- 使用例: TRIG:SOUR INT
	- トリガ入力を内部に設定します。

7-7-5. TRIGger:SOURce? トリガ入力を応答します。

7-7-6. TRIGger:AUTO トリガのオートモードを設定します。 パラメータ: ON | OFF 使用例: TRIG:AUTO OFF トリガモードを手動にします。

7-7-7. TRIGger:AUTO? トリガのオートモードの状態を応答します。 応答: 0|1, 0=OFF, 1=ON

7-7-8. SAMPle:COUNt 測定値の応答回数を設定します。 パラメータ: <NR1>(1 ~ 9999) | MIN | MAX 使用例: SAMP:COUN 10 測定値の応答回数を 10 回にします。

7-7-9. SAMPle:COUNt? 測定値の応答回数を応答します。 パラメータ: None | MIN | MAX

7-7-10. TRIGger:COUNt トリガの回数を設定します。 パラメータ: <NR1>(1 ~ 9999) | MIN | MAX 使用例: TRIG:COUN 10 トリガの回数を 10 回に設定します。

7-7-11. TRIGger:COUNt? トリガの設定回数を応答します。 パラメータ: None | MIN | MAX

7-8. SYSTem コマンド

7-8-1. SYSTem:BEEPer:STATe ブザーの設定をします パラメータ: <NR1>(0 | 1 | 2) 0=なし, 2=フェイル時, 1=パス時 使用例: SYST:BEEP:STAT 0 ブザーをオフにします。

7-8-2. SYSTem:BEEPer:STATe? ブザーの設定を応答します。 応答: Beep on Pass | Beep on Fail | No Beep

7-8-3. SYSTem:BEEPer:ERRor エラー時のブザーを設定します。 パラメータ: ON | OFF 使用例: SYST:BEEP:ERR ON エラー時のブザーをオンにします。 7-8-4. SYSTem:BEEPer:ERRor? エラー時のブザー設定を応答します。 応答: 0|1, 0=OFF, 1=ON 7-8-5. SYSTem:ERRor? エラー状態をコードで応答します。 7-8-6. SYSTem:VERSion? バージョン情報を応答します。 応答: 1.00 7-8-7. SYSTem:DISPlay 表示のオン・オフを設定します。 パラメータ: ON | OFF 使用例: SYST:DISP ON 表示をオンにします。 7-8-8. SYSTem:DISPlay? 表示の状態を応答します。 応答: 0|1, 0=OFF, 1=ON 7-8-9. SYSTem:SERial? シリアル番号を応答します。 7-8-10. SYSTem:SCPi:MODE SCPI モードを設定します。 パラメータ:NOR | COMP (NOR=通常モード, COMP= 互換モード) 使用例: SYST:SCP:MODE NOR SCPI を通常モードに設定します。 注:通常モードで使用してください、互換モードは GDM-8246 と互換となり ます。 7-8-11. SYSTem:SCPi:MODE? SCPI モードを応答します。

応答: NORMAL | COMPATIBLE

7-8-12. INPut:IMPedance:AUTO 入力インピーダンスを設定します。 パラメータ: ON(10GΩ)|OFF(10MΩ) 使用例: INP:IMP:AUTO ON 入力インピーダンスを 10GΩにします。

7-8-13. INPut:IMPedance:AUTO? Returns the input impedance mode. 応答: <Boolean>(0|1) (0=OFF(10M), 1=ON(10G))

7-9. STATus コマンド

7-9-1. STATus:QUEStionable:ENABle Questionable Data Enable レジスタを設定します。

7-9-2. STATus:QUEStionable:ENABle? Questionable Data Enable レジスタを応答します。

7-9-3. STATus:QUEStionable:EVENt? Questionable Data Event レジスタを応答します。

7-9-4. STATus:PRESet Questionable Data Enable レジスタをクリアします。 使用例: STAT:PRES

7-10. Interface コマンド

7-10-1. SYSTem:LOCal リモートを解除します。

- 7-10-2. SYSTem:REMote リモート状態とします。
- 7-10-3. SYSTem:RWLock リモート状態として、ローカルキーを無効にします。

7-11. IEEE 488.2 共通コマンド

7-11-1 \*CLS イベントステータスレジスタをクリアします。 Status, Questionable Event Status, Standard Event Status) 7-11-2. \*ESE?

ESER (Event Status Enable Register)の内容を返します。 使用例: \*ESE?

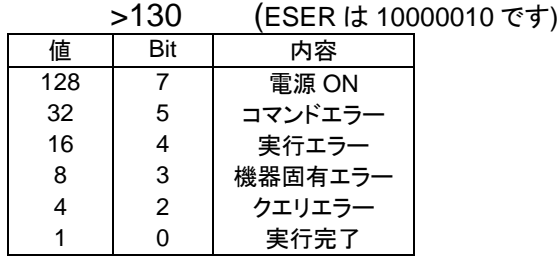

7-11-3. \*ESE

ESER(Event Status Enable Register)を設定します。

パラメータ: <NR1> (0~255)

使用例: \*ESE 65

ESER に 01000001 を設定します。

7-11-4. \*ESR?

SESR (Standard Event Status Register)の内容を返します。 使用例: \*ESR?

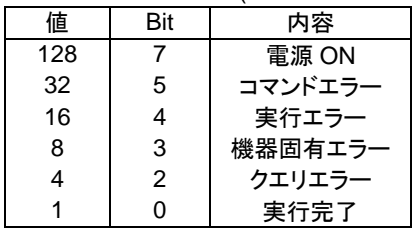

>198 (SESR は 11000110 です)

7-11-5. \*IDN?

機種名を返します。(製造者名、モデル名、モデル番号、システムバージョン) 使用例: \*IDN?

>TEXIO,DL-2142,00000000,1.0

7-11-6. \*OPC?

全ての未完了動作が終了したとき出力キューに"1"を設定します。

7-11-7. \*OPC

全ての未完了動作が完了したとき SESR (Standard Event Status Register)の操作完了ビット(bit0)を設定します。

7-11-8. \*PSC?

電源をオンした時にステータスレジスタをクリアするかの設定を返します。 応答: <Boolean>(0|1) 0:クリアなし, 1=クリアあり

7-11-9. \*PSC

電源をオンした時にステータスレジスタをクリアするかを設定します。 パラメータ: <Boolean>(0|1) 0:クリアなし, 1=クリアあり

7-11-10. \*RST

デフォルトのパネル設定を読み出します。(デバイスをリセットします)

7-11-11. \*SRE?

SRER (Service Request Enable Register)の内容を返します。 使用例:\*SRE?

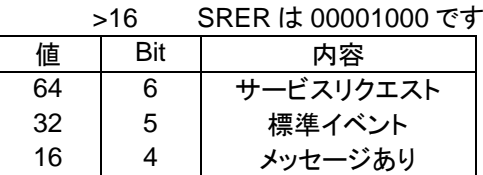

7-11-12. \*SRE

SRER (Service Request Enable Register)を設定します パラメータ: <NR1>(0~255) 使用例: \*SRE 16 SRER を 00010000 に設定します。

7-11-13. \*STB?

ステータスバイトを返します

使用例:\*STB?

>80 ステータスバイトは 01010000 です。

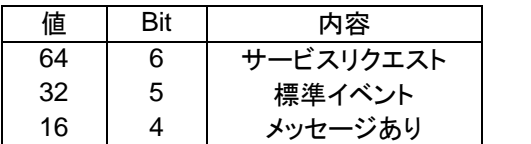

7-11-14. \*TRG

DMM の手動トリガを実行します。

以下のコマンドは付録のステータスシステムの図[\(77](#page-86-0) ページ)を参考にしてくだ さい。

STAT: QUES:EVEN?,STAT: QUES: ENAB,STAT: QUES: ENAB? \*ESR?,\*ESE,\*ESE?,\*STB?,\*SRE,\*SRE?

## 第**8**章 FAQ

- DMM の性能が什様と一致しない。 電源投入後、18℃から 28℃で少なくとも 30 分以上経過していることを確 認してください。これは、機器を安定させ仕様と一致させるために必要で す。
- 測定された電圧が期待値と一致しない。 測定値が期待値と一致しない場合は、いろいろな原因があります。
	- 1. 接触不良がないか各ケーブルの接続状態を確認してください。
	- 2. 入力抵抗が適切でない場合があります。入力抵抗は 10MΩまたは 10GΩの切り替えが可能です。
	- 3. AC 電圧または AC 電流の測定はピーク値でなく RMS による測定に なります。
	- 4. リフレッシュレートが早い場合は精度が低下します。リフレッシュレート を遅く設定してください。
	- 5. 過大入力がある場合は正しい測定ができません。

## 第**9**章 付録

9-1. システムメニュー

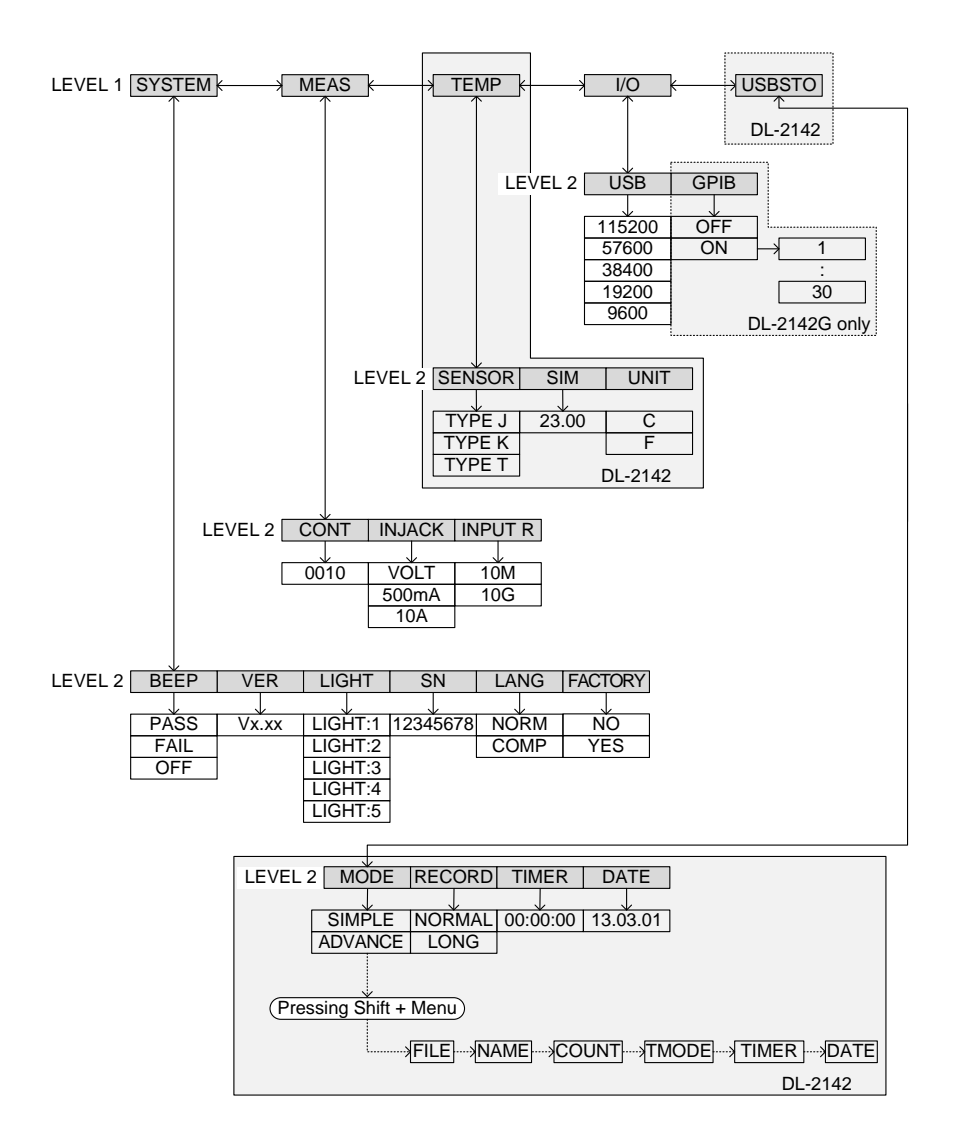

9-2. 初期値(工場出荷設定)

- 測定項目 直流電圧
- 測定レンジ オート
- レート s(slow)
- SYSTEM ブザー:パス時、 輝度:3
- MEAS 導通基準:10Ω、周波数入力:VOLT、入力インピーダンス:10M
- TEMP 熱電対:J タイプ、基準接合温度 23℃、 単位:℃
- I/O ボーレート:115200bps、GPIB:オフ

USBSTO モード: SIMPLE、レコード:NORMAL、時間: 00:00:00、 日付:13.03.01

9-3. AC 入力電圧の変更

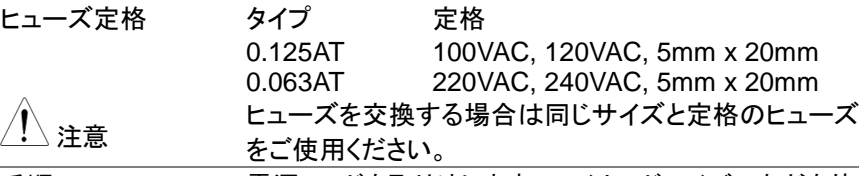

手順 アンチャング 1. 電源コードを取り外します。マイナスドライバーなどを使 用してヒューズホルダを外します。

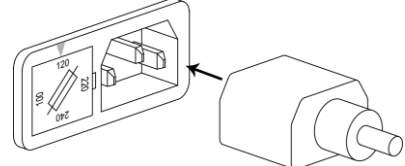

2. ホルダにあるヒューズを交換します。必ず同じ定格のヒューズ と交換してください。

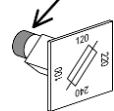

3. 電圧設定に注意しながらヒューズホルダを戻します。

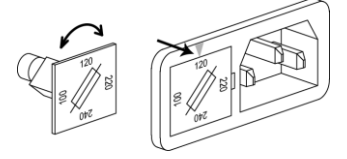

### 9-4. 入力ヒューズの交換

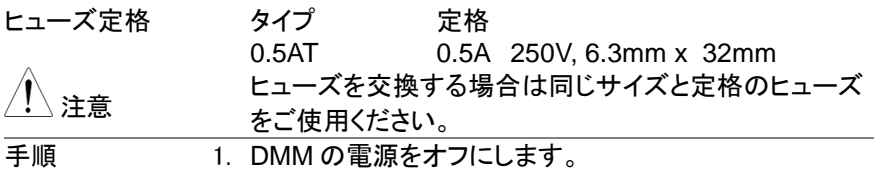

2. 前面パネルにあるヒューズホルダを押し、反時計方向

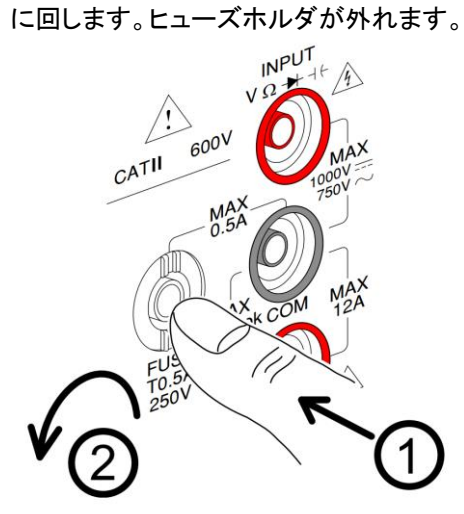

3. ホルダの後ろにあるヒューズを同じ定格のものと交換し てください。

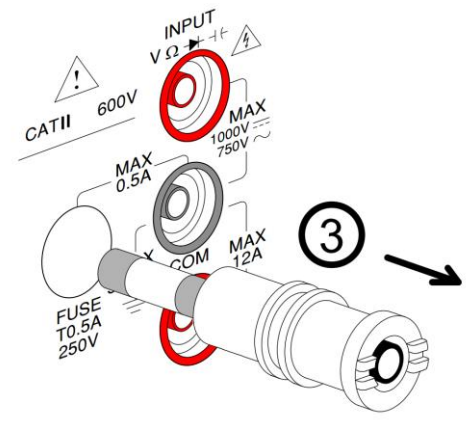

4. ヒューズホルダを押しこんで右に回してください。

<span id="page-86-0"></span>9-5. ステータスシステム

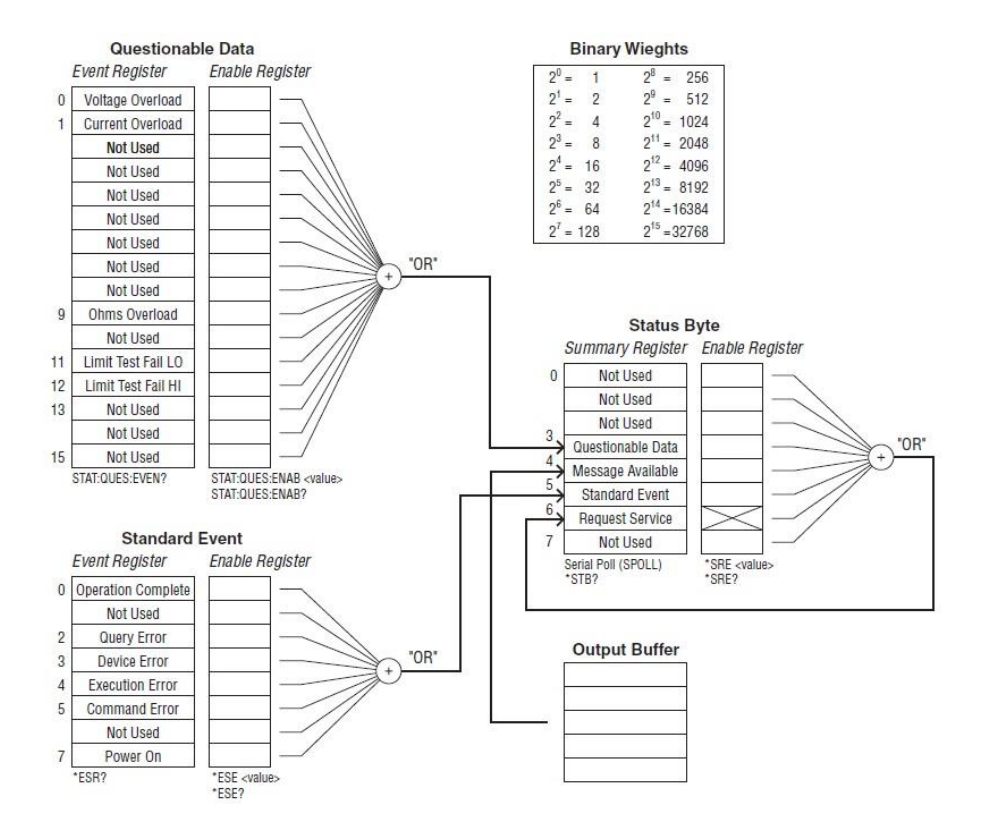

9-6. 定格

本仕様は最低 30 分以上のエージング後に適用されます。

- 定期校正:毎年
- 温度: 18~28°C (64.4~82.4°F)
- 相対湿度: 80% (結露なし)
- 確度:  $\pm$  (% of Reading + Digits)
- AC 測定は 50% デューティ波形
- 3 芯電源ケーブル使用
- 全ての定格はシングルディスプレイ表示,slow 時に保証

9-6-1. 一般仕様

仕様条件:

温度: 23℃±5℃

湿度: <80%RH、75%RH (10MΩ以上の抵抗測定時)

動作環境: (0~50℃)

温度範囲: 0℃~35℃、 相対湿度: <80%RH

>35℃、 相対湿度: <70%RH

室内使用のみ

高度: 2000m 未満

汚染度:2

- 保存温度: -10~70˚C
- 使用温度: 0℃~35℃ 相対湿度: <90%RH >35℃ 相対湿度: <80%RH

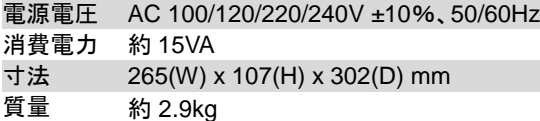

#### 9-6-2. DC 電圧

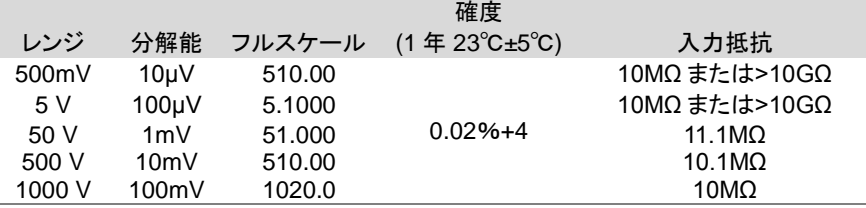

\* 入力電圧が、選択したレンジのフルスケールを越えたとき、表示が-OL- (過負荷)に なります。

\* 入力電圧が 1000V を超えるとブザー音がします。

\* 1000V の保護はピーク電圧が 1000V を超えた場合に行われます。 DC 同相除去比 90dB 以上(1kΩ非対象入力、50Hz/60Hz±0.1%,slow にて)

9-6-3. DC 電流

|                                                     |                    |        | 確度                                         | シャント                |          |
|-----------------------------------------------------|--------------------|--------|--------------------------------------------|---------------------|----------|
| レンジ                                                 | 分解能                | フルスケール | (1 年 23 $^{\circ}$ C $\pm$ 5 $^{\circ}$ C) | 抵抗                  | 低下電圧     |
| 500 <sub>µ</sub> A                                  | 10nA               | 510.00 | $0.05% + 5$                                | $100\Omega$         | 最大 0.06V |
| 5 <sub>m</sub> A                                    | 100 <sub>n</sub> A | 5.1000 | $0.05% +4$                                 | $100\Omega$         | 最大 0.6V  |
| 50 <sub>m</sub> A                                   | 1uA                | 51.000 | $0.05% + 4$                                | 1 $\Omega$          | 最大 0.14V |
| 500 <sub>m</sub> A                                  | 10uA               | 510.00 | $0.10% +4$                                 | $1\Omega$           | 最大 1.4V  |
| 5 A                                                 | 100uA              | 5.1000 | $0.25% + 5$                                | $10 \text{m}\Omega$ | 最大 0.5V  |
| 10 A                                                | 1mA                | 12.000 | $0.25% + 5$                                | $10m\Omega$         | 最大 0.8V  |
| * 500µA~500mA レンジは 3.6V のリミットと 0.5A ヒューズによる保護があります。 |                    |        |                                            |                     |          |
| * 10A レンジは 12A ヒューズによる保護があります。                      |                    |        |                                            |                     |          |
|                                                     |                    |        |                                            |                     |          |

\* 入力がそのレンジの範囲を超えた場合は-OL-(オーバーロード)の表示となります。 \* 定格は 10A 入力端子で規定されています。また入力が 10A を超えた場合はブザー が鳴ります。

9-6-4. AC 電圧、ACV+DCV[3]

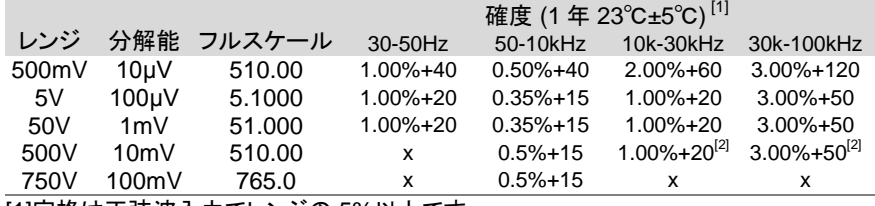

[1]定格は正弦波入力でレンジの 5%以上です。

[2]入力電圧は 300Vrms 未満とします。

[3]ACV+DCV の確度は ACV より 10 デジット悪くなります。

\* 定格電圧は 750V です、入力電圧が 750V を超えるとブザー音がします。

\* 1000V の保護はピーク電圧が 1000V を超えた場合に行われます。

\* AC 結合の RMS 測定は 400Vdc までのバイアスとなります。

AC 同相除去比 60dB 以上(1kΩ非対象入力、50Hz/60Hz±0.1%,slow にて)

入力インピーダンスは 1MΩ±2% //100pF となります。

9-6-5. AC 電流、ACI+DCI[3]

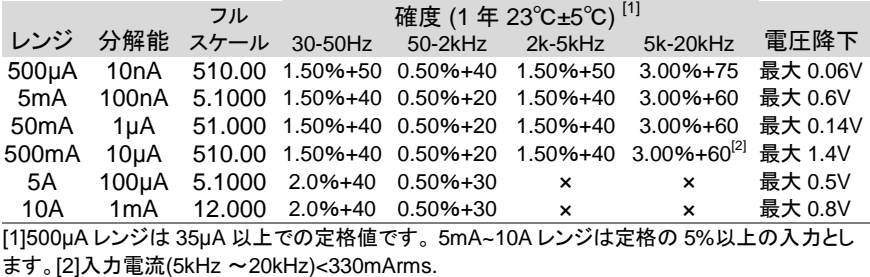

[3] ACI+DCI の確度は ACI より10デジット悪くなります。

\* 定格は 10A までの 保障となります。入力が 10A を超えるとブザーが鳴ります。

### 9-6-6. 抵抗

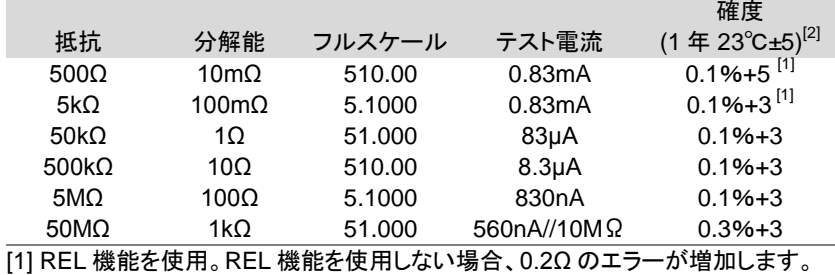

[2] 500kΩより大きい抵抗を測定する場合は、ノイズの干渉を除去するためにシー ルドされたリードを使用してください。

**\* オープン時は 5000~5MO レンジでは約 6V、50MO レンジでは約 5.5V の雷圧** が発生します。

\* 全レンジで 500V ピークの入力保護があります

#### 9-6-7. ダイオード

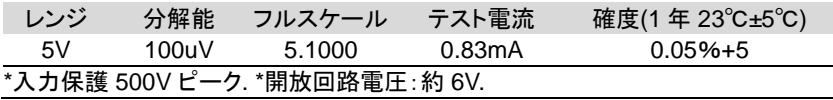

9-6-8. 導通テスト

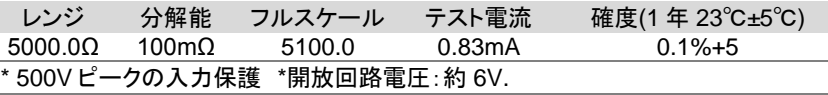

### 9-6-9. キャパシタンス

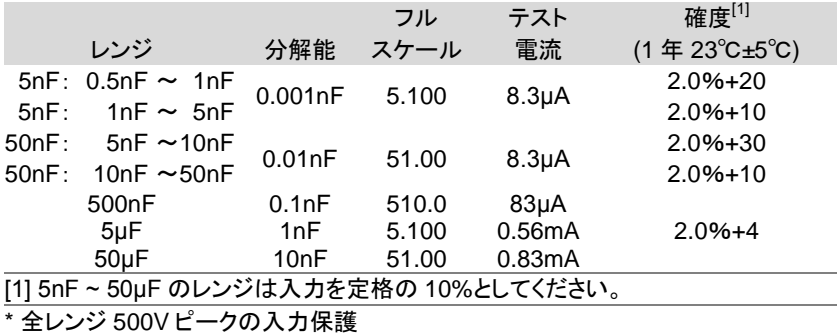

### 9-6-10. 周波数

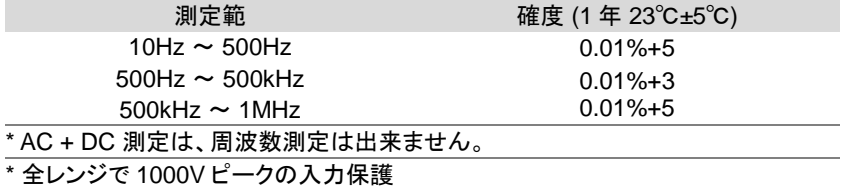

電圧測定感度

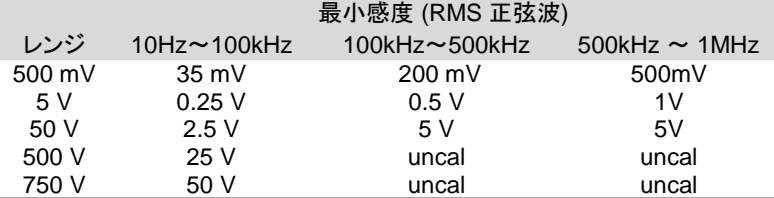

電流測定感度

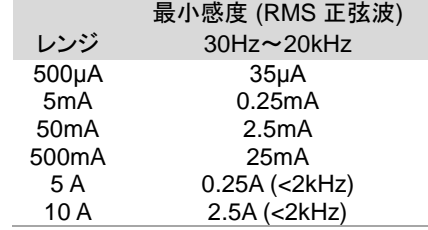

9-6-11. 温度(DL-2142)

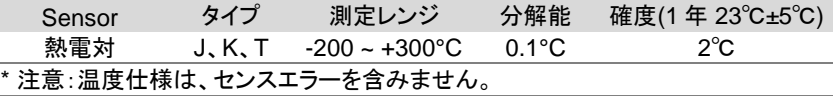

9-6-12. インターフェース

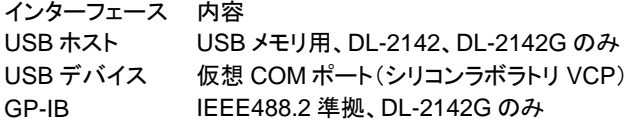

9-6-13. 付属品

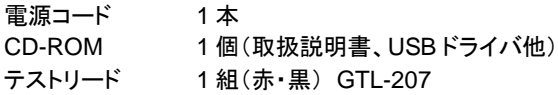

9-7. 外形図

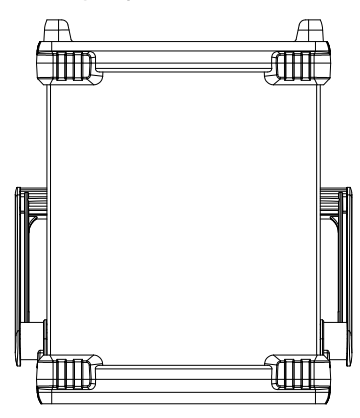

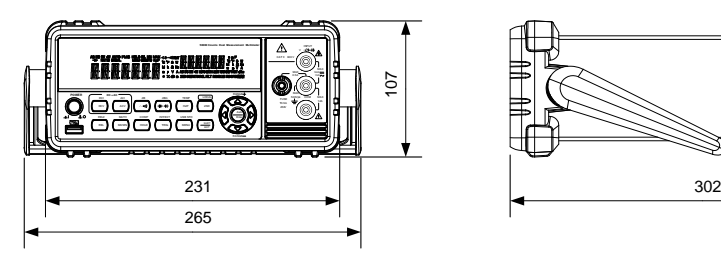

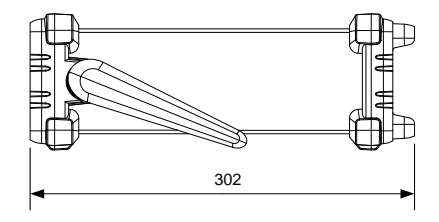

## 9-8. 通信コマンドー覧

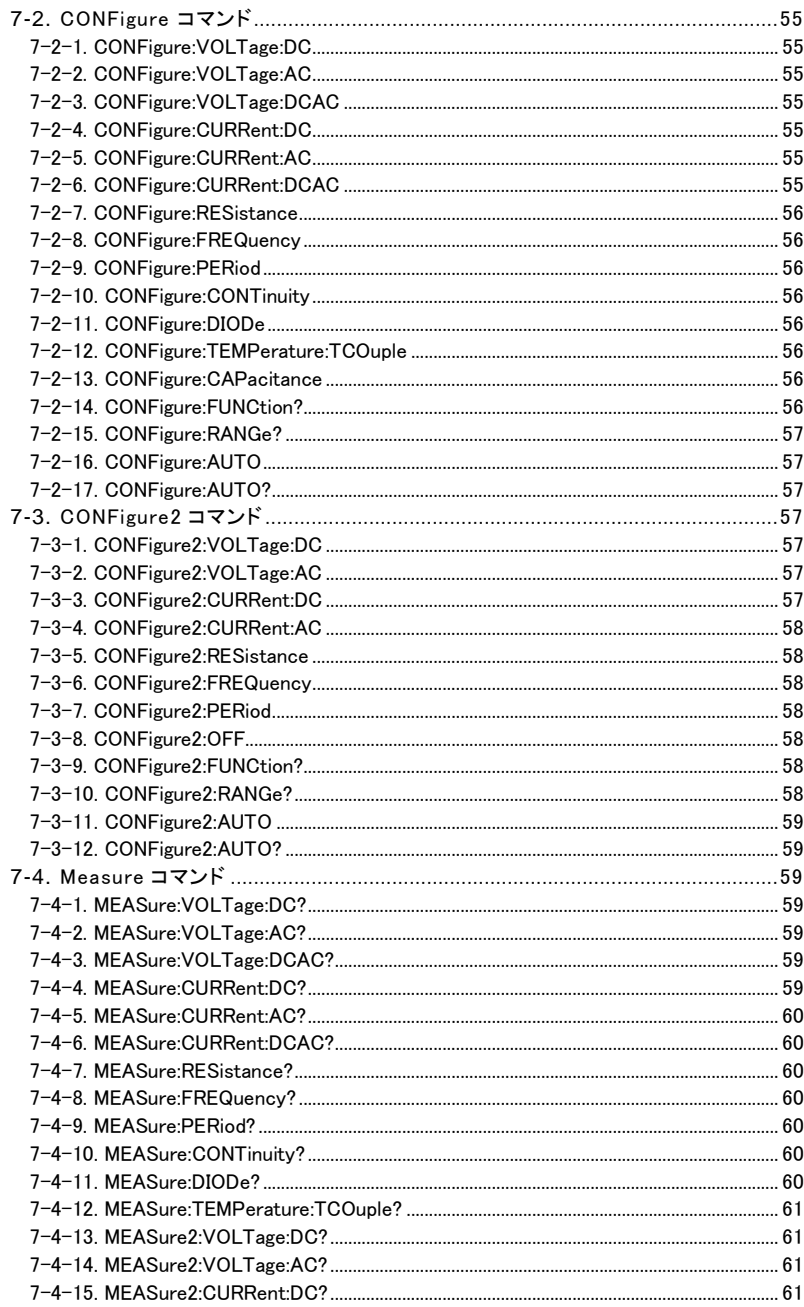

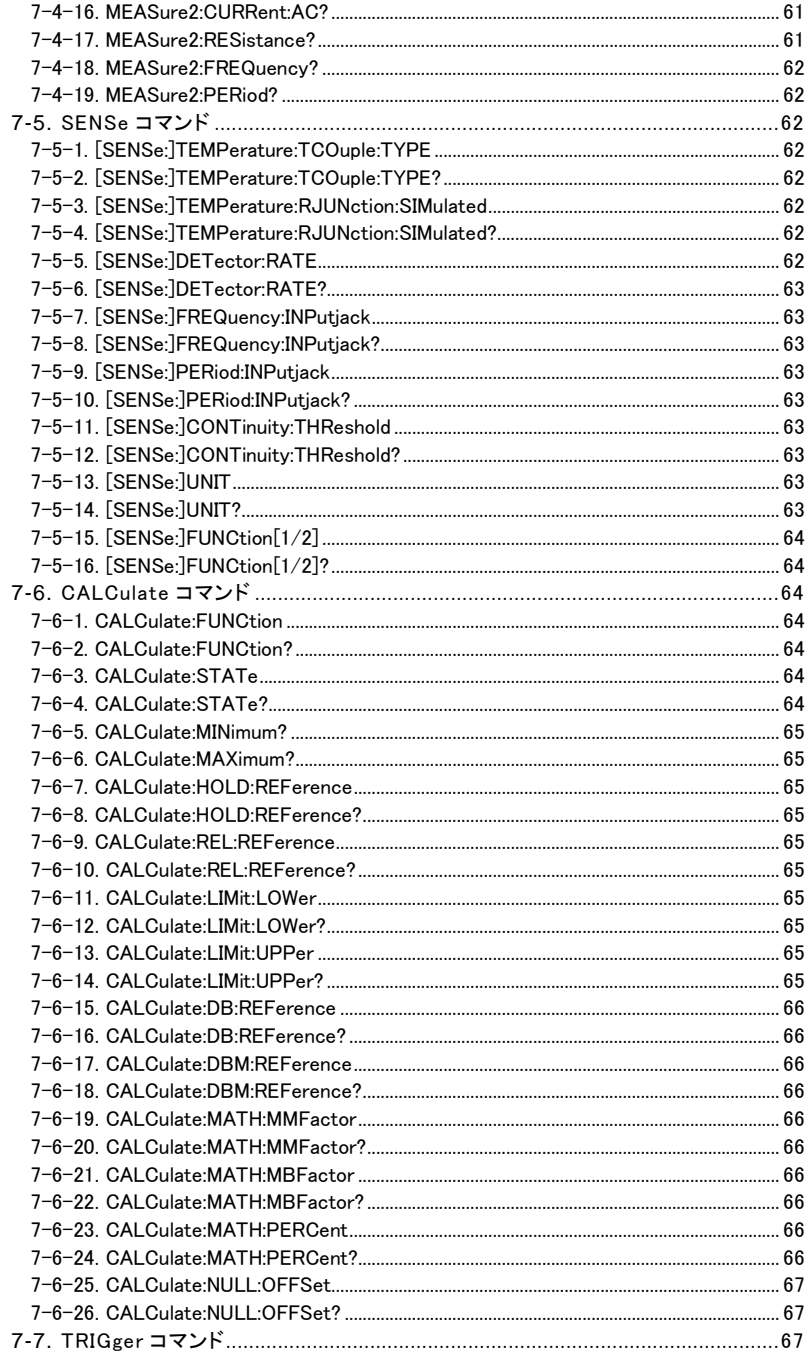

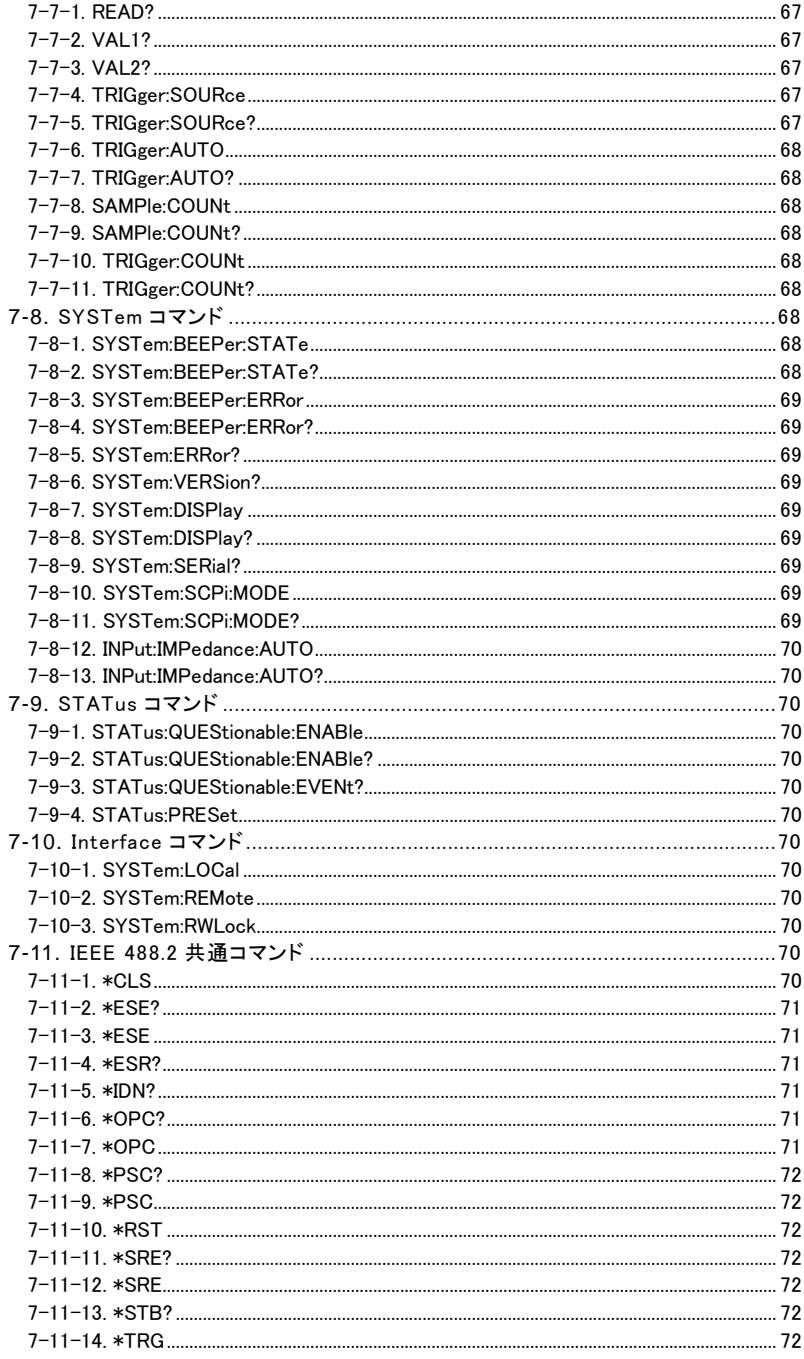

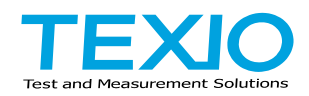

# 株式会社テクシオ・テクノロジー

〒222-0033 横浜市港北区新横浜 2-18-13 藤和不動産新横浜ビル 7F <http://www.texio.co.jp/>

アフターサービスに関しては下記サービスセンターへ サービスセンター 〒222-0033 横浜市港北区新横浜 2-18-13 藤和不動産新横浜ビル 8F TEL.045-620-2786